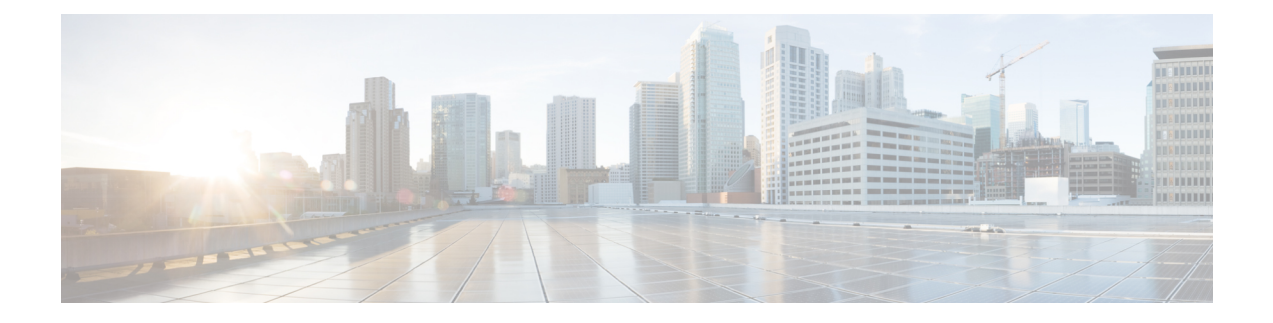

# **Monitoring and Troubleshooting**

This topic contains the following sections:

- Monitor System Activity [Through](#page-0-0) Logs, on page 1
- [Troubleshooting,](#page-52-0) on page 53

# <span id="page-0-0"></span>**Monitor System Activity Through Logs**

This topic contains the following sections:

- [Overview](#page-1-0) of Logging, on page 2
- [Common](#page-1-1) Tasks for Logging, on page 2
- Best Practices for [Logging,](#page-1-2) on page 2
- [Troubleshooting](#page-2-0) Web Proxy Issues Using Logs, on page 3
- Log File [Types,](#page-2-1) on page 3
- Adding and Editing Log [Subscriptions,](#page-7-0) on page 8
- Pushing Log Files to [Another](#page-12-0) Server, on page 13
- [Archiving](#page-13-0) Log Files, on page 14
- Log File Names and [Appliance](#page-13-1) Directory Structure, on page 14
- [Viewing](#page-14-0) Log Files, on page 15
- Web Proxy [Information](#page-15-0) in Access Log Files, on page 16
- W3C [Compliant](#page-32-0) Access Log Files, on page 33
- [Customizing](#page-34-0) Access Logs, on page 35
- Traffic [Monitor](#page-38-0) Log Files, on page 39
- Log File [Fields](#page-39-0) and Tags, on page 40
- [Troubleshooting](#page-52-1) Logging, on page 53

## <span id="page-1-0"></span>**Overview of Logging**

The Secure Web Appliance records its own system and traffic management activities by writing them to log files. Administrators can consult these log files to monitor and troubleshoot the appliance.

The appliance divides different types of activity into different logging types to simplify the task of finding information on specific activities. The majority of these are automatically enabled by default, but some must be manually enabled as required.

You enable and manage log files through log file subscriptions. Subscriptions allow you to define the settings for creating, customizing, and managing log files.

The two main log files types typically used by administrators are:

- **Access log.** This records all Web Proxy filtering and scanning activity.
- **Traffic Monitor log.** This records all Layer-4 Traffic Monitor activity.

You can view current and past appliance activity using these and other log types. Reference tables are available to help you interpret log file entries.

#### **Related Topics**

- [Common](#page-1-1) Tasks for Logging, on page 2
- Log File [Types,](#page-2-1) on page 3

## <span id="page-1-1"></span>**Common Tasks for Logging**

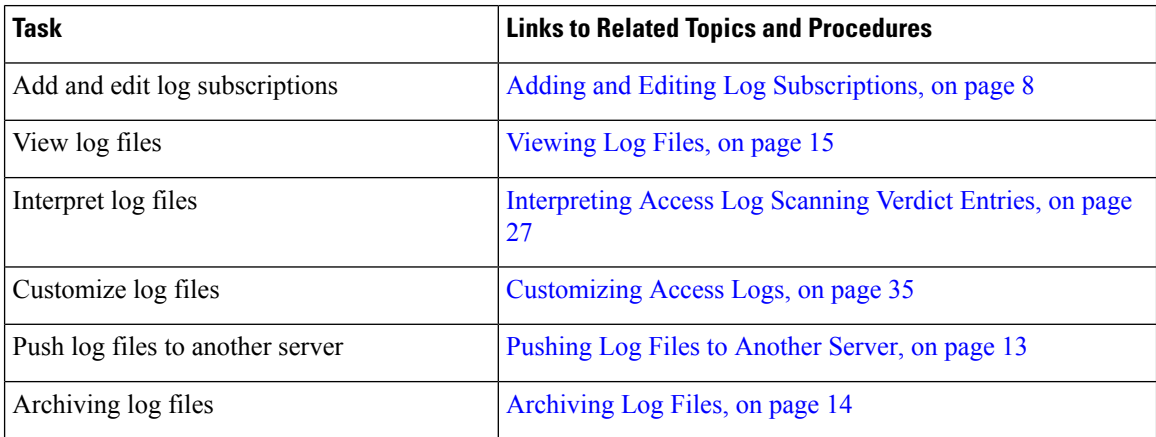

## <span id="page-1-2"></span>**Best Practices for Logging**

- Minimizing the number of log subscriptions will benefit system performance.
- Logging fewer details will benefit system performance.

## <span id="page-2-0"></span>**Troubleshooting Web Proxy Issues Using Logs**

By default, the Secure Web Appliance has one log subscription created for Web Proxy logging messages, called the "Default Proxy Logs." This captures basic information on all Web Proxy modules. The appliance also includes log file types for each Web Proxy module so you can read more specific debug information for each module without cluttering up the Default Proxy Logs.

Follow the steps below to troubleshoot Web Proxy issues using the various logs available.

#### **Step 1** Read the Default Proxy Logs.

**Step 2** If you see an entry that might related to the issue but does not have enough information to resolve it, create a log subscription for the relevant specific Web Proxy module. The following Web Proxy module logs types are available:

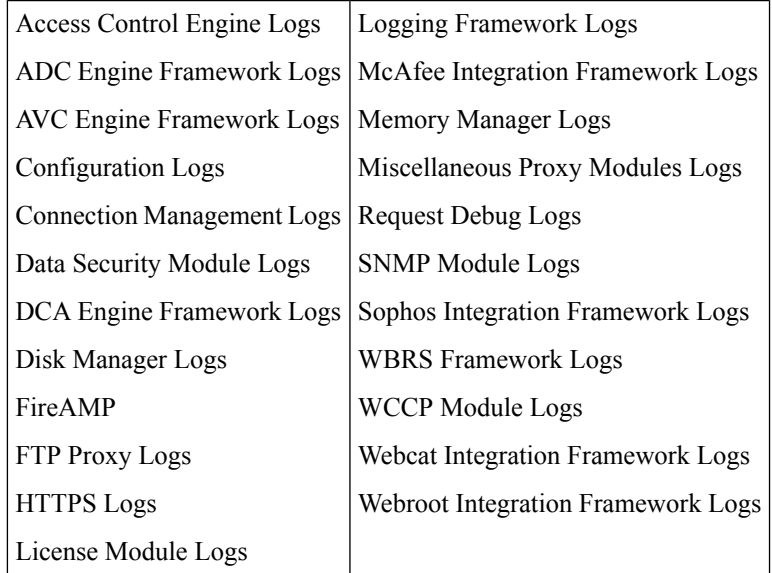

- **Step 3** Recreate the issue and read the new Web Proxy module log for relevant entries.
- **Step 4** Repeat as required with other Web Proxy module logs.
- **Step 5** Remove subscriptions that are no longer required.

### **What to do next**

#### **Related Topics**

- Log File [Types,](#page-2-1) on page 3
- Adding and Editing Log [Subscriptions,](#page-7-0) on page 8

## <span id="page-2-1"></span>**Log File Types**

Some log types related to the web proxy component are not enabled. The main web proxy log type, called the "Default Proxy Logs," is enabled by default and captures basic information on all Web Proxy modules. Each Web Proxy module also has its own log type that you can manually enable as required.

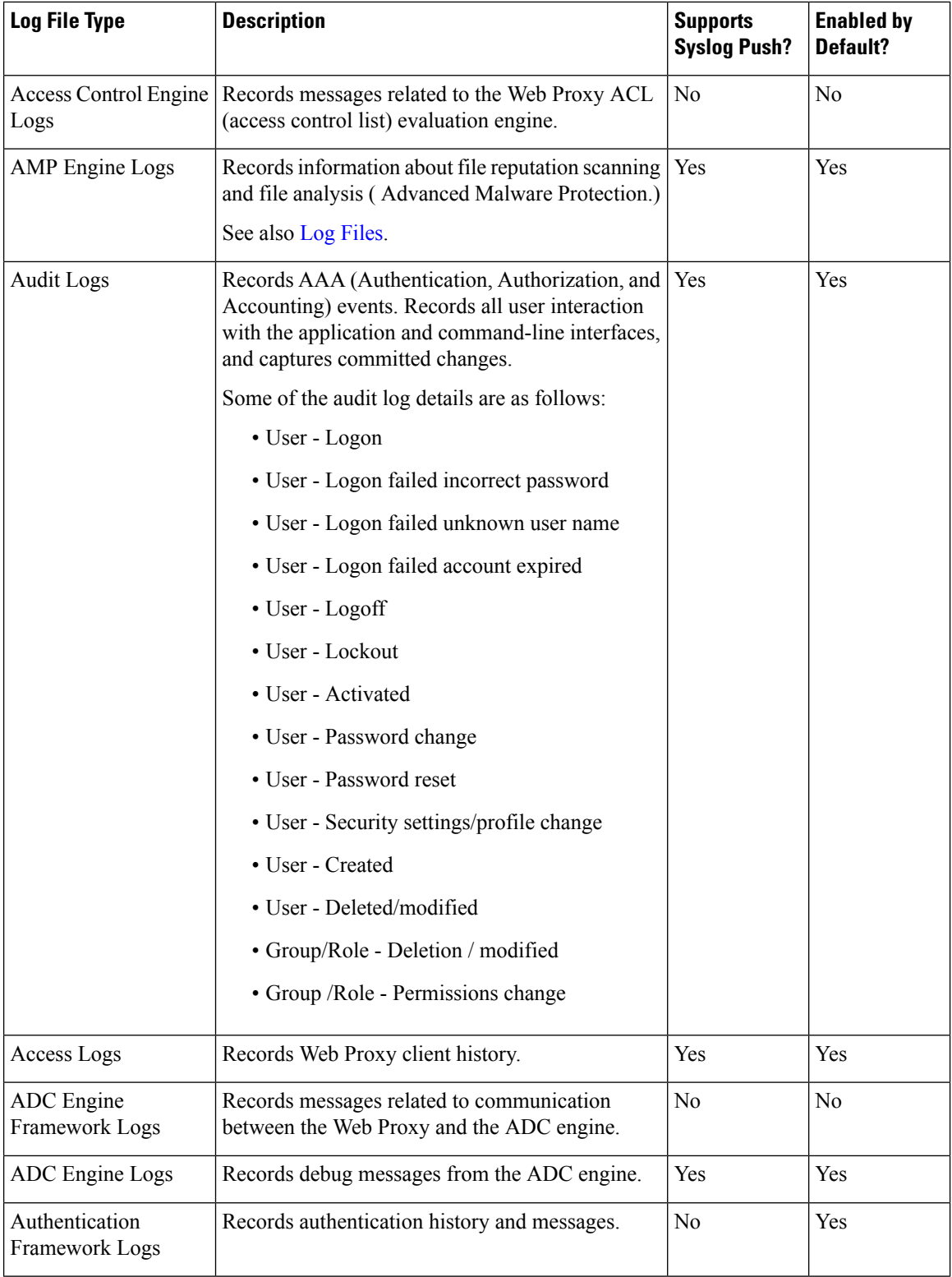

The following table describes the Secure Web Appliance log file types.

 $\mathbf l$ 

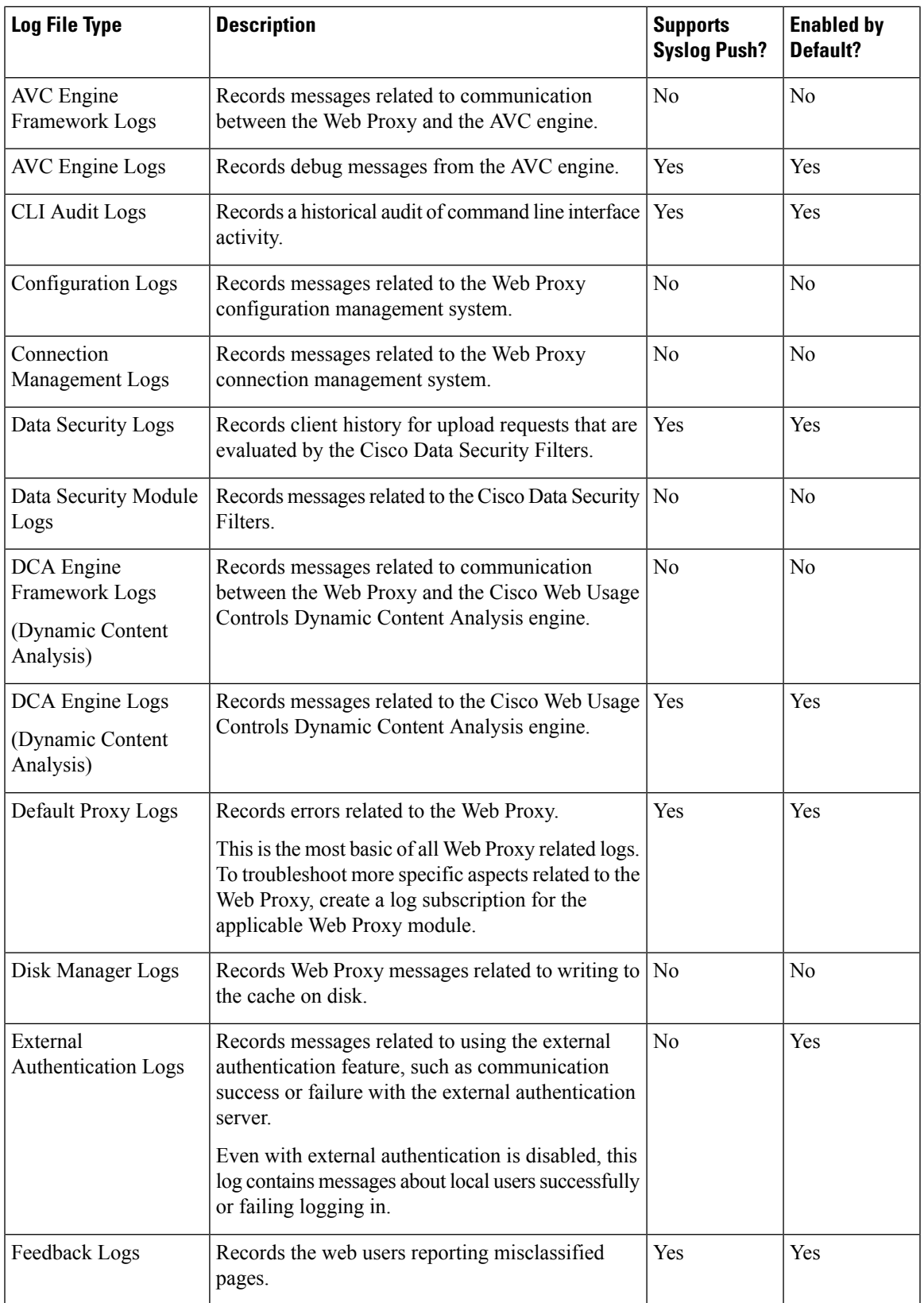

 $\mathbf I$ 

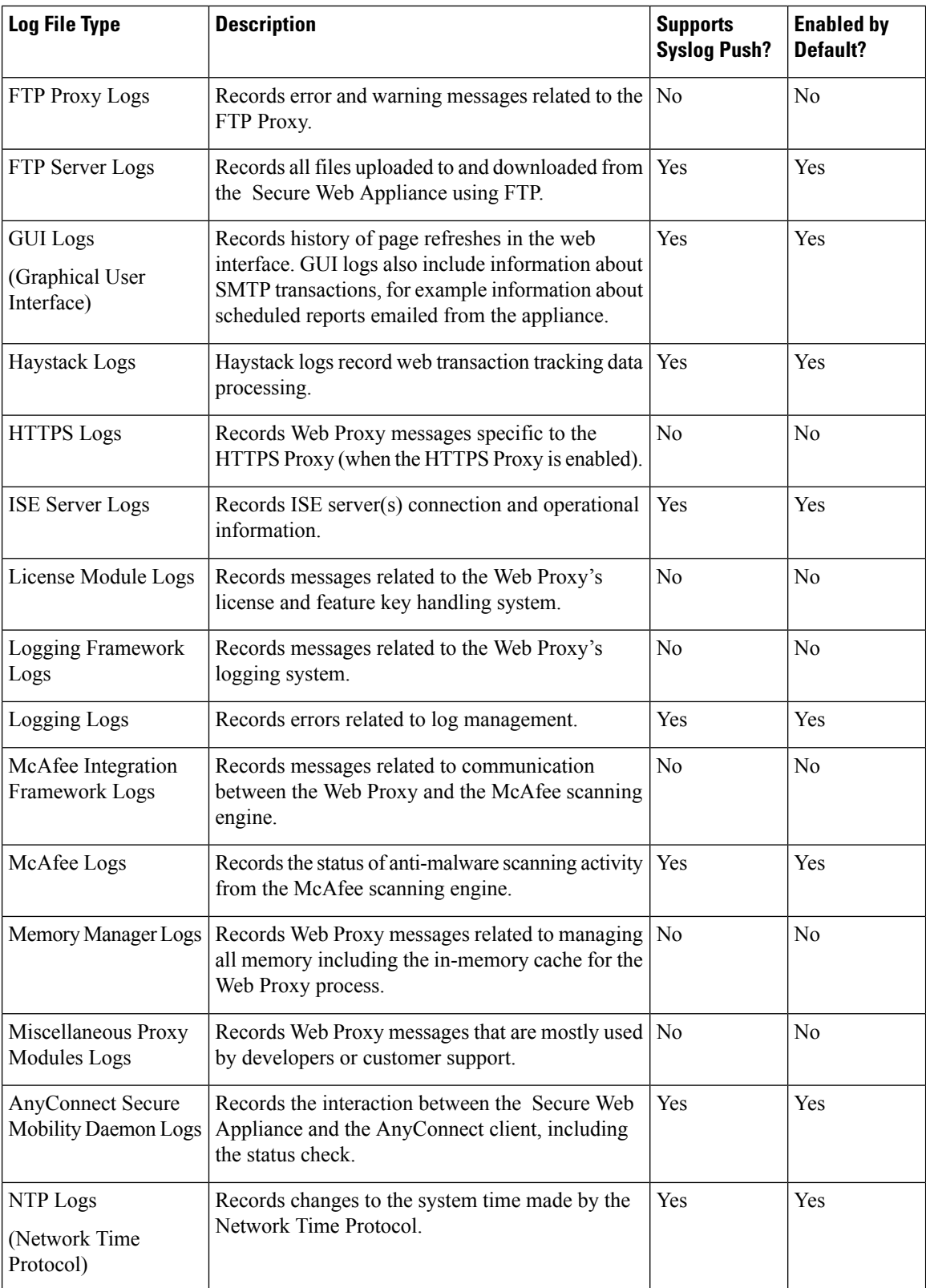

 $\mathbf l$ 

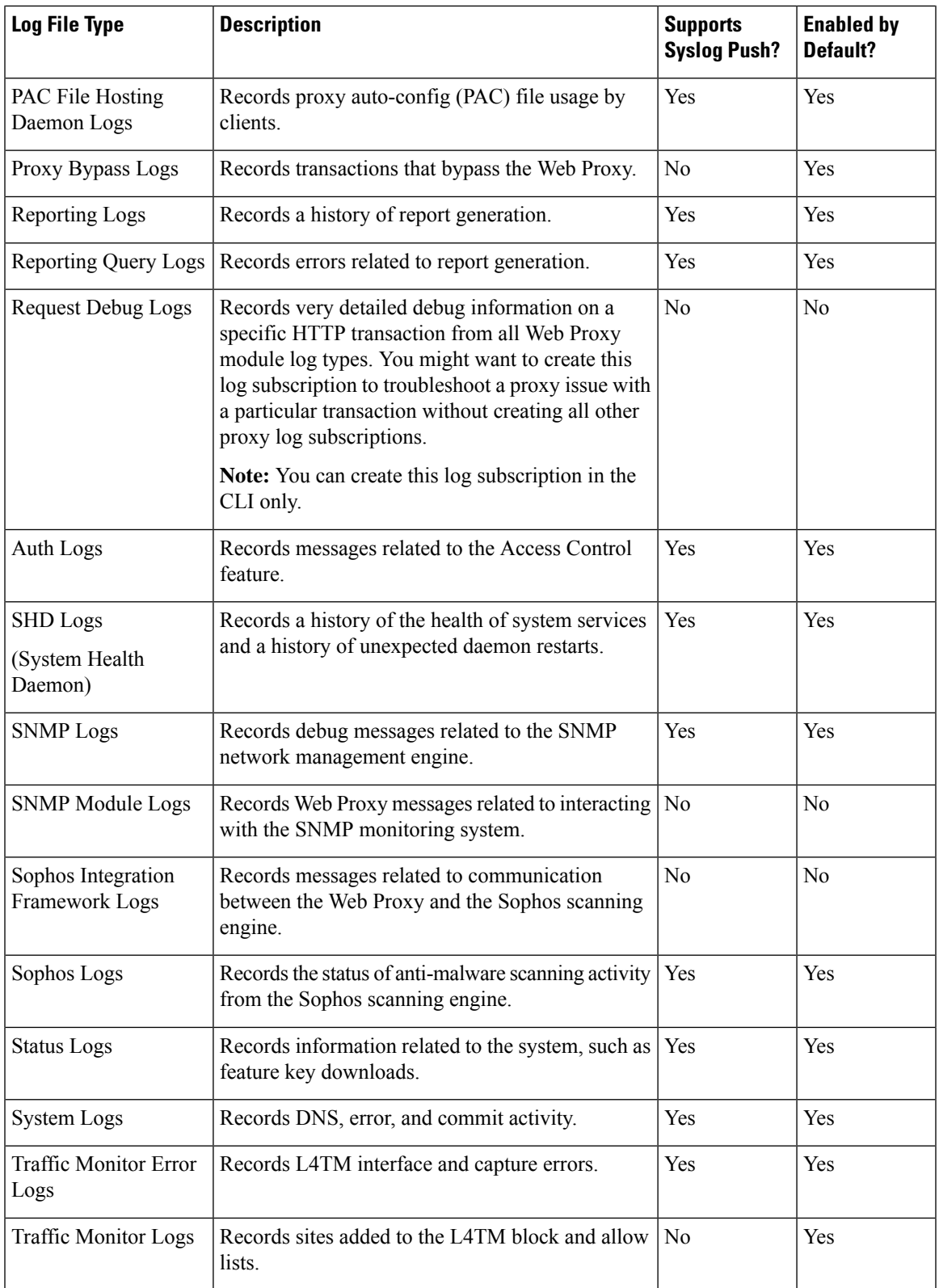

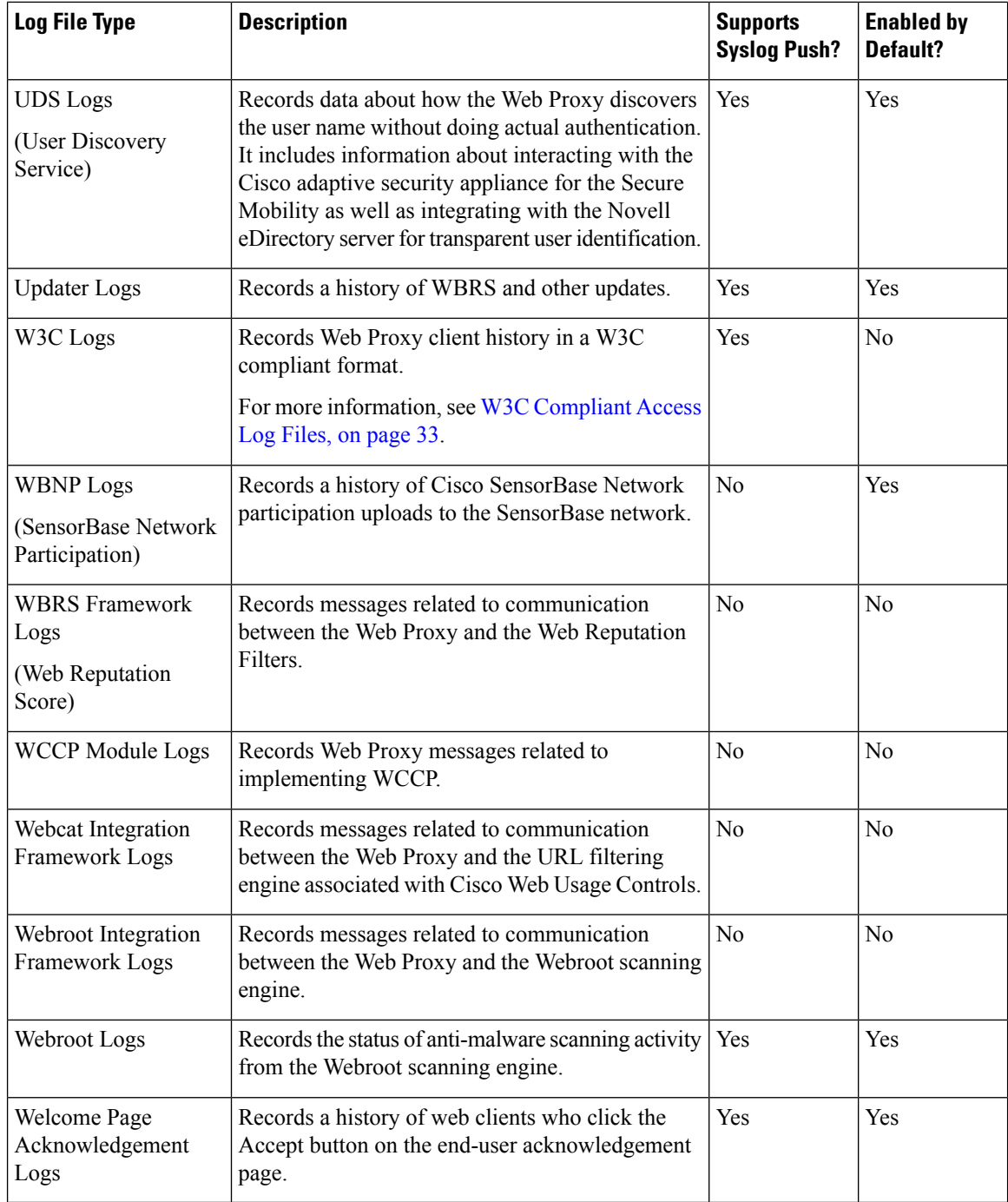

## <span id="page-7-0"></span>**Adding and Editing Log Subscriptions**

You can create multiple log subscriptions for each type of log file. Subscriptions include configuration details for archiving and storage, including these:

• Rollover settings, which determine when log files are archived.

- Compression settings for archived logs.
- Retrieval settings for archived logs, which specifies whether logs are archived onto a remote server or stored on the appliance.

### **Step 1** Choose **System Administration > Log Subscriptions**.

- **Step 2** To add a log subscription, click **Add Log Subscription**. Or, to edit a log subscription, click the name of the log file in the Log Name field.
- **Step 3** Configure the subscription:

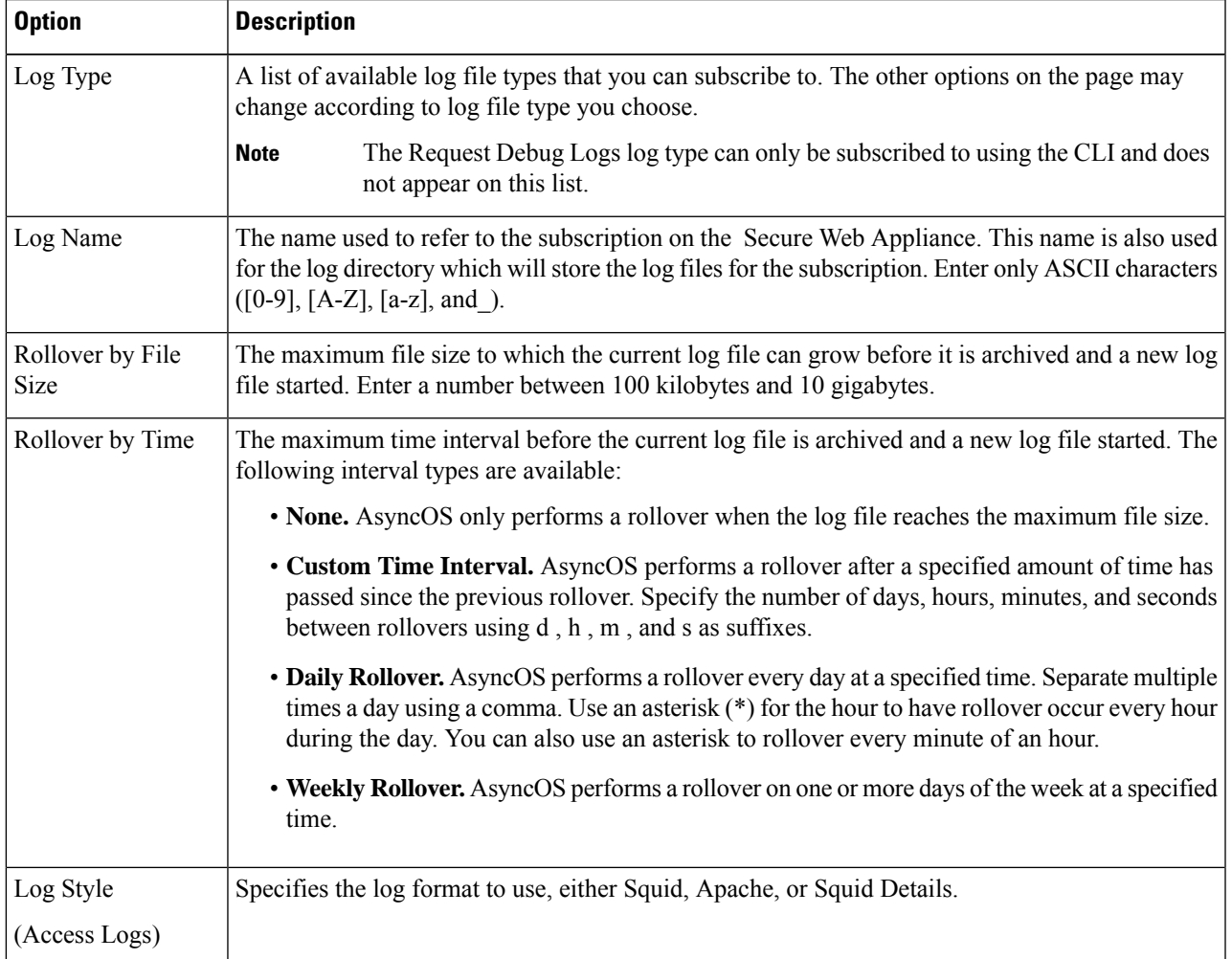

L

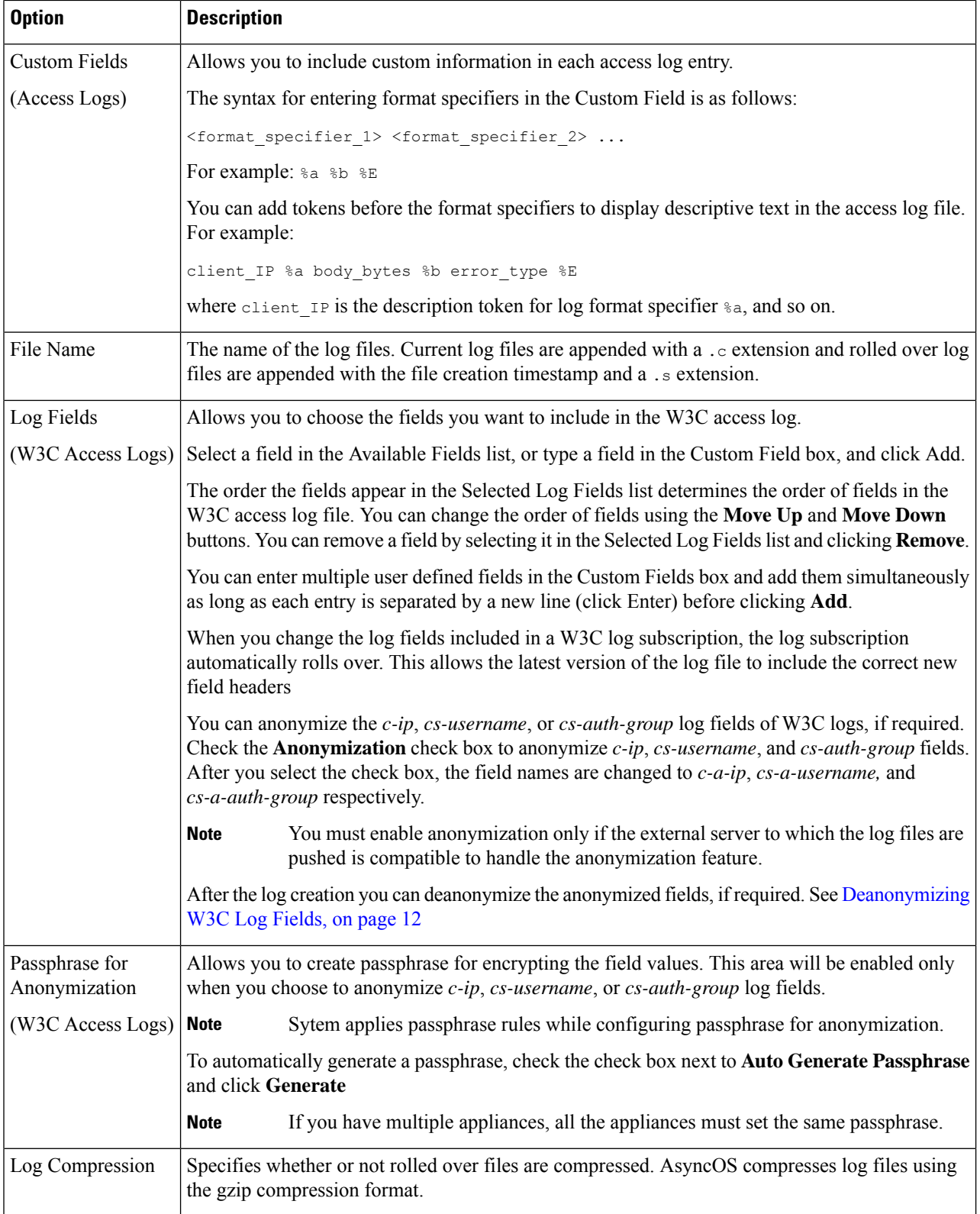

 $\mathbf l$ 

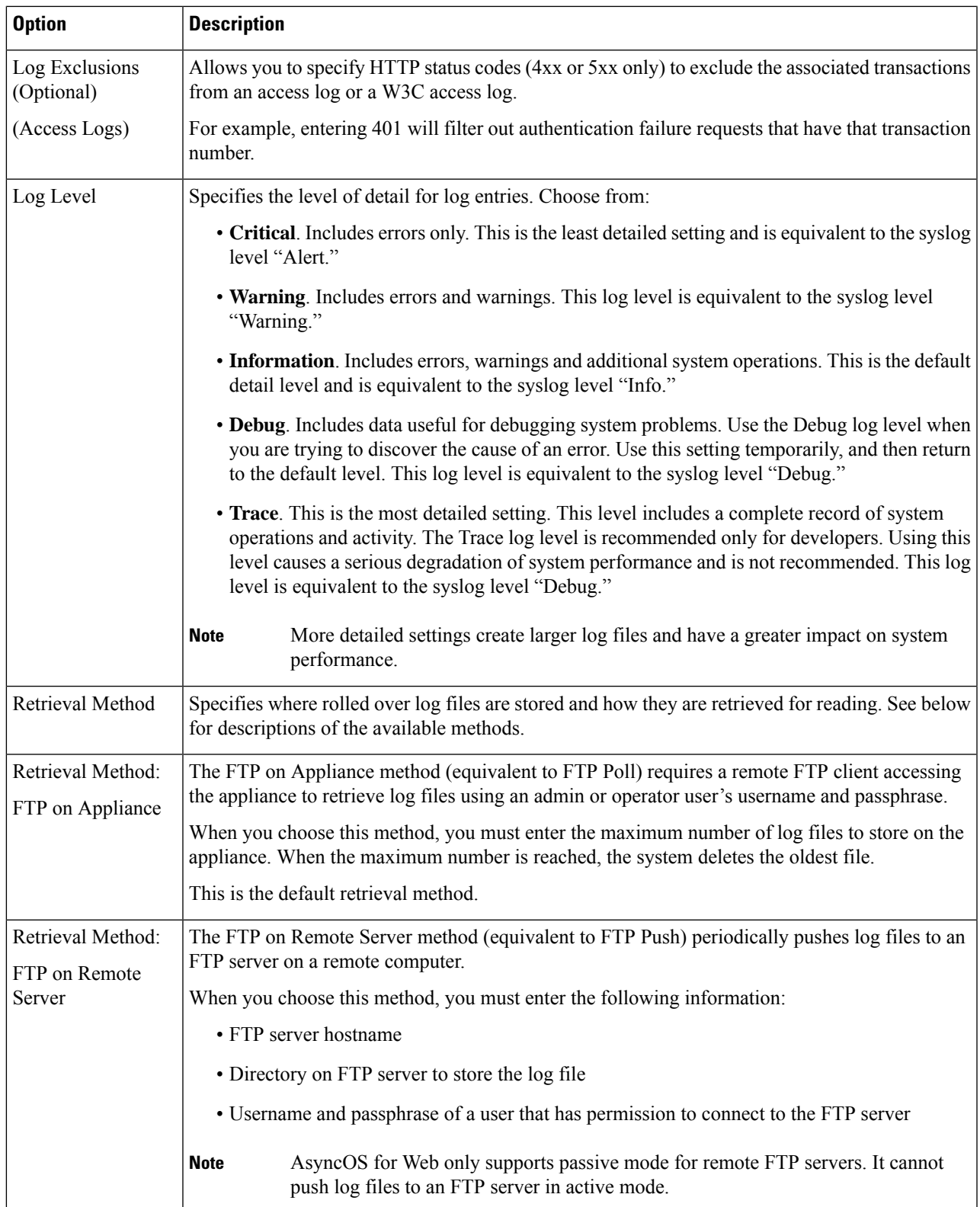

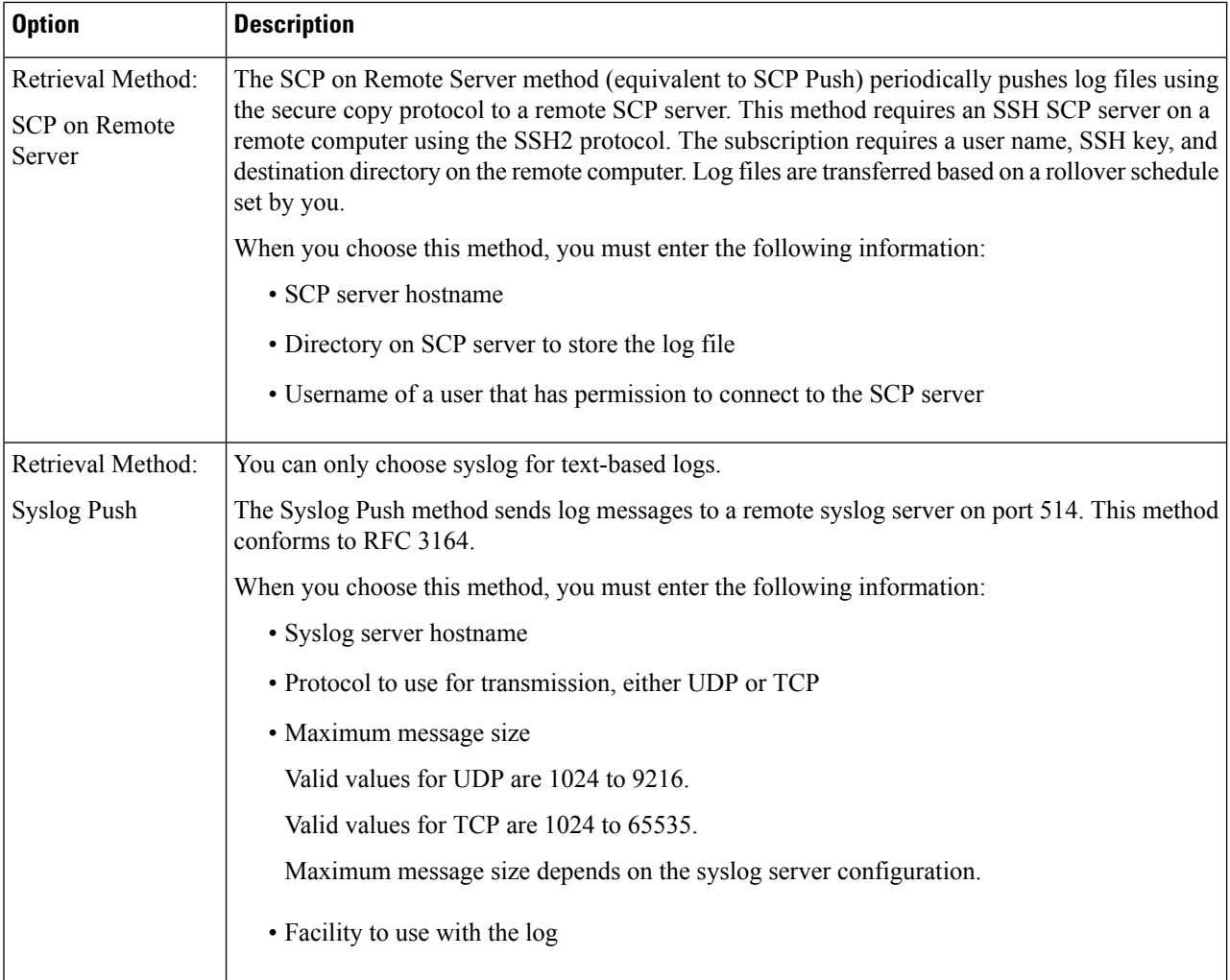

**Step 4** Submit and commit your changes.

#### **What to do next**

If you chose SCP as the retrieval method, notice that the appliance displays an SSH key, which you will add to the SCP server host. See Pushing Log Files to [Another](#page-12-0) Server, on page 13.

#### **Related Topics**

- Log File [Types,](#page-2-1) on page 3
- Log File Names and [Appliance](#page-13-1) Directory Structure, on page 14

### <span id="page-11-0"></span>**Deanonymizing W3C Log Fields**

If you have enabled anonymization feature for field values (*c-ip, cs-username,* and *cs-auth-group*) during log subscription, the destination log server will receive the anonymized values ( *c-a-ip*, *cs-a-username*, and

*cs-a-auth-group*) of those log fields and not the actual values. If you want to view the actual values you must deanonymize the log fields.

You can deanonymize *c-a-ip*, *cs-a-username*, and *cs-a-auth-group* log field values that are anonymized while adding the W3C log subscription.

**Step 1** Choose **System Administration** > **Log Subscriptions**.

- **Step 2** Click **Deanonymization** in the Denonymization column corresponding to the log for which you want to deanonymize the anonymized fields.
- **Step 3** In the **Method** area, choose any of the following methods to enter the encrypted text for deanonymization.
	- Paste encrypted text Paste only the encrypted text in the Anonymized Text field. You can enter a maximum of 500 entries in this field. You must separate the multiple entries with a comma.
	- Upload File –Choose a file that contains the encrypted text. The file can contain a maximum of 1000 entries. The file format should be CSV. The system supports space, new line, tab, and semi colon as the field separator.

**Note** If you have changed the passphrase, you must enter the old passphrase to deanonymize the older data.

<span id="page-12-0"></span>**Step 4** Click **Deanonymize** and the Deanonymization Result table displays the deanonymized log field values.

## **Pushing Log Files to Another Server**

#### **Before you begin**

Create or edit the desired log subscription, choosing SCP as the retrieval method. [Adding](#page-7-0) and Editing Log [Subscriptions,](#page-7-0) on page 8

#### **Step 1** Add keys to the remote system:

- a) Access the CLI.
- b) Enter the logconfig -> hostkeyconfig command.
- c) Use the commands below to display the keys:

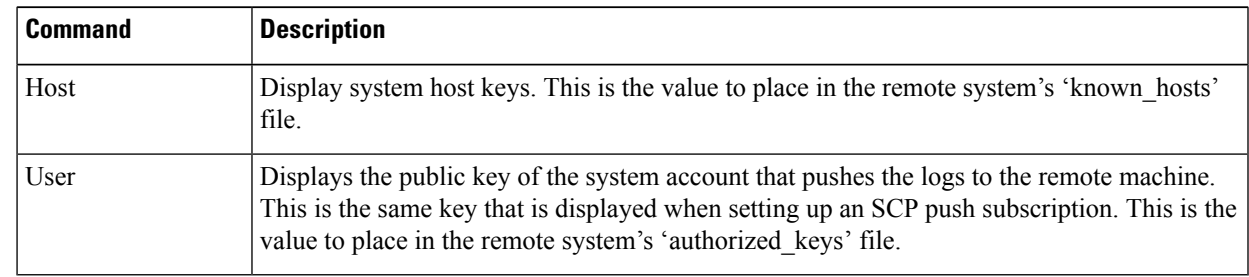

- d) Add these keys to the remote system.
- **Step 2** Still in the CLI, add the remote server's SSH public host key to the appliance:

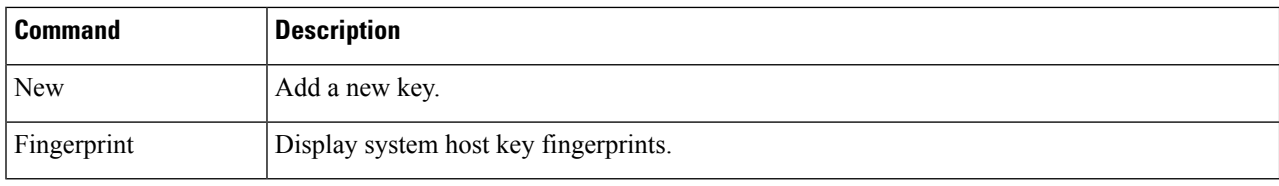

**Step 3** Commit your changes.

## <span id="page-13-0"></span>**Archiving Log Files**

AsyncOS archives (rolls over) log subscriptions when a current log file reaches a user-specified limit of maximum file size or maximum time since last rollover.

These archive settings are included in log subscriptions:

- Rollover by File Size
- Rollover by Time
- Log Compression
- Retrieval Method

You can also manually archive (rollover) log files.

#### **Step 1** Choose **System Administration > Log Subscriptions**.

- **Step 2** Check the checkbox in the Rollover column of the log subscriptions you wish to archive, or check the **All** checkbox to select all the subscriptions.
- **Step 3** Click **Rollover Now** to archive the selected logs.

#### **What to do next**

#### **Related Topics**

- Adding and Editing Log [Subscriptions,](#page-7-0) on page 8
- Log File Names and [Appliance](#page-13-1) Directory Structure, on page 14

## <span id="page-13-1"></span>**Log File Names and Appliance Directory Structure**

The appliance creates a directory for each log subscription based on the log subscription name. The name of the log file in the directory is composed of the following information:

- Log file name specified in the log subscription
- Timestamp when the log file was started
- A single-character status code, either .c (signifying current) or .s (signifying saved)

The filename of logs are made using the following formula:

/LogSubscriptionName/LogFilename.@timestamp.statuscode

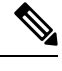

**Note** You should only transfer log files with the saved status.

### **Reading and Interpreting Log Files**

You can read current log file activity as a means of monitoring and troubleshooting the Secure Web Appliance. This is done using the appliance interface.

You can also read archived files for a record of past activity. This can be done using the appliance interface if the archived files are stored on the appliance; otherwise they must be read from their externalstorage location using an appropriate method.

Each item of information in a log file is represented by a field variable. By determining which fields represent which items of information, you can look up the field function and interpret the log file contents. For W3C compliant access logs, the file header lists field names in the order in which they appear in log entries. For standard Access logs, however, you must consult the documentation regarding this log type for information on its field order.

#### **Related Topics**

- [Viewing](#page-14-0) Log Files, on page 15.
- Web Proxy [Information](#page-15-0) in Access Log Files, on page 16.
- [Interpreting](#page-32-1) W3C Access Logs, on page 33.
- [Interpreting](#page-38-1) Traffic Monitor Logs, on page 39.
- Log File [Fields](#page-39-0) and Tags, on page 40.

## <span id="page-14-0"></span>**Viewing Log Files**

#### **Before you begin**

Be aware that this method of viewing is for log files that are stored on the appliance. The process of viewing files stored externally goes beyond the scope of this documentation.

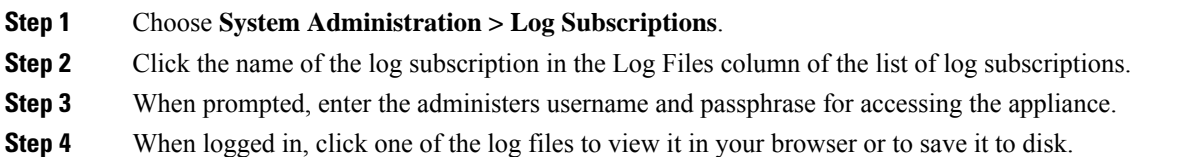

- 
- **Step 5** Refresh the browser for updated results.

**Note** If a log subscription is compressed, download, decompress, and then open it.

#### **What to do next**

#### **Related Topics**

- Web Proxy [Information](#page-15-0) in Access Log Files, on page 16.
- [Interpreting](#page-32-1) W3C Access Logs, on page 33.
- [Interpreting](#page-38-1) Traffic Monitor Logs, on page 39.

## <span id="page-15-0"></span>**Web Proxy Information in Access Log Files**

Access log files provides a descriptive record of all Web Proxy filtering and scanning activity. Access log file entries display a record of how the appliance handled each transaction.

Access logs are available in two formats: Standard and W3C compliant. W3C-compliant log files are more customizable with regard to their content and layout than standard Access logs.

The following text is an example access log file entry for a single transaction:

```
1278096903.150 97 172.xx.xx.xx TCP_MISS/200 8187 GET http://my.site.com/ -
DIRECT/my.site.com text/plain DEFAULT_CASE_11-PolicyGroupName-Identity-
OutboundMalwareScanningPolicy-DataSecurityPolicy-ExternalDLPPolicy-RoutingPolicy-NONE
<IW_comp,6.9,-,"-",-,-,-,-,"-",-,-,-,"-",-,-,"-",""-",-,-,IW_comp,-,"-","-",
"Unknown","Unknown","-","-",198.34,0,-,[Local],"-",37,"W32.CiscoTestVector",33,0,
"WSA-INFECTED-FILE.pdf","fd5ef49d4213e05f448f11ed9c98253d85829614fba368a421d14e64c426da5e">
 -
```
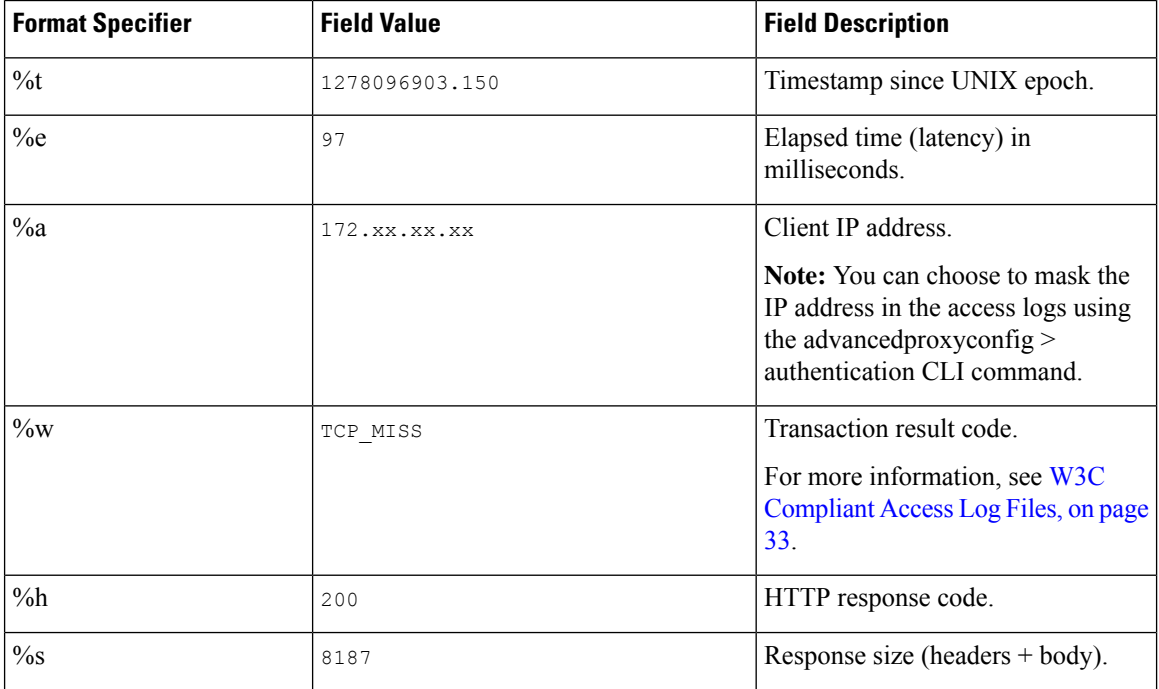

 $\mathbf l$ 

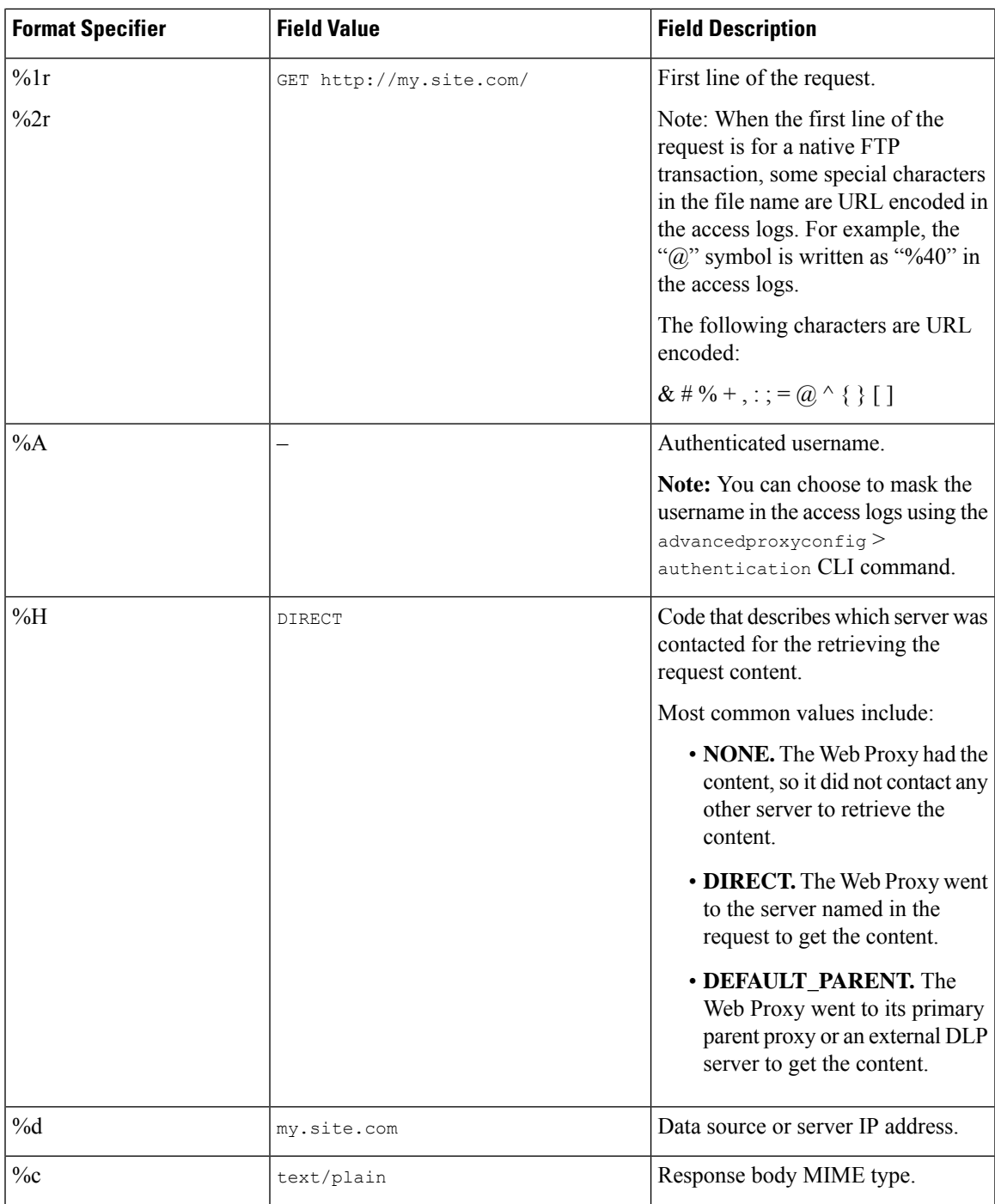

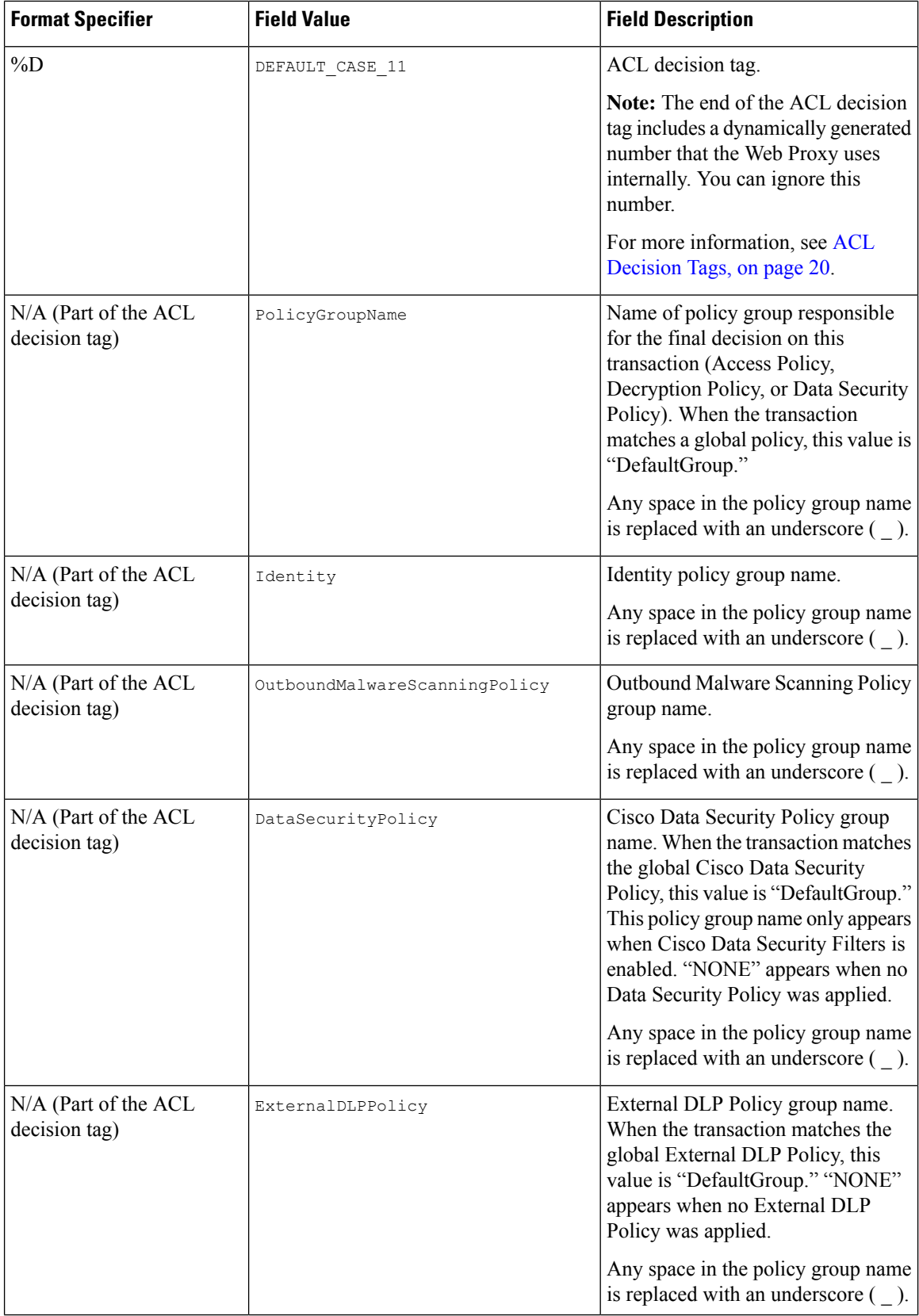

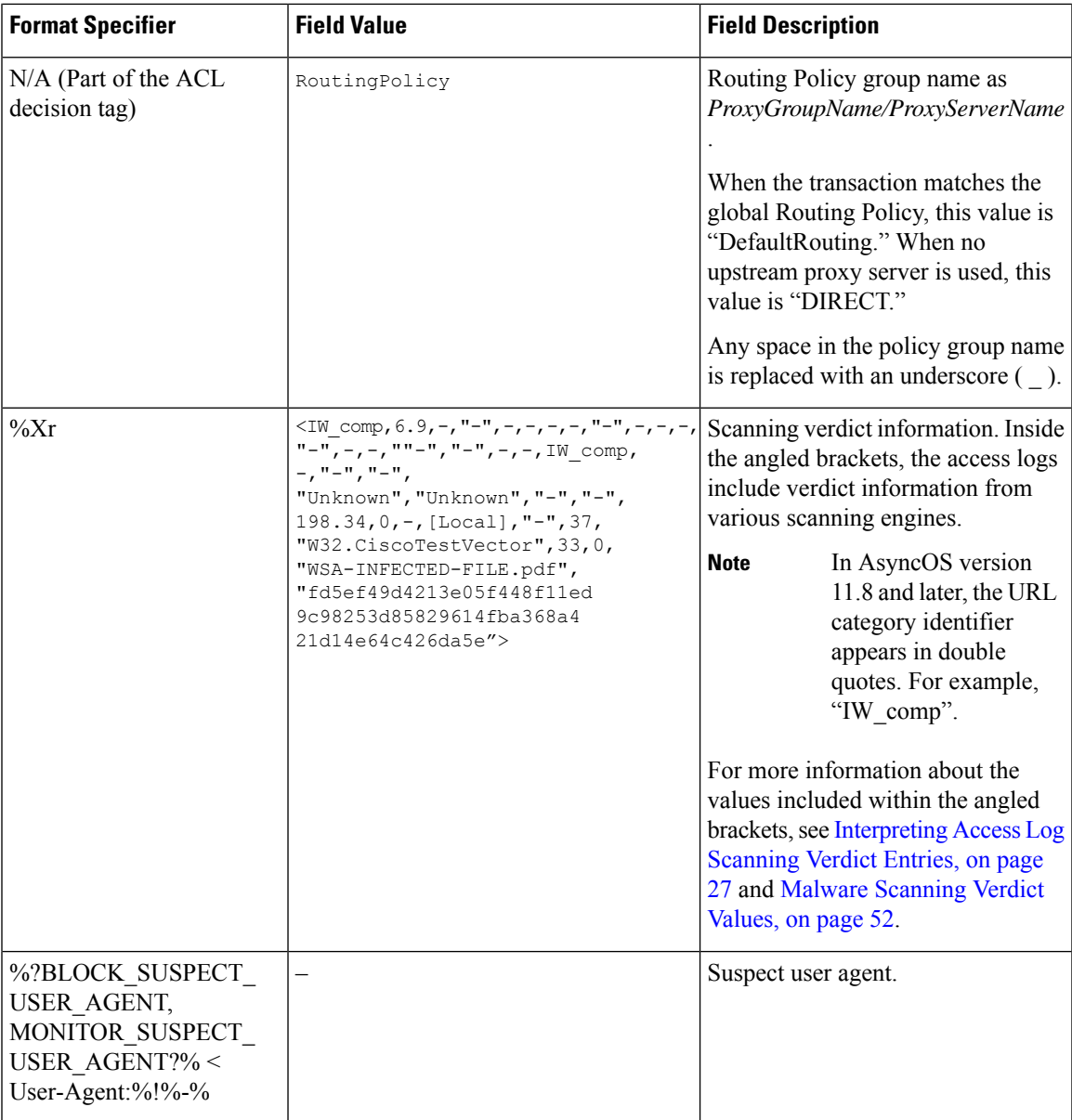

### **Transaction Result Codes**

Transaction result codes in the access log file describe how the appliance resolves client requests. For example, if a request for an object can be resolved from the cache, the result code is TCP\_HIT. However, if the object is not in the cache and the appliance pulls the object from an origin server, the result code is TCP\_MISS. The following table describes transaction result codes.

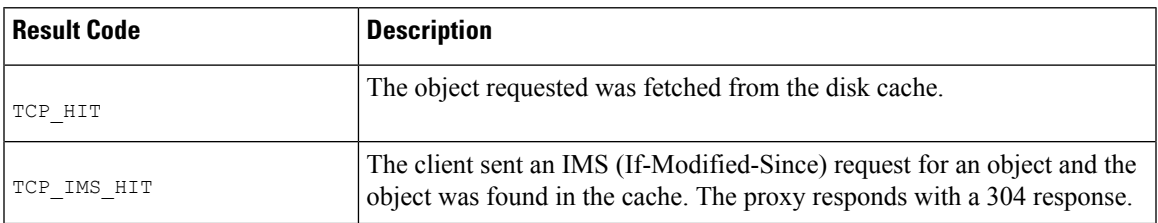

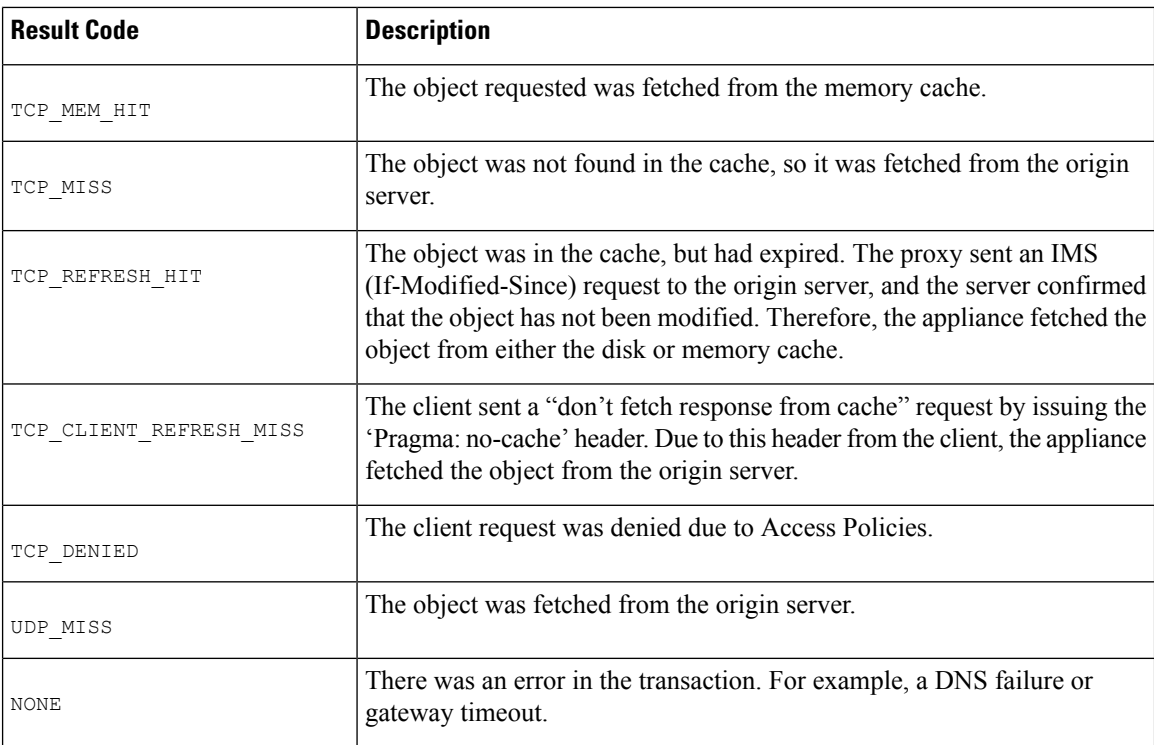

### <span id="page-19-0"></span>**ACL Decision Tags**

An ACL decision tag is a field in an access log entry that indicates how the Web Proxy handled the transaction. It includes information from the Web Reputation filters, URL categories, and the scanning engines.

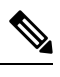

The end of the ACL decision tag includes a dynamically generated number that the Web Proxy uses internally to increase performance. You can ignore this number. **Note**

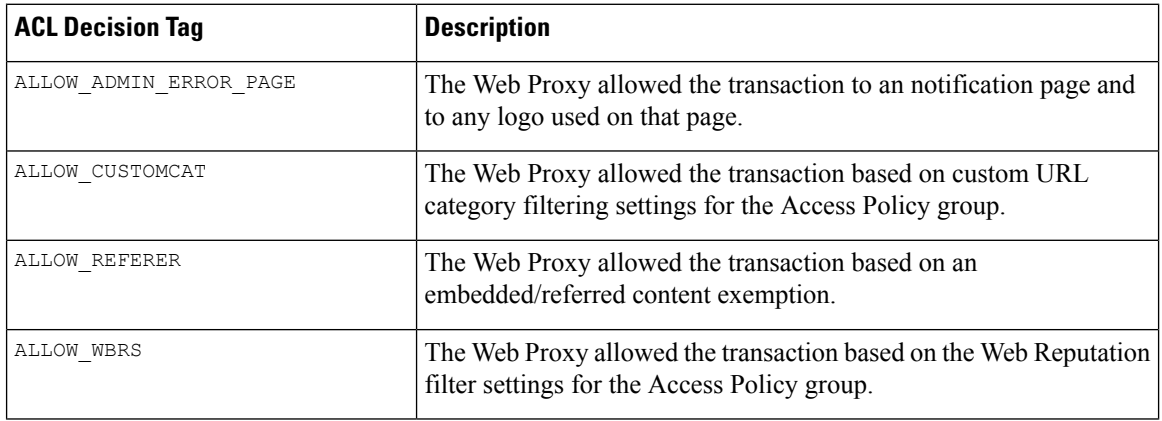

The following table describes the ACL decision tag values.

 $\mathbf l$ 

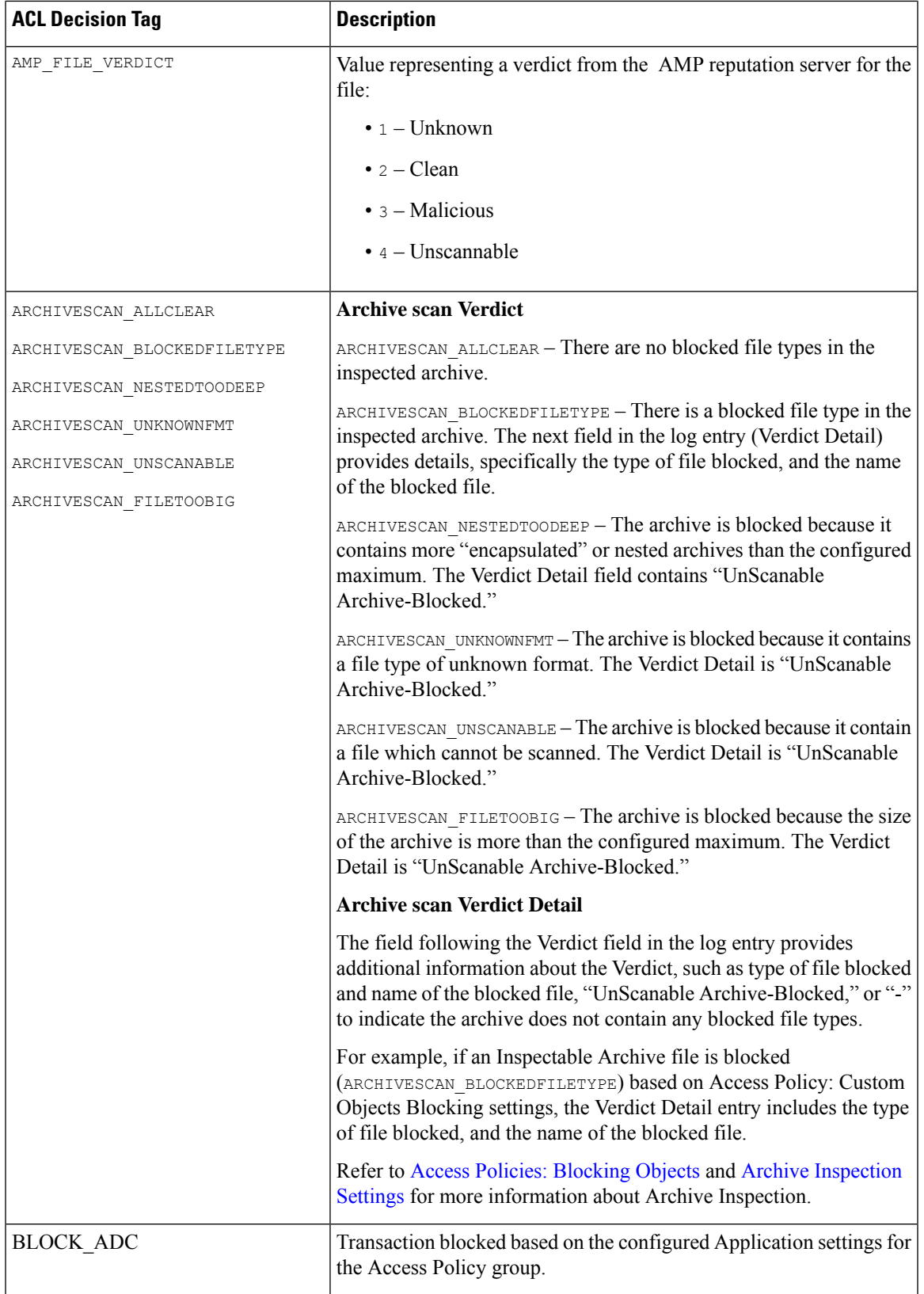

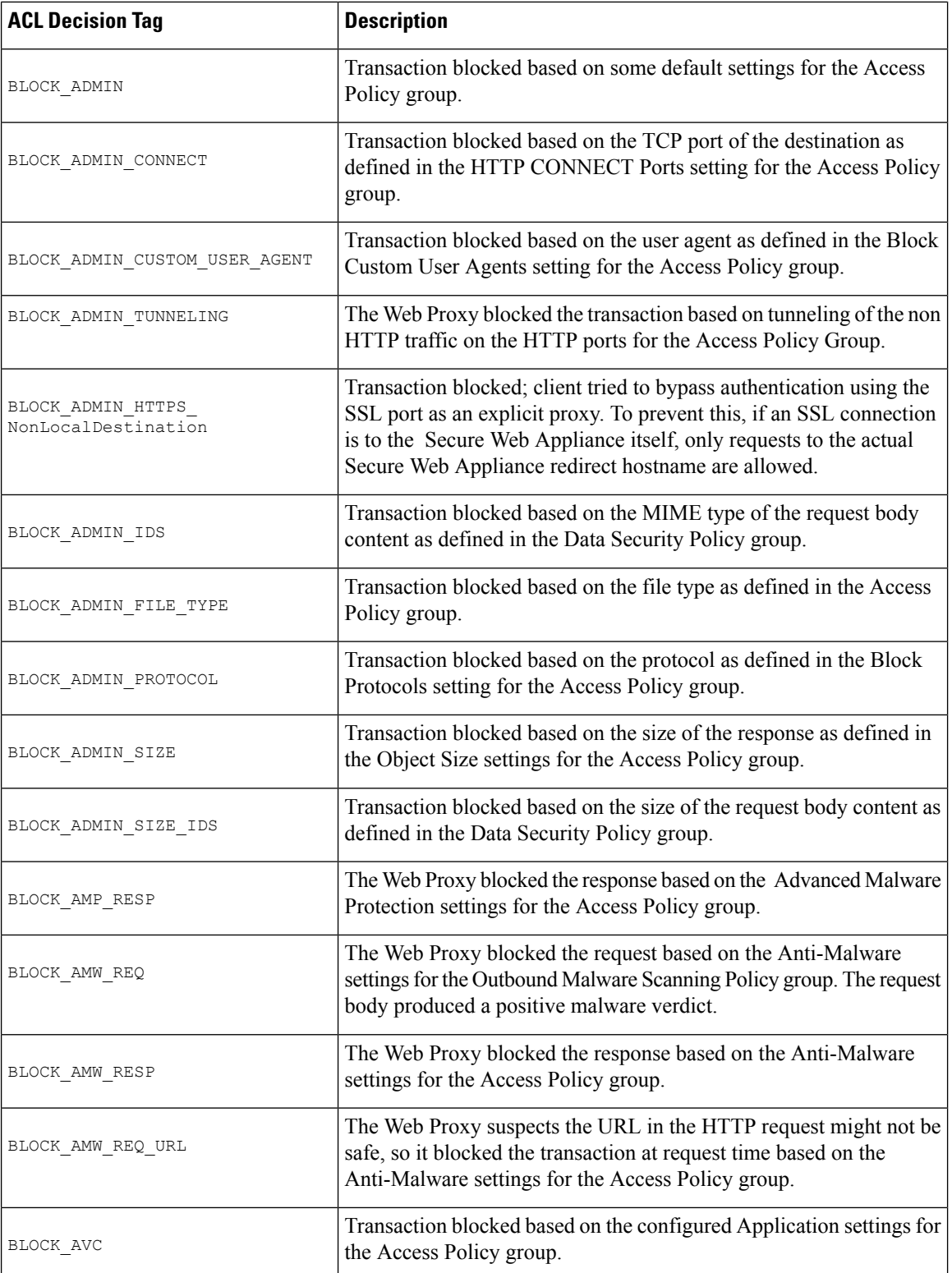

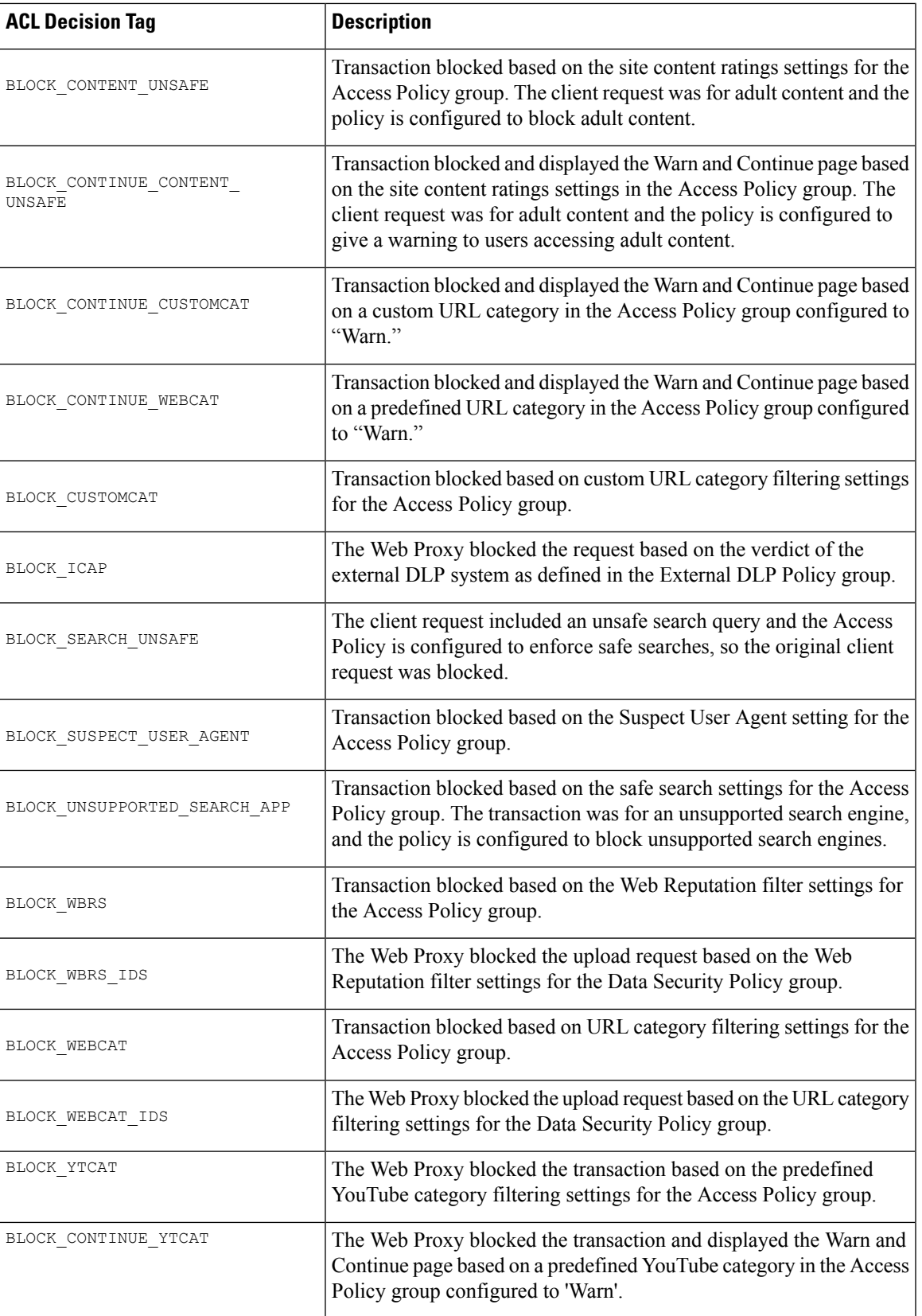

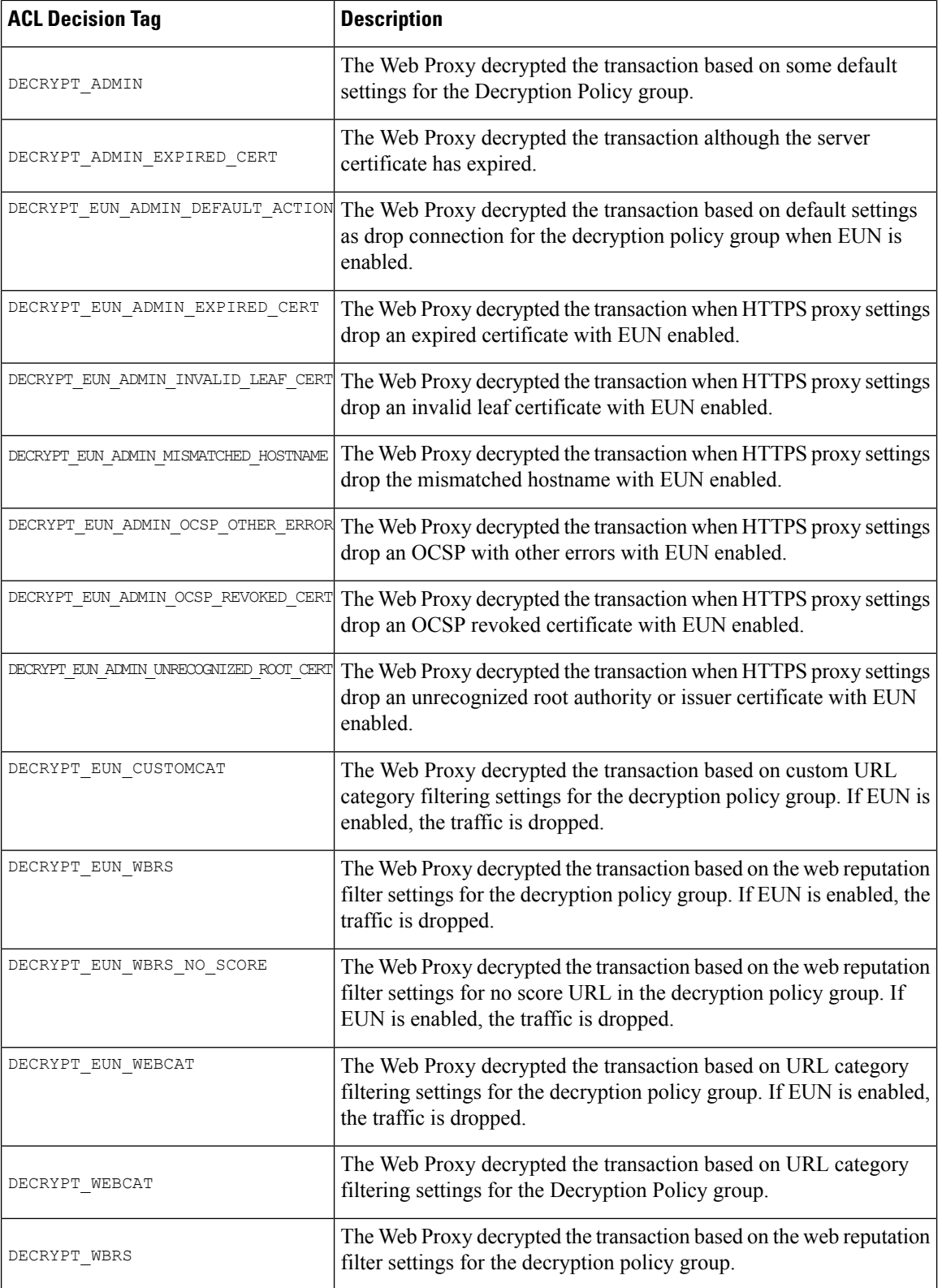

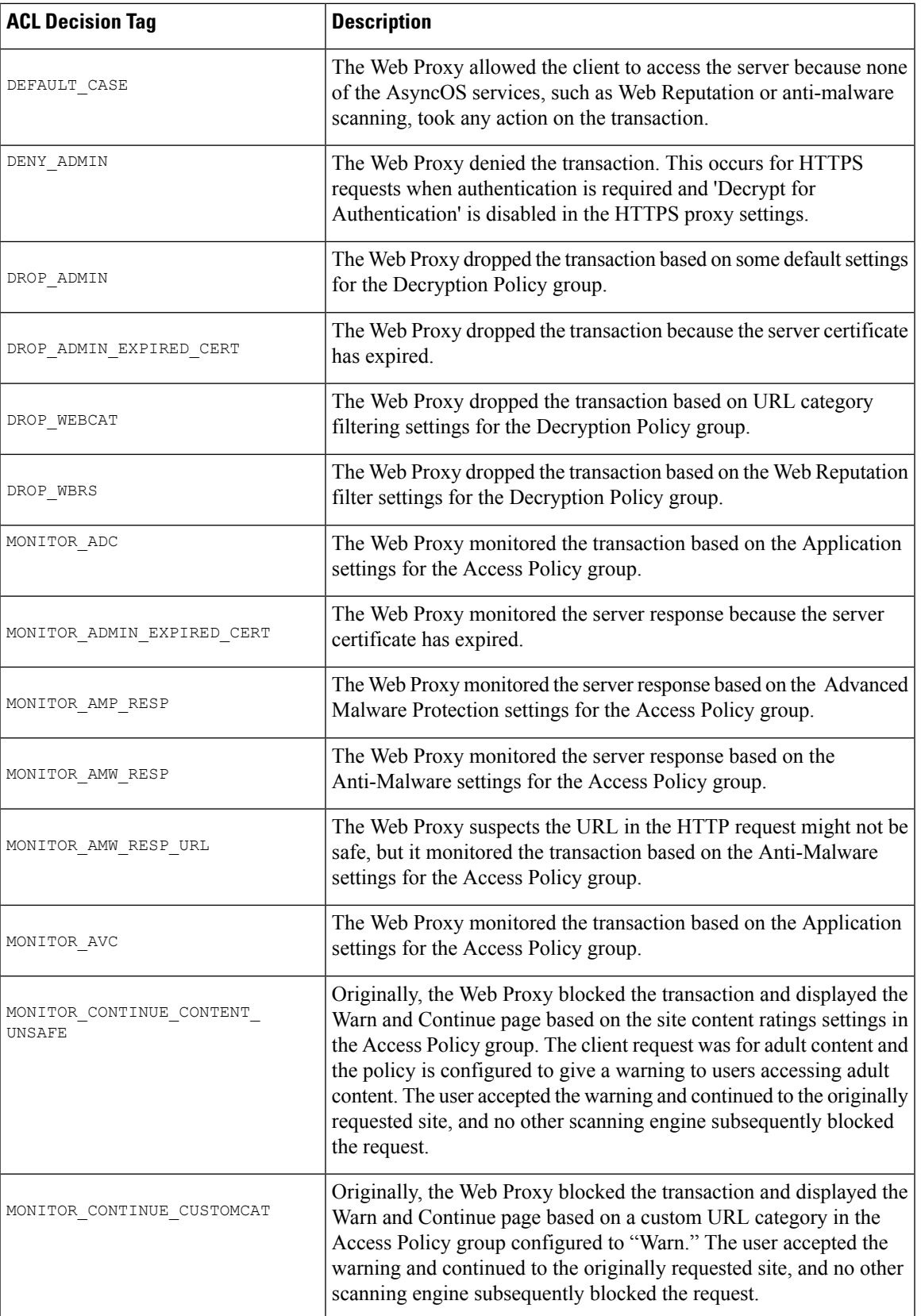

L

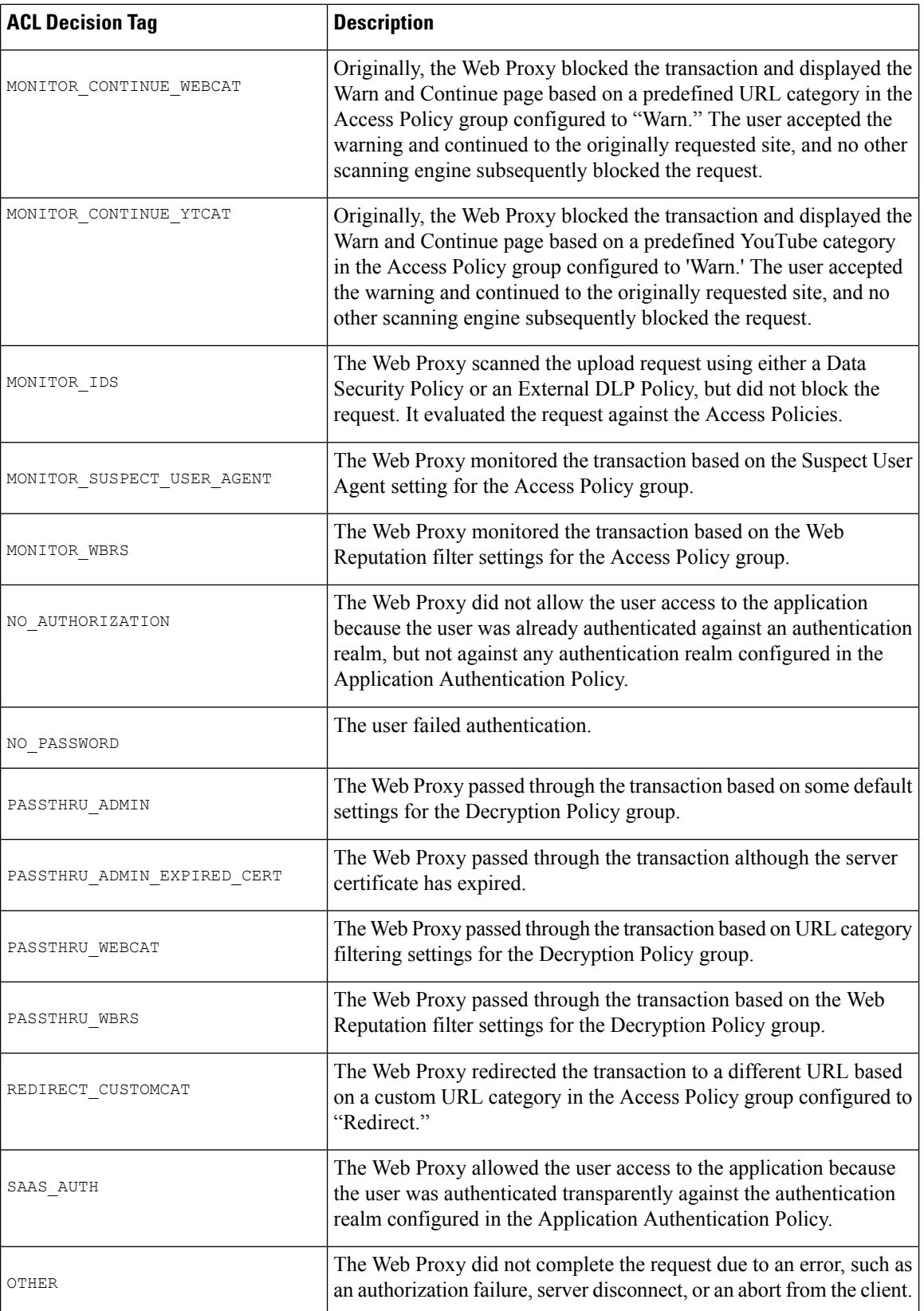

Ш

### <span id="page-26-0"></span>**Interpreting Access Log Scanning Verdict Entries**

The access log file entries aggregate and display the results of the various scanning engines, such as URL filtering, Web Reputation filtering, and anti-malware scanning. The appliance displays this information in angled brackets at the end of each access log entry.

The following text is the scanning verdict information from an access log file entry. In this example, the Webroot scanning engine found the malware:

```
<IW_infr,ns,24,"Trojan-Phisher-Gamec",0,354385,12559,-,"-",-,-,-,"-",-,-,"-","-",
-, -,
IW_infr,-,"Trojan Phisher","-","-","Unknown","Unknown","-","-",489.73,0,
[Local],"-","-",37,"W32.CiscoTestVector",33,0,"WSA-INFECTED-FILE.pdf",
"fd5ef49d4213e05f448f11ed9c98253d85829614fba368a421d14e64c426da5e",
ARCHIVESCAN_BLOCKEDFILETYPE,
EXT_ARCHIVESCAN_VERDICT,
EXT_ARCHIVESCAN_THREATDETAIL,
EXT_WTT_BEHAVIOR,
EXT_YTCAT,
"BlockedFileType: application/x-rpm,
BlockedFile: allfiles/linuxpackage.rp">
```
For an example of a whole access log file entry, see Web Proxy [Information](#page-15-0) in Access Log Files, on page [16.](#page-15-0) **Note**

Each element in this example corresponds to a log-file format specifier as shown in the following table:

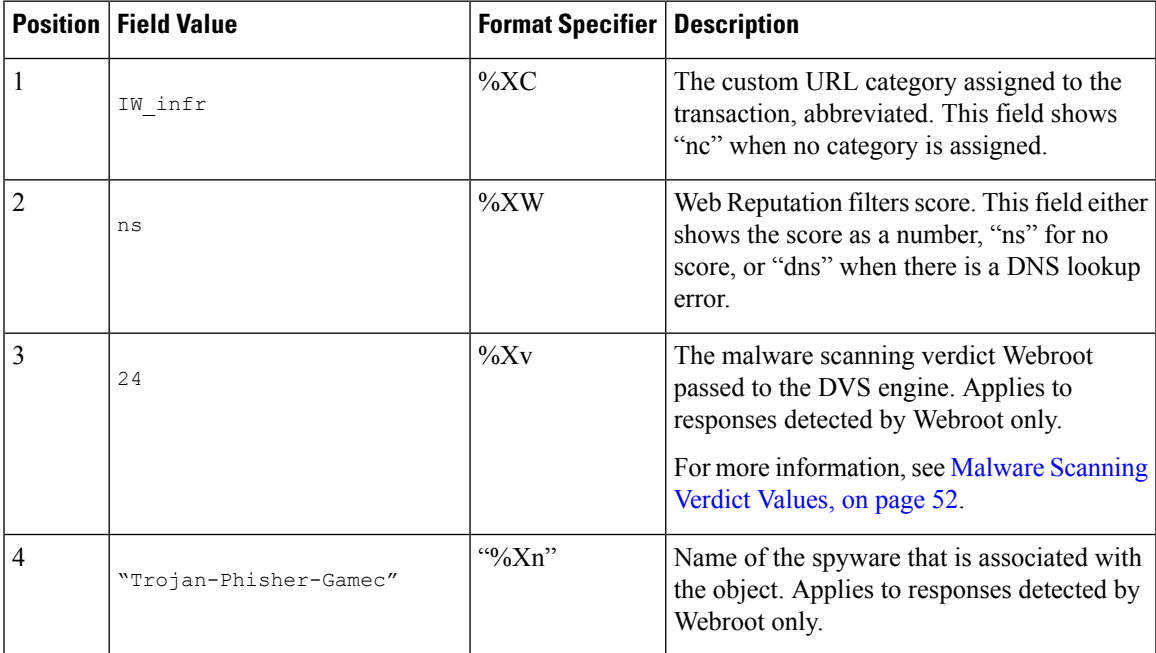

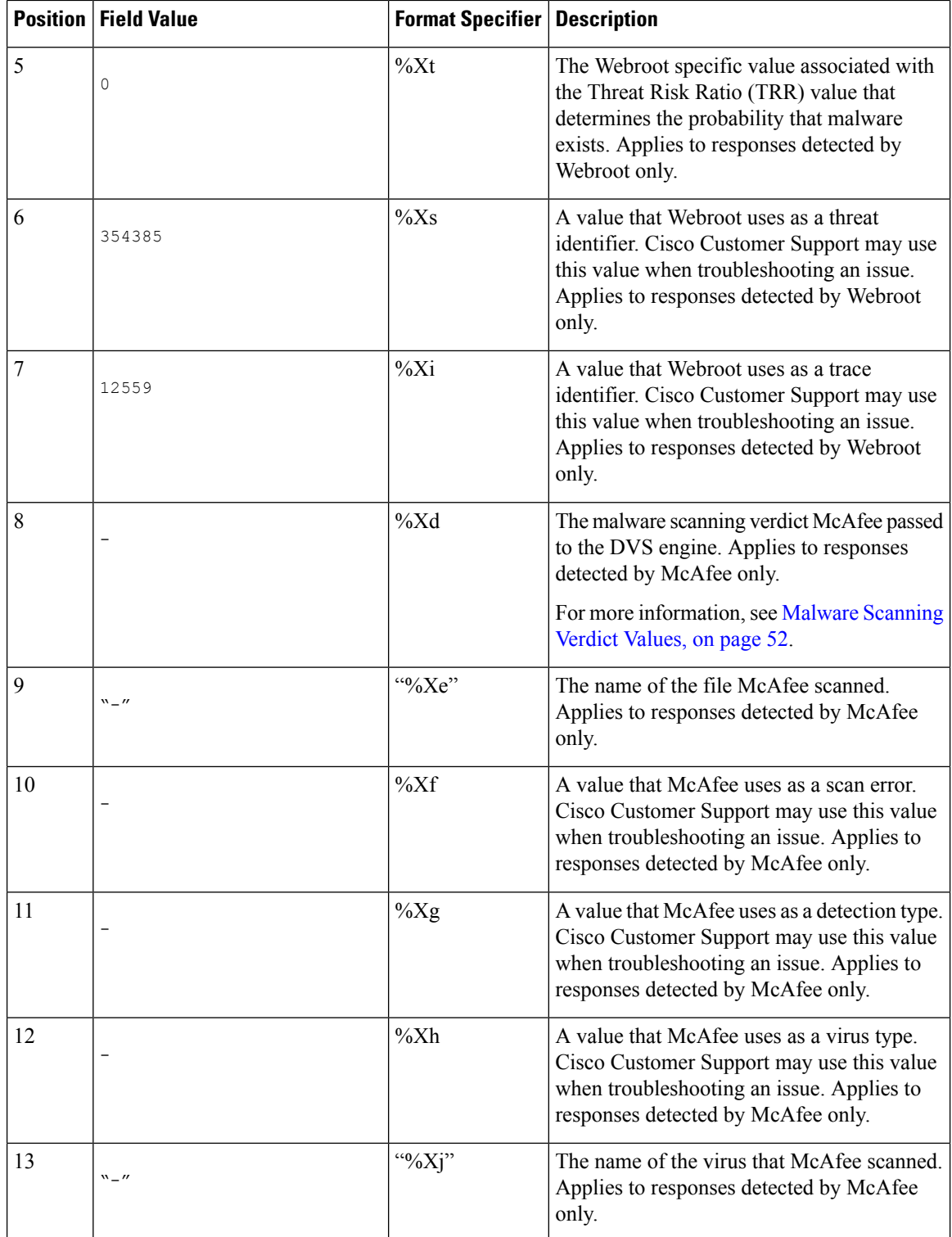

 $\mathsf{I}$ 

 $\mathbf l$ 

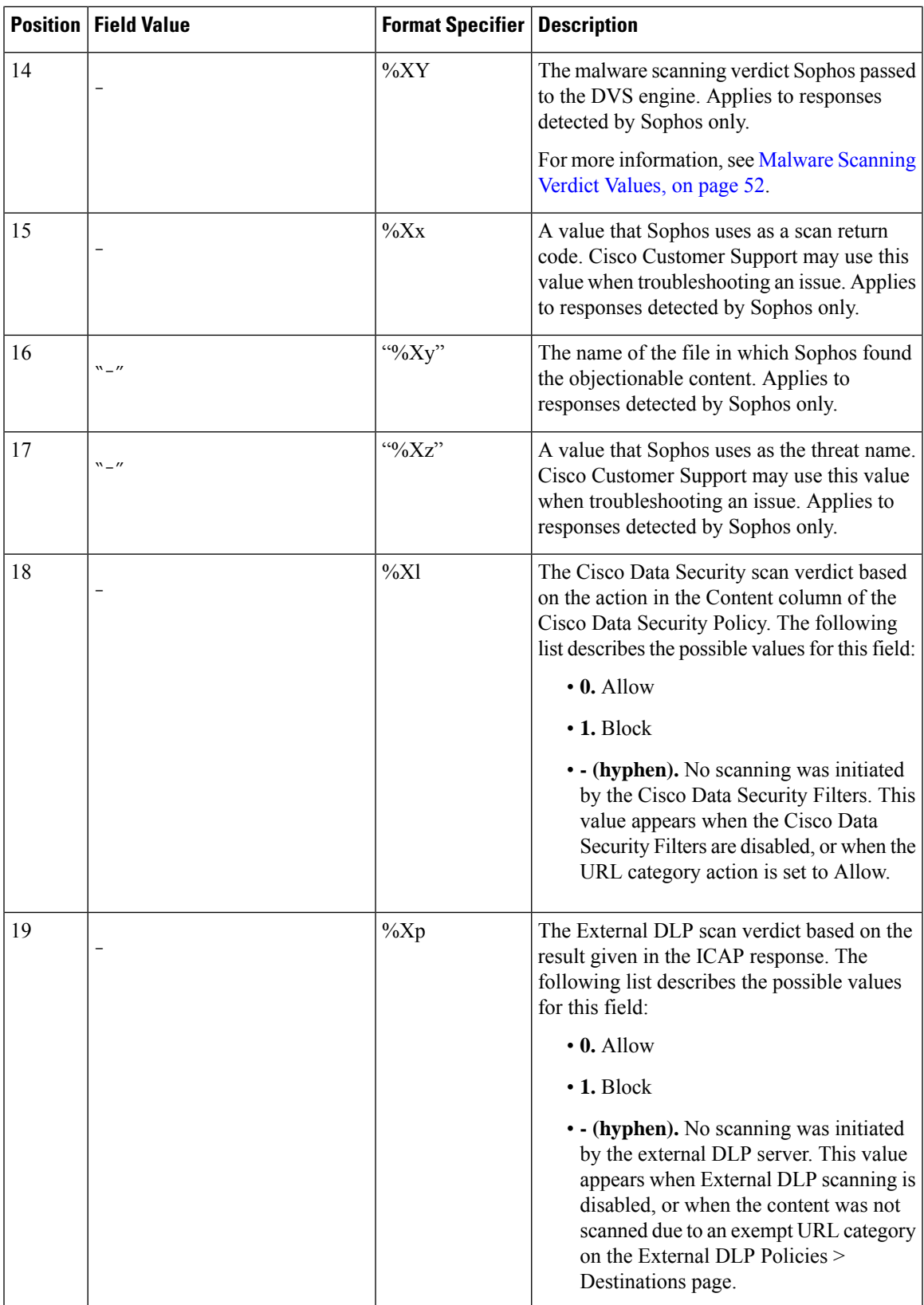

L

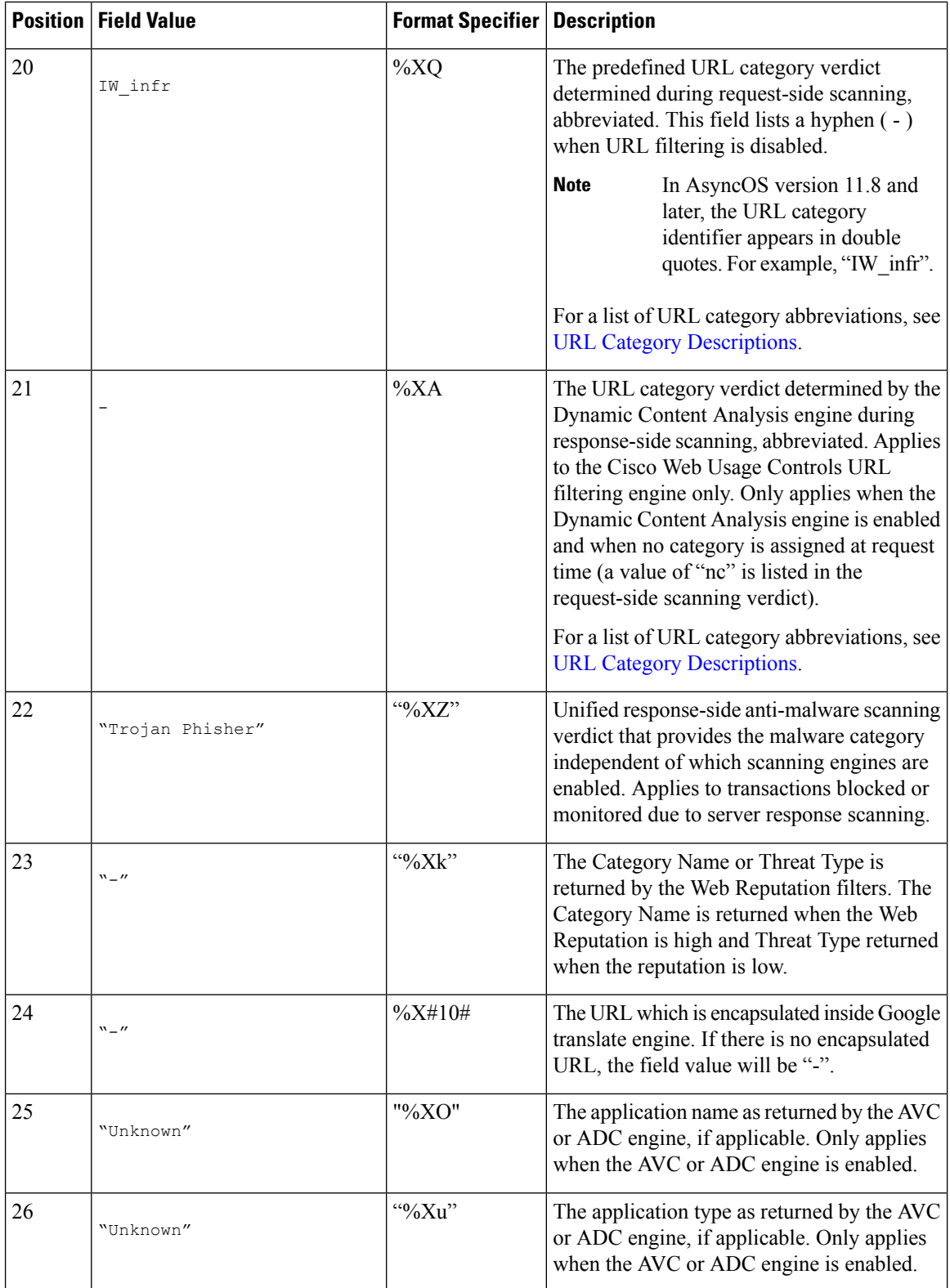

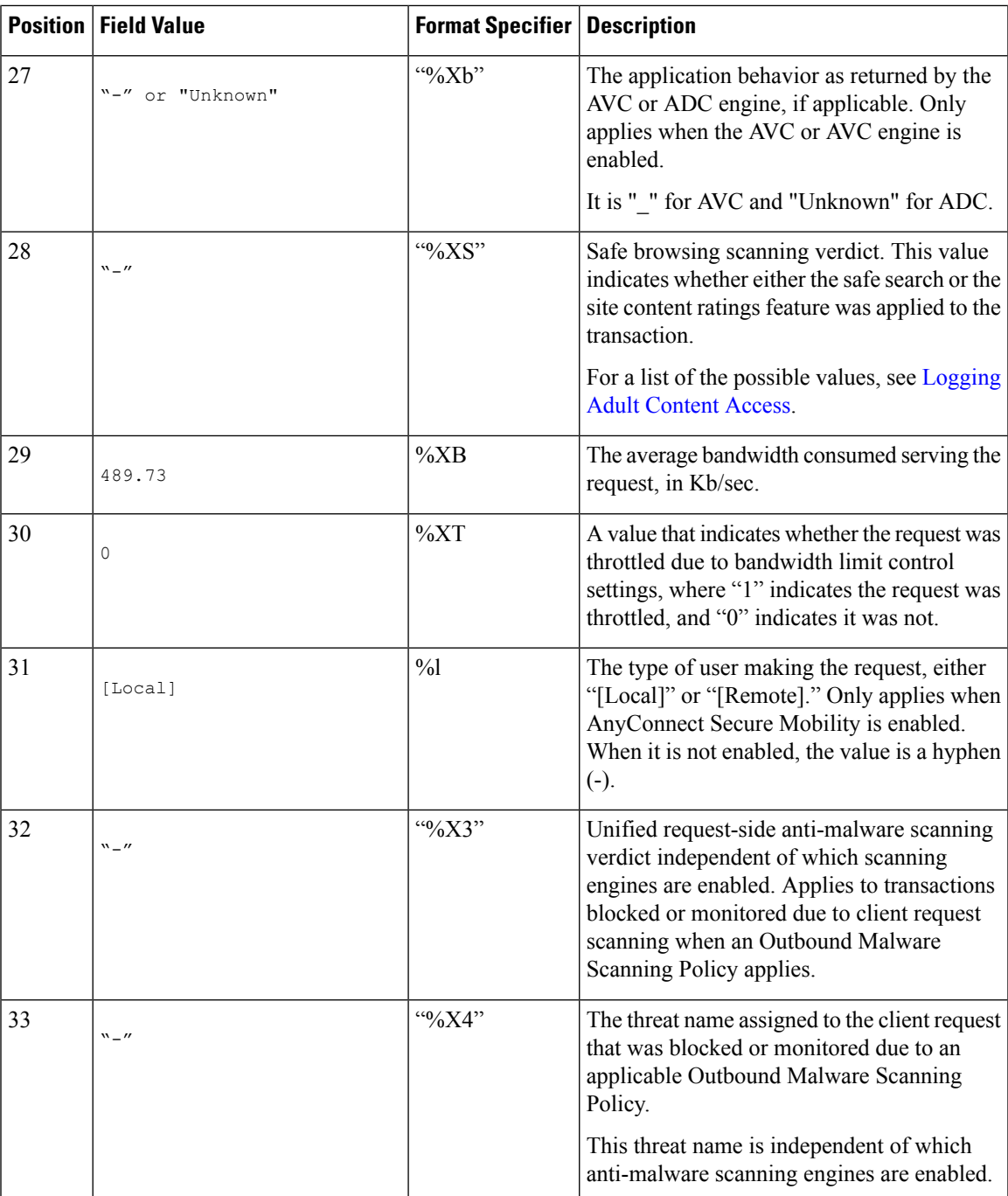

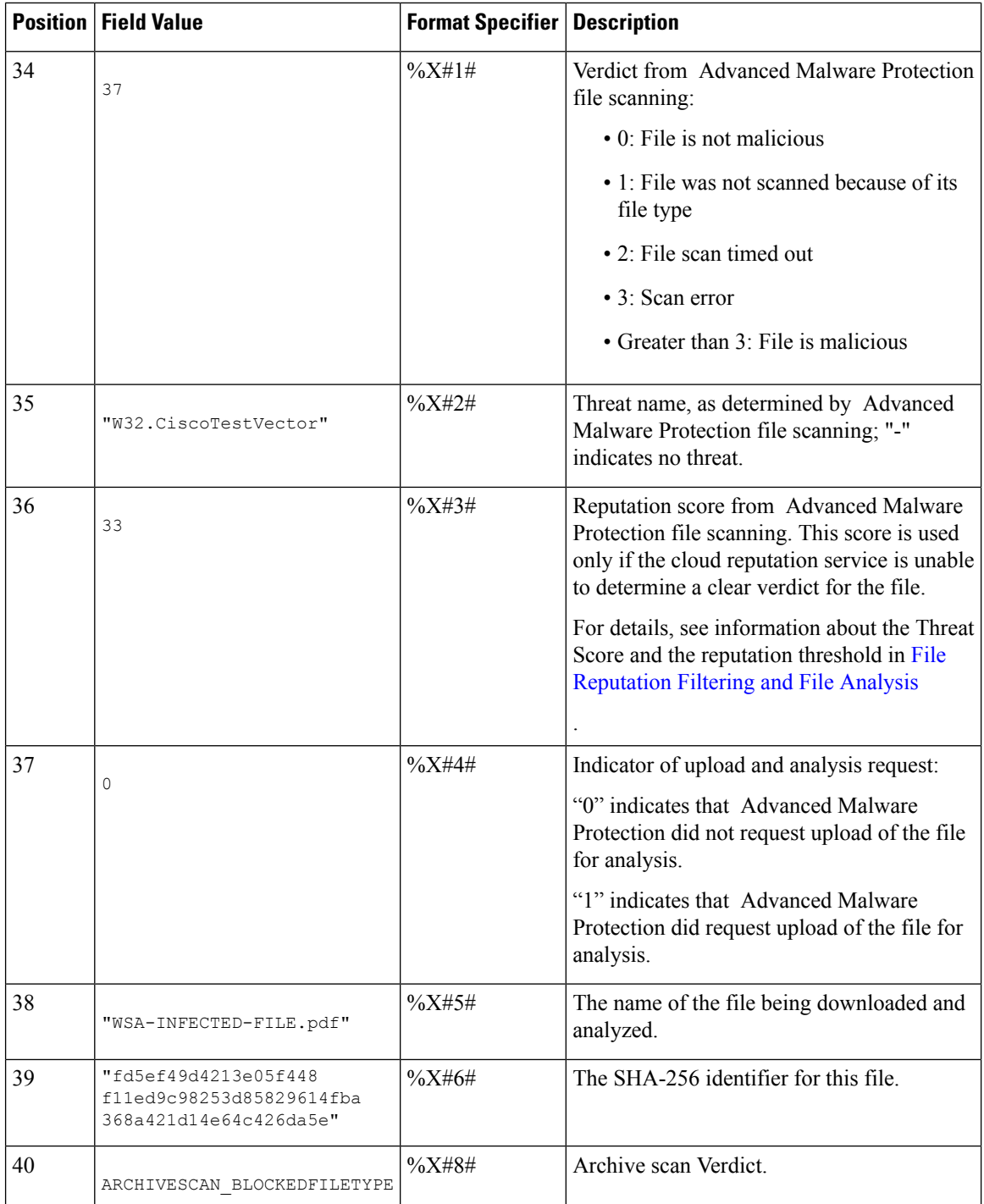

П

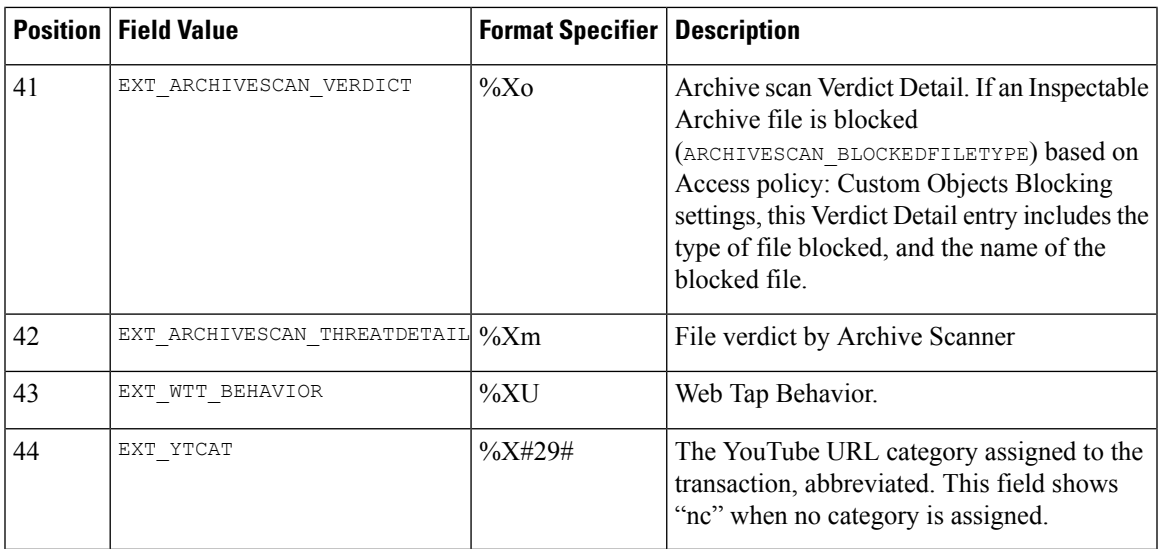

Refer to Log File [Fields](#page-39-0) and Tags, on page 40 for a description of each format specifier's function.

#### **Related Topics**

- Web Proxy [Information](#page-15-0) in Access Log Files, on page 16
- [Customizing](#page-34-0) Access Logs, on page 35
- W3C [Compliant](#page-32-0) Access Log Files, on page 33
- [Viewing](#page-14-0) Log Files, on page 15
- Log File [Fields](#page-39-0) and Tags, on page 40

## <span id="page-32-0"></span>**W3C Compliant Access Log Files**

The Secure Web Appliance provides two different log types for recording Web Proxy transaction information: access logs and W3C-formatted access logs. The W3C access logs are World Wide Web Consortium (W3C) compliant, and record transaction history in the W3C Extended Log File (ELF) Format.

- W3C Field [Types,](#page-32-2) on page 33
- [Interpreting](#page-32-1) W3C Access Logs, on page 33

### <span id="page-32-2"></span><span id="page-32-1"></span>**W3C Field Types**

When defining a W3C access log subscription, you must choose which log fields to include, such as the ACL decision tag or the client IP address. You can include one of the following types of log fields:

- **Predefined.** The web interface includes a list of fields from which you can choose.
- **User defined.** You can type a log field that is not included in the predefined list.

### **Interpreting W3C Access Logs**

Consider the following rules and guidelines when interpreting W3C access logs:

- Administrators decide what data is recorded in each W3C access log subscription; therefore, W3C access logs have no set field format.
- W3C logs are self-describing. The file format (list of fields) is defined in a header at the start of each log file.
- Fields in the W3C access logs are separated by a white space.
- If a field contains no data for a particular entry, a hyphen ( ) is included in the log file instead.
- Each line in the W3C access log file relates to one transaction, and each line is terminated by a LF sequence.
- W3C Log File [Headers,](#page-33-0) on page 34
- W3C Field [Prefixes,](#page-33-1) on page 34

#### <span id="page-33-0"></span>**W3C Log File Headers**

Each W3C log file contains header text at the beginning of the file. Each line starts with the # character and provides information about the Secure Web Appliance that created the log file. The W3C log file headers also include the file format (list of fields), making the log file self-describing.

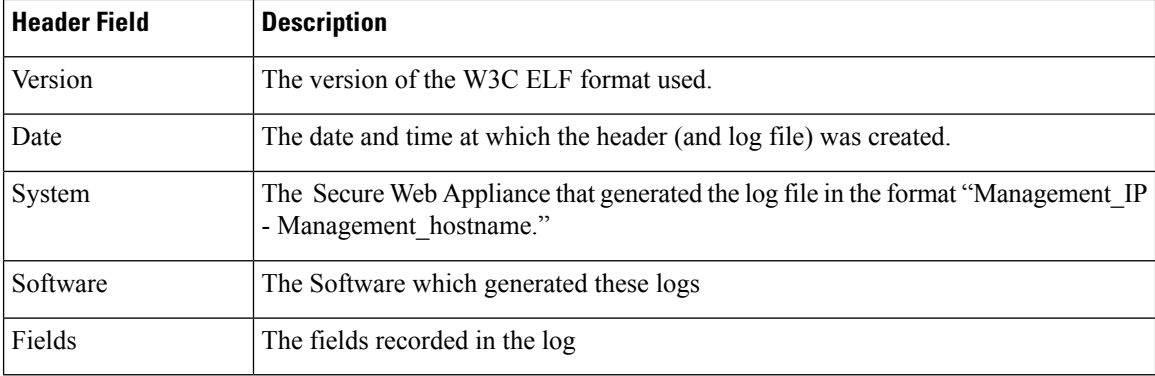

The following table describes the header fields listed at the beginning of each W3C log file.

#### **Example W3C log file:**

```
#Version: 1.0
#Date: 2009-06-15 13:55:20
#System: 10.1.1.1 - wsa.qa
#Software: AsyncOS for Web 6.3.0
#Fields: timestamp x-elapsed-time c-ip
x-resultcode-httpstatus sc-bytes cs-method cs-url cs-username
x-hierarchy-origin cs-mime-type x-acltag x-result-code x-suspect-user-agent
```
#### <span id="page-33-1"></span>**W3C Field Prefixes**

Most W3C log field names include a prefix that identifies from which header a value comes, such as the client or server. Log fields without a prefix reference values that are independent of the computers involved in the transaction. The following table describes the W3C log fields prefixes.

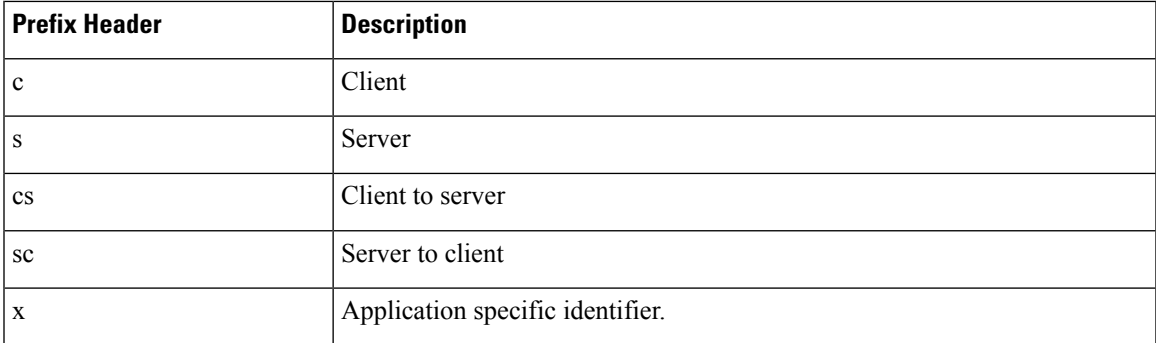

For example, the W3C log field "cs-method" refers to the method in the request sent by the client to the server, and "c-ip" refers to the client's IP address.

#### **Related Topics**

- Web Proxy [Information](#page-15-0) in Access Log Files, on page 16.
- [Customizing](#page-34-0) Access Logs, on page 35.
- Traffic [Monitor](#page-38-0) Log Files, on page 39.
- Log File [Fields](#page-39-0) and Tags, on page 40.
- [Viewing](#page-14-0) Log Files, on page 15.

## <span id="page-34-0"></span>**Customizing Access Logs**

You can customize regular and W3C access logs to include many different fields to capture comprehensive information about web traffic within the network using predefined fields or user defined fields.

#### **Related Topics**

- For a list of predefined fields, see Log File [Fields](#page-39-0) and Tags, on page 40.
- For information on user defined fields, see Access Log User [Defined](#page-34-1) Fields, on page 35.

### <span id="page-34-1"></span>**Access Log User Defined Fields**

If the list of predefined Access log and W3C log fields does not include all header information you want to log from HTTP/HTTPS transactions, you can type a user-defined log field in the Custom Fields text box when you configure the access and W3C log subscriptions.

Custom log fields can be any data from any header sent from the client or the server. If a request or response does not include the header added to the log subscription, the log file includes a hyphen as the log field value.

The following table defines the syntax to use for access and W3C logs:

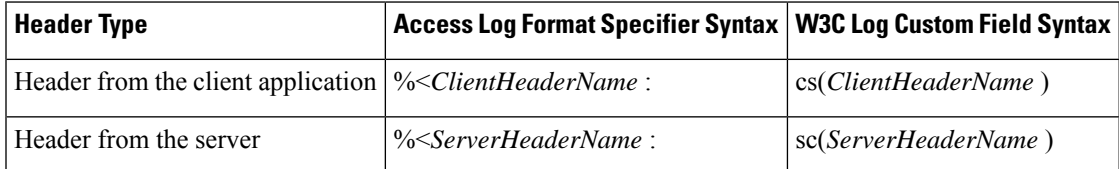

For example, if you want to log the If-Modified-Since header value in client requests, enter the following text in the Custom Fields box for a W3C log subscription:

```
cs(If-Modified-Since)
```
#### **Related Topics**

- [Customizing](#page-35-0) Regular Access Logs, on page 36.
- [Customizing](#page-35-1) W3C Access Logs, on page 36.

### <span id="page-35-0"></span>**Customizing Regular Access Logs**

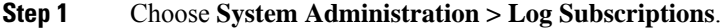

- **Step 2** Click the access log file name to edit the access log subscription.
- **Step 3** Enter the required format specifiers in the Custom Field.

The syntax for entering format specifiers in the Custom Field is as follows:

<format\_specifier\_1> <format\_specifier\_2> ...

For example:  $a$   $b$   $E$ 

You can add tokens before the format specifiers to display descriptive text in the access log file. For example:

client IP %a body bytes %b error type %E

where client IP is the description token for log format specifier  $\ast a$ , and so on.

**Note** You can create a custom field for any header in a client request or a server response.

**Step 4** Submit and commit your changes.

#### **What to do next**

#### **Related Topics**

- Web Proxy [Information](#page-15-0) in Access Log Files, on page 16.
- Log File [Fields](#page-39-0) and Tags, on page 40.
- Access Log User [Defined](#page-34-1) Fields, on page 35.

### <span id="page-35-1"></span>**Customizing W3C Access Logs**

#### **Step 1** Choose **System Administration > Log Subscriptions**

- **Step 2** Click the W3C log file name to edit the W3C log subscription.
- **Step 3** Type a field in the Custom Field box, and click **Add**.

The order the fields appear in the Selected Log Fields list determines the order of fields in the W3C access log file. You can change the order of fields using the **Move Up** and **Move Down** buttons. You can remove a field by selecting it in the Selected Log Fields list and clicking **Remove**.

You can enter multiple user defined fields in the Custom Fields box and add them simultaneously as long as each entry is separated by a new line (click Enter) before clicking **Add**.

When you change the log fields included in a W3C log subscription, the log subscription automatically rolls over. This allows the latest version of the log file to include the correct new field headers

**Note** You can create a custom field for any header in a client request or a server response.
**Step 4** Submit and commit your changes.

#### **What to do next**

### **Related Topics**

- W3C [Compliant](#page-32-0) Access Log Files, on page 33.
- Log File [Fields](#page-39-0) and Tags, on page 40.
- Access Log User [Defined](#page-34-0) Fields, on page 35.
- Configuring Cisco [CTA-specific](#page-36-0) Custom W3C Logs, on page 37
- Configuring Cisco [Cloudlock-specific](#page-37-0) Custom W3C Logs, on page 38

#### <span id="page-36-0"></span>**Configuring Cisco CTA-specific Custom W3C Logs**

You can configure your appliance to push Cognitive Threat Analytics (CTA)-specific custom W3C access logs to Cisco Cloud Web Security service for analysis and reporting. Cisco ScanCenter is the administration portal of Cloud Web Security (CWS). See [https://www.cisco.com/c/en/us/support/security/cloud-web-security/](https://www.cisco.com/c/en/us/support/security/cloud-web-security/products-installation-and-configuration-guides-list.html) [products-installation-and-configuration-guides-list.html](https://www.cisco.com/c/en/us/support/security/cloud-web-security/products-installation-and-configuration-guides-list.html)

### **Before you begin**

Create a device account in Cisco ScanCenter for your appliance, selecting SCP (Secure Copy Protocol) as the automatic upload protocol. See the Proxy Device Uploads section of the Cisco ScanCenter Administrator [\(https://www.cisco.com/c/en/us/td/docs/security/web\\_security/scancenter/administrator/guide/b\\_ScanCenter\\_](https://www.cisco.com/c/en/us/td/docs/security/web_security/scancenter/administrator/guide/b_ScanCenter_Administrator_Guide.html) [Administrator\\_Guide.html](https://www.cisco.com/c/en/us/td/docs/security/web_security/scancenter/administrator/guide/b_ScanCenter_Administrator_Guide.html))

Note the SCP host name and the generated user name for your appliance. The user name is case sensitive and unique for each device.

- **Step 1** Choose **Security Services** > **Cisco Cognitive Threat Analytics**.
- **Step 2** Click **Edit Settings**.
- **Step 3** In the **Log Fields** area, add additional log fields, if required. See Adding and Editing Log [Subscriptions,](#page-7-0) on page 8.
- **Step 4** From the **Selected Log Fields**, check the check boxes next to *c-ip*, *cs-username* or *cs-auth-group* if you want to anonymize these fields individually.

Alternatively, you can check the **Anonymization** check box to anonymize these fields simultaneously. See [Adding](#page-7-0) and Editing Log [Subscriptions,](#page-7-0) on page 8.

- **Step 5** In the **Retrieval Method** area, enter the username generated for your device in Cisco ScanCenter. The device user name is case sensitive and unique for each proxy device.
- **Step 6** Modify the **Advanced Options** values, if required.
- **Step 7** Click **Submit**.

The appliance generates public SSH keys and displays them on the Cisco Cognitive Threat Analytics page.

- **Step 8** Copy one of the public SSH key to the clipboard.
- **Step 9** Click the **View Cisco Cognitive Threat Analytics** portal link to switch to the Cisco ScanCenter portal, select the appropriate device account and then paste the public SSH key to the CTA Device Provisioning page. (See the *Proxy Device Uploads* section of the Cisco ScanCenter Administrator Guide).

Log files from your proxy device will be uploaded to the CTA system for analysis on successful authentication between your proxy device and CTA system.

**Step 10** Switch back to the appliance and commit your changes.

You can also add CTA W3C logs using **System Administration** > **Log Subscription**. Follow the instructions in [Customizing](#page-35-0) W3C Access Logs, on page 36 to add a new W3C access log subscription with the following options:

- **W3C Logs** as log type
- **Cisco Cognitive Threat Analytics Subscription** as subscription
- **SCP** as file transfer type

See Adding and Editing Log [Subscriptions,](#page-7-0) on page 8 to know more about custom fields.

If you have already configured a CTA log subscription, you must change the log name to *cta\_log* to list it on the Cisco Cognitive Threat Analytics page in the appliance. **Note**

After log creation, if you want to delete the CTA log, click **Disable** in the Cisco Cognitive Threat Analytics page. You can also delete the CTA log from the Log Subscriptions page (**System Administration** > **Log subscriptions**).

To deanonymize the anonymized CTA-specific W3C log fields, click **Deanonymize** in the Cisco Cognitive Threat Analytics page. See [Deanonymizing](#page-11-0) W3C Log Fields, on page 12

You can also deanonymize the anonymized CTA-specific W3C log fields using **System Administration** > **Log Subscription**. See [Deanonymizing](#page-11-0) W3C Log Fields, on page 12

#### <span id="page-37-0"></span>**Configuring Cisco Cloudlock-specific Custom W3C Logs**

Cisco Cloudlock is a cloud-native CASB and cloud cybersecurity platform that protects users, data, and applications across Software-as-a-Service, Platform-as-a-Service, and Infrastructure-as-a-Service. You can configure your appliance to push W3C access logs to Cisco's Cloudlock portal for analysis and reporting. These custom W3C logs provide better visibility into the SaaS usage of the customers.

#### **Before you begin**

Create a device account in Cloudlock portal for your appliance, selecting SCP as the automatic upload protocol.

Logon to Cloudlock portal, access the online help and follow the instructions to create device account in the Cloudlock portal.

#### **Step 1** Choose **Security Services** > **Cisco Cloudlock**.

#### **Step 2** Click **Edit Settings**.

The log fields are selected by default in the **Log Fields** area.You cannot add additional log fields other than the log fields selected by default. You should not change the order of the log fields displayed in the **Log Fields** area. **Note**

You cannot anonymize log fields (*c-ip, cs-username,* or *cs-auth-group*) of Cloudlock log files.

#### **Step 3** In the **Retrieval Method** area, enter the following information:

• Cloudlock server hostname and port number

- Directory on the Cloudlock server to store the log file
- Username of the user who has permission to connect to the Cloudlock server
- **Step 4** Modify the **Advanced Options** values if required.

#### **Step 5** Click **Submit**.

The appliance generates public SSH keys and displays them on the Cisco Cloudlock page.

- **Step 6** Copy one of the public SSH key to the clipboard.
- **Step 7** Click the View Cloudlock Portal link to switch to the Cisco Cloudlock portal. Select the appropriate device account and then paste the public SSH key into the Cloudlock Setting page.

Log files from your proxy device will be uploaded to the Cloudlock system for analysis on successful authentication between your proxy device and Cloudlock system.

**Step 8** Switch back to the appliance and commit your changes.

You can also add Cloudlock W3C logs using **System Administration** > **Log Subscription**. Follow the instructions in [Customizing](#page-35-0) W3C Access Logs, on page 36 to add a new W3C access log subscription with the following options:

- **W3C Logs** as log type
- **Cisco Cloudlock** as subscription
- **SCP** as file transfer type

See Adding and Editing Log [Subscriptions,](#page-7-0) on page 8 to know more about custom fields.

If you have already configured a Cloudlock log subscription, you must change the log name to **cloudlock\_log** to list it on the Cisco Cloudlock page in the appliance. **Note**

After log creation, if you want to delete the Cloudlock log, click **Disable** in the Cisco Cloudlock page. You can also delete the Cloudlock log from the Log Subscriptions page (**System Administration** > **Log subscriptions**).

# **Traffic Monitor Log Files**

Layer-4 Traffic Monitor log files provides a detailed record of Layer-4 monitoring activity. You can view Layer-4 Traffic Monitor log file entries to track updates to firewall block lists and firewall allow lists.

### **Interpreting Traffic Monitor Logs**

Use the examples below to interpret the various entry types contains in Traffic Monitor Logs.

#### **Example 1**

172.xx.xx.xx discovered for blocksite.net (blocksite.net) added to firewall block list.

In this example, where a match becomes a block list firewall entry. The Layer-4 Traffic Monitor matched an IP address to a domain name in the block list based on a DNS request which passed through the appliance. The IP address is then entered into the block list for the firewall.

#### **Example 2**

172.xx.xx.xx discovered for www.allowsite.com (www.allowsite.com) added to firewall allow list.

In this example, a match becomes an allow list firewall entry. The Layer-4 Traffic Monitor matched a domain name entry and added it to the appliance allow list. The IP address is then entered into the allow list for the firewall.

#### **Example 3**

Firewall noted data from 172.xx.xx.xx to 209.xx.xx.xx (allowsite.net):80.

In this example, the Layer-4 Traffic Monitor logs a record of data that passed between an internal IP address and an external IP address which is on the block list. Also, the Layer-4 Traffic Monitor is set to monitor, not block.

#### **Related Topics**

• [Viewing](#page-14-0) Log Files, on page 15

# <span id="page-39-0"></span>**Log File Fields and Tags**

- Access Log Format [Specifiers](#page-39-1) and W3C Log File Fields, on page 40
- [Transaction](#page-18-0) Result Codes, on page 19
- ACL [Decision](#page-19-0) Tags, on page 20
- Malware [Scanning](#page-51-0) Verdict Values, on page 52

### <span id="page-39-1"></span>**Access Log Format Specifiers and W3C Log File Fields**

Log files use variables to represent the individual items of information that make up each log file entry. These variables are called format specifiers in Access logs and log fields in W3C logs and each format specifier has a corresponding log field.

To configure Access Logs to display these values, see [Customizing](#page-34-1) Access Logs, on page 35 and information about custom fields in Adding and Editing Log [Subscriptions,](#page-7-0) on page 8.

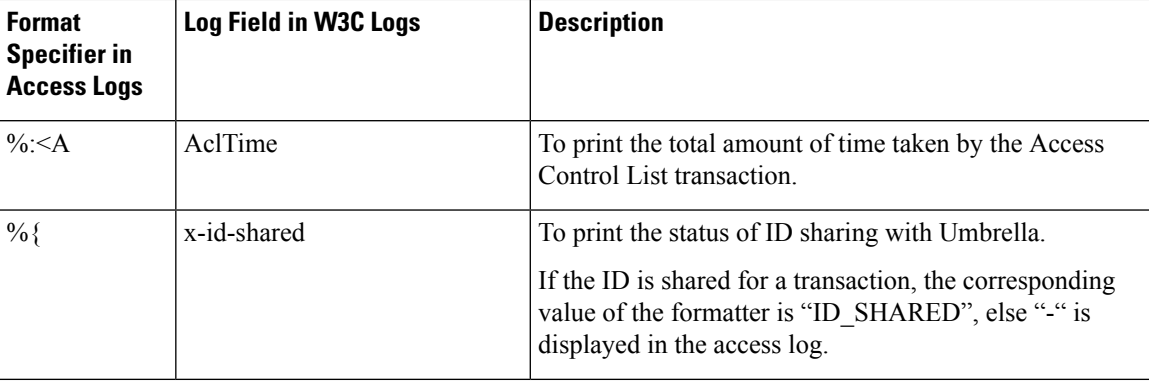

The following table describes these variables:

 $\mathbf l$ 

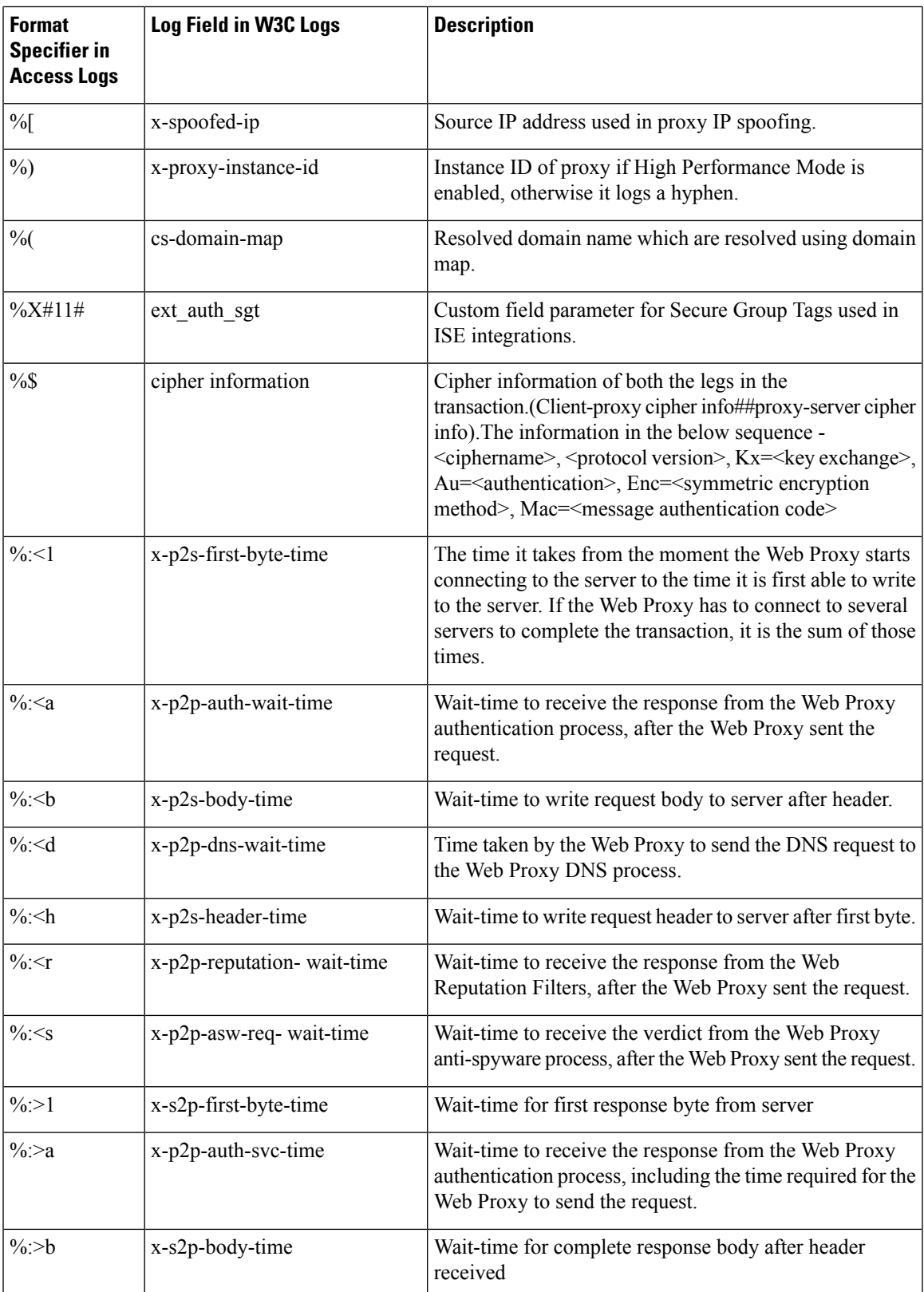

I

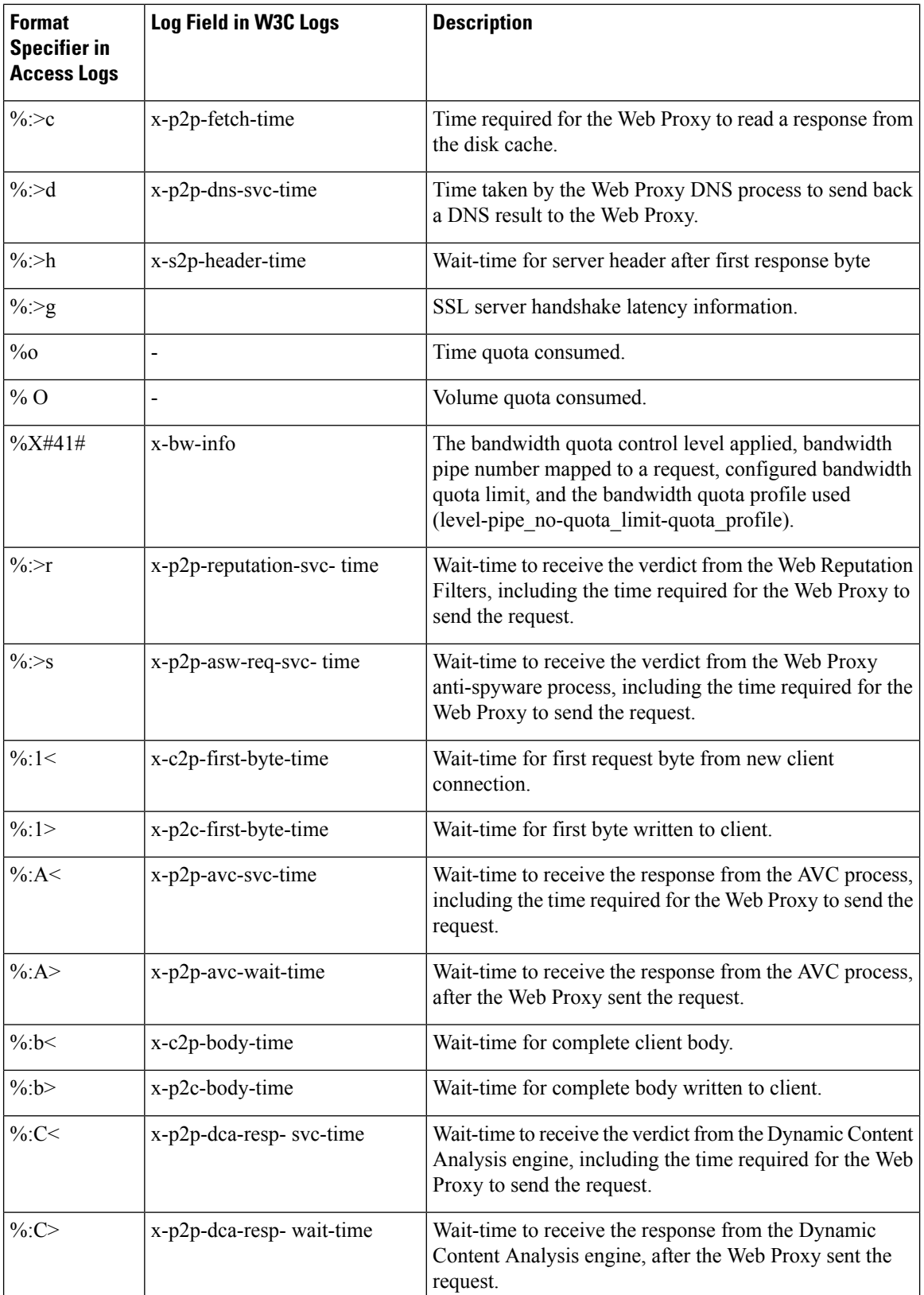

 $\mathbf l$ 

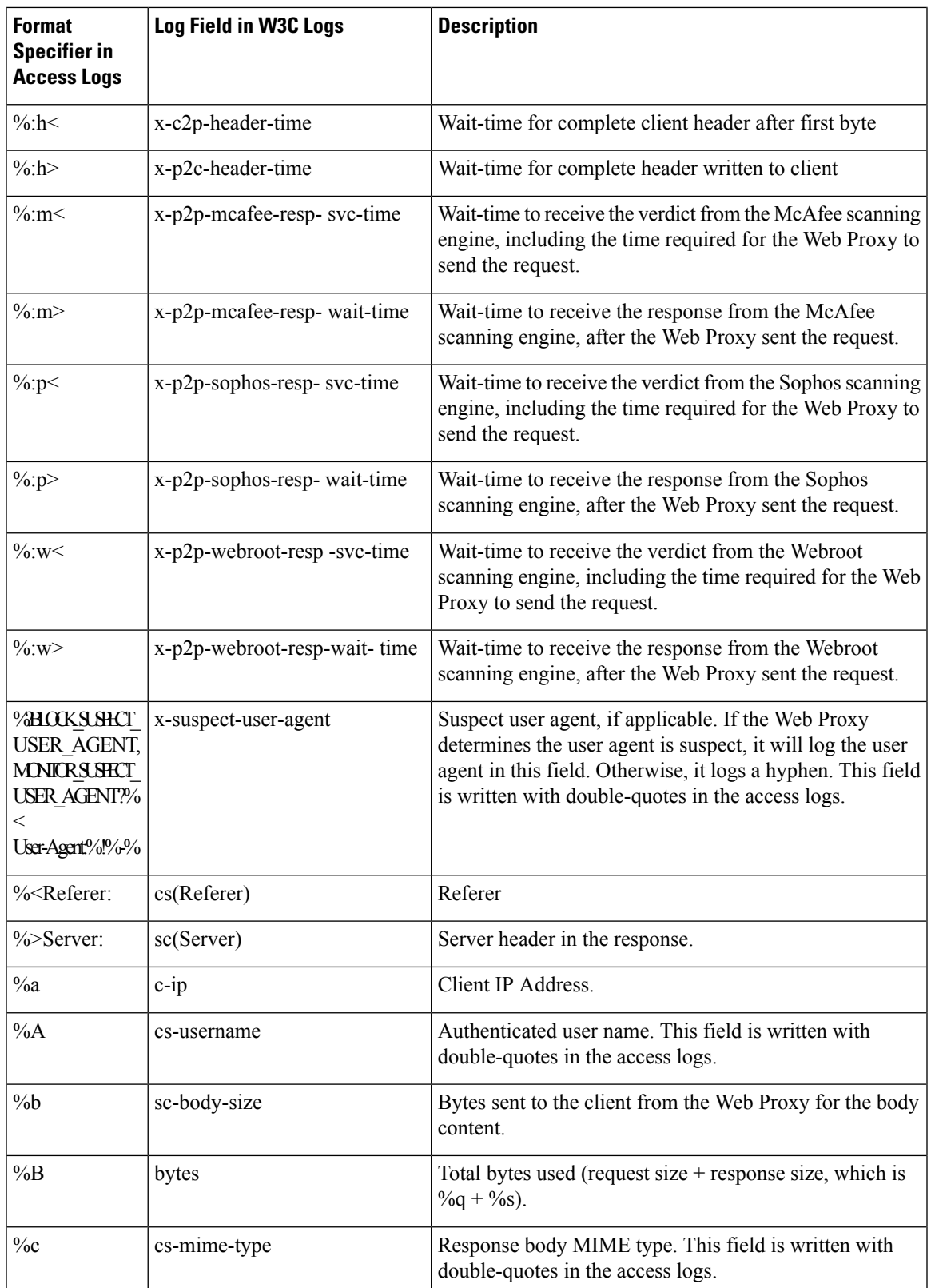

I

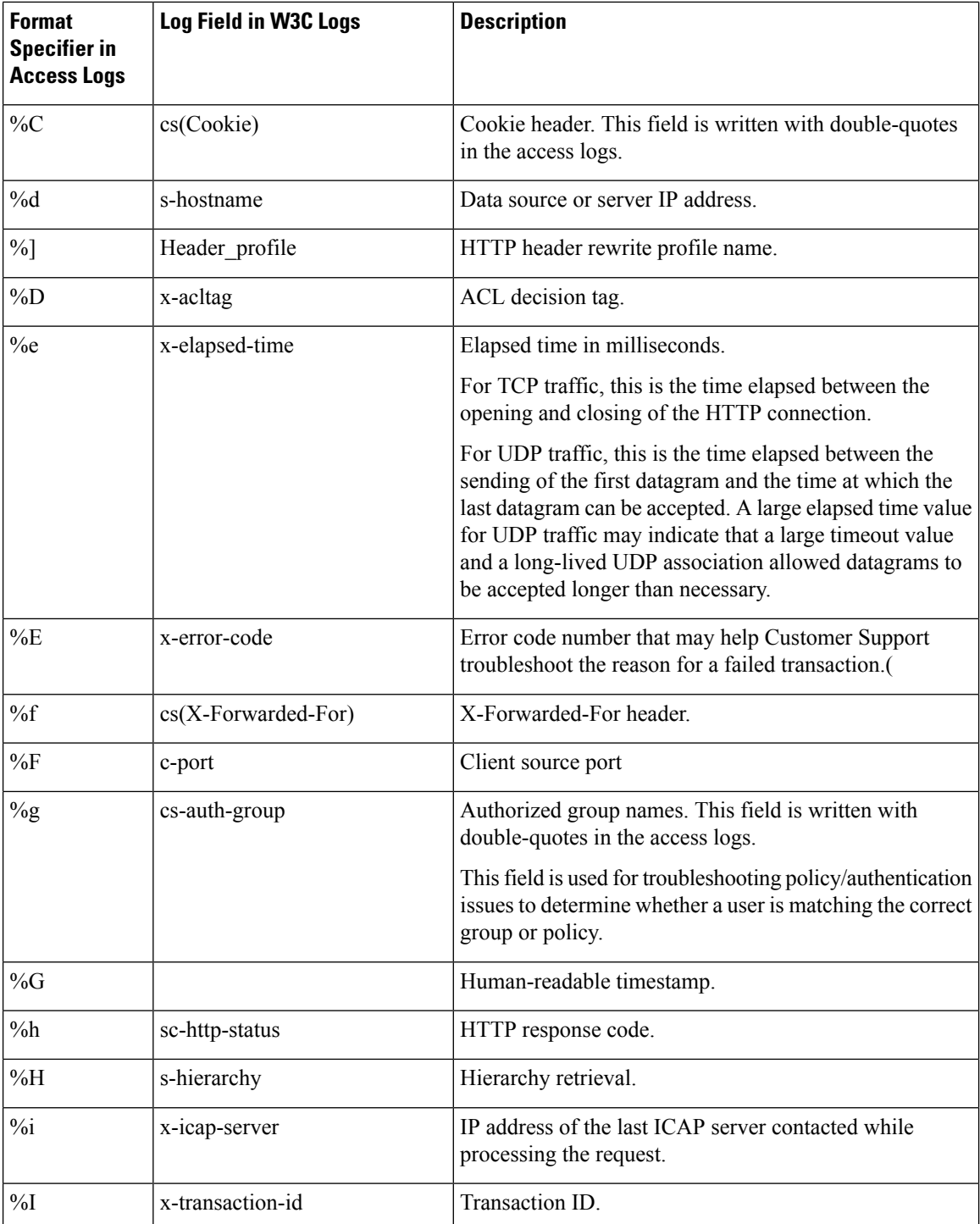

 $\mathbf l$ 

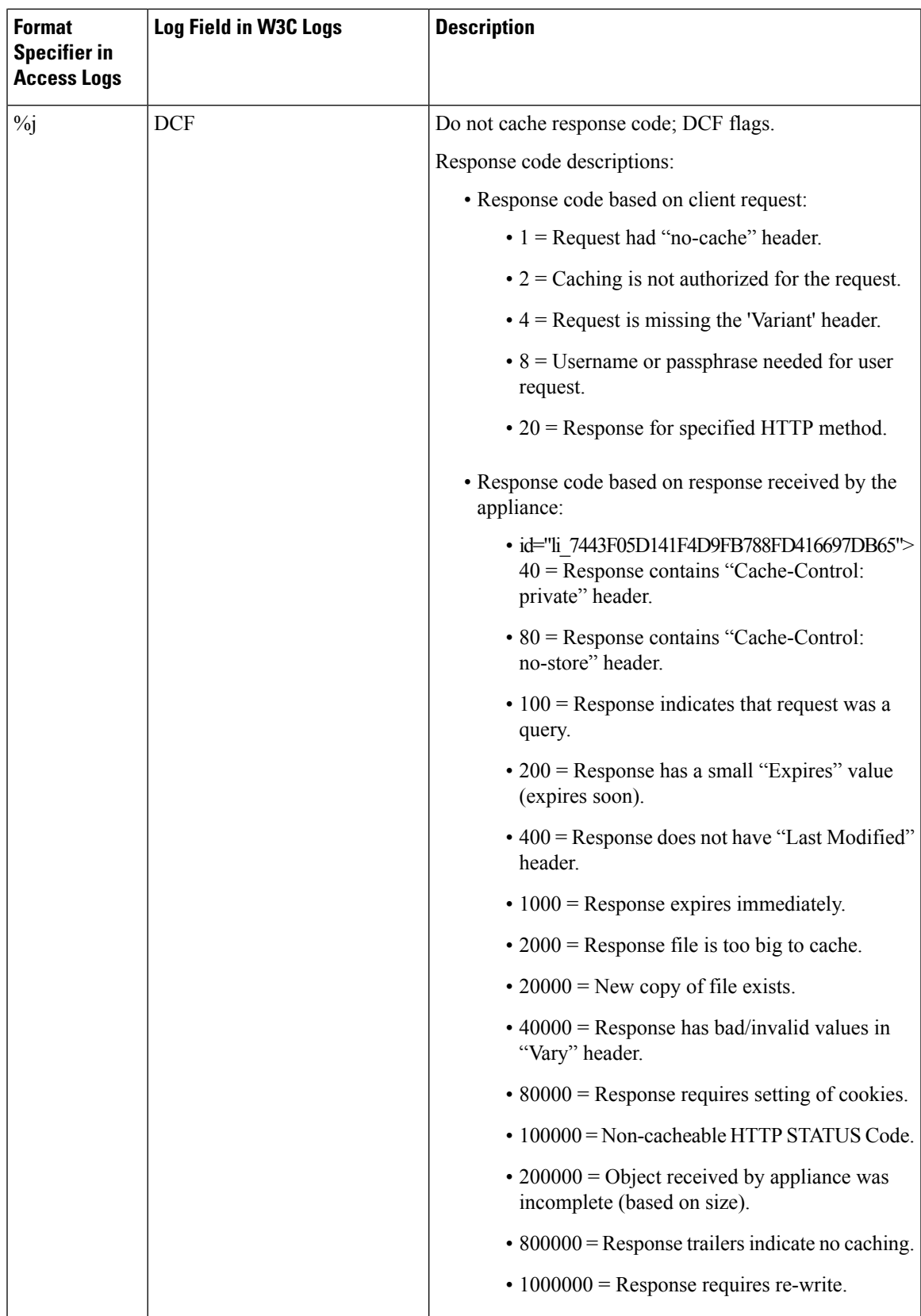

I

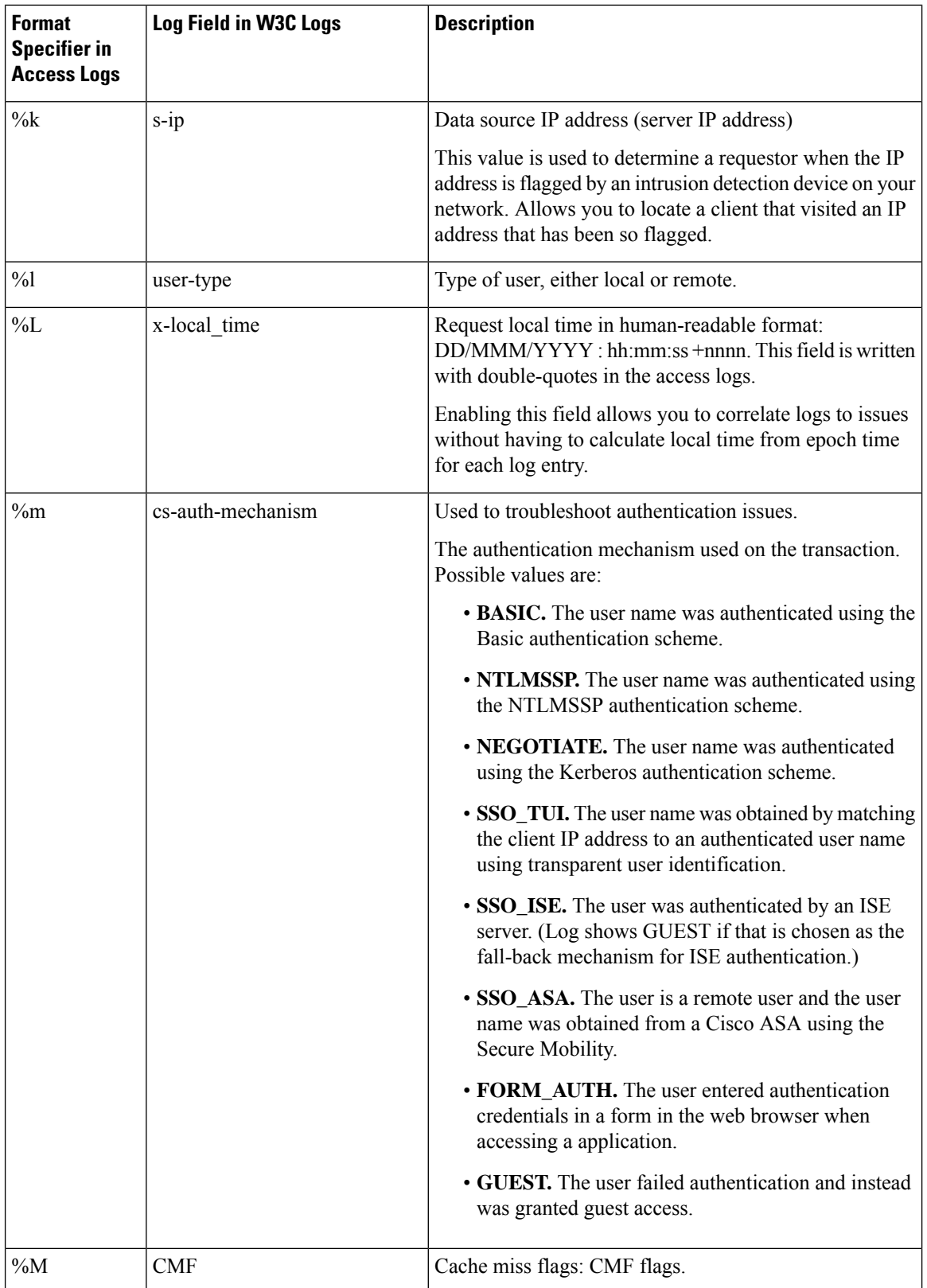

 $\overline{\phantom{a}}$ 

 $\mathbf l$ 

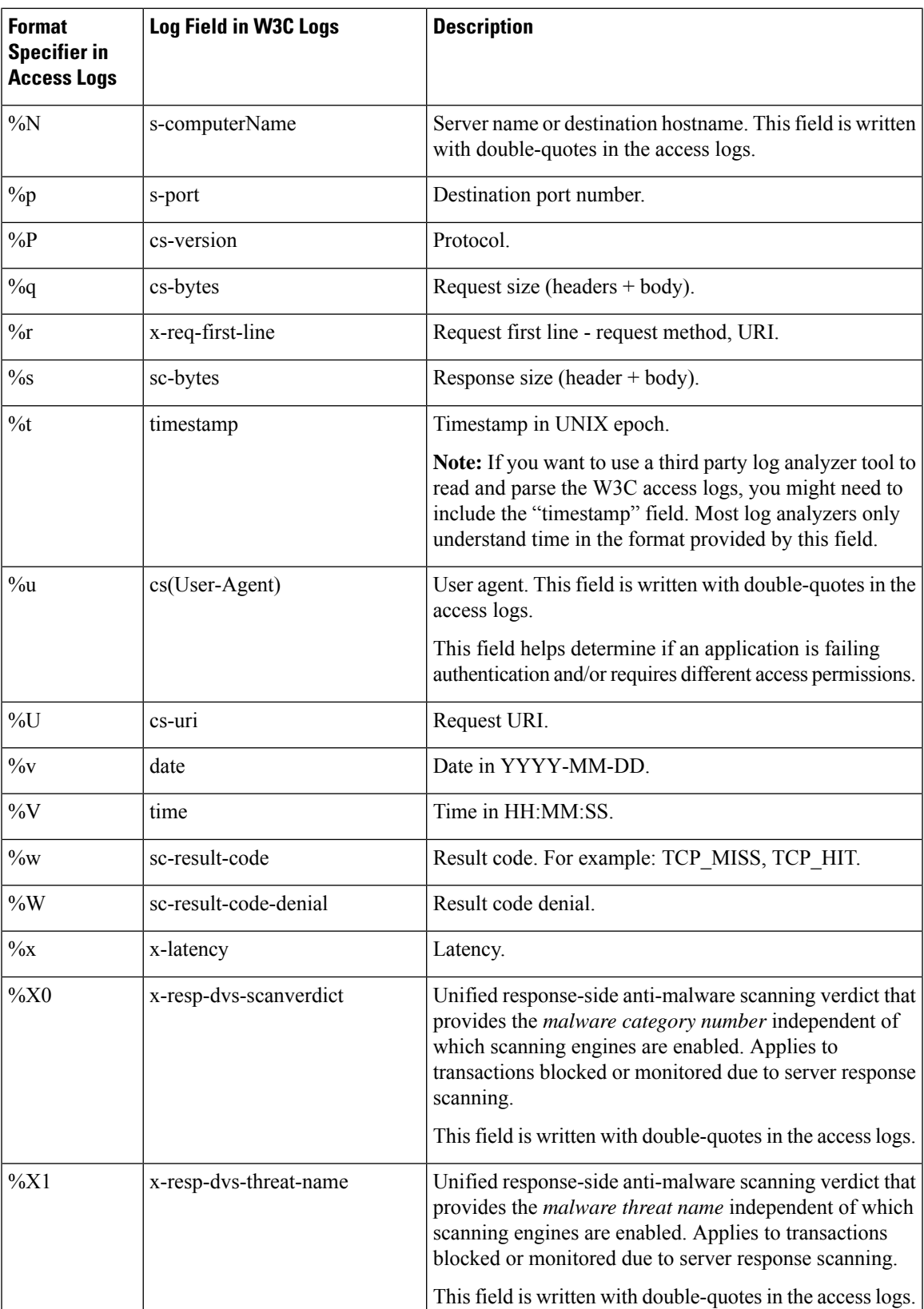

I

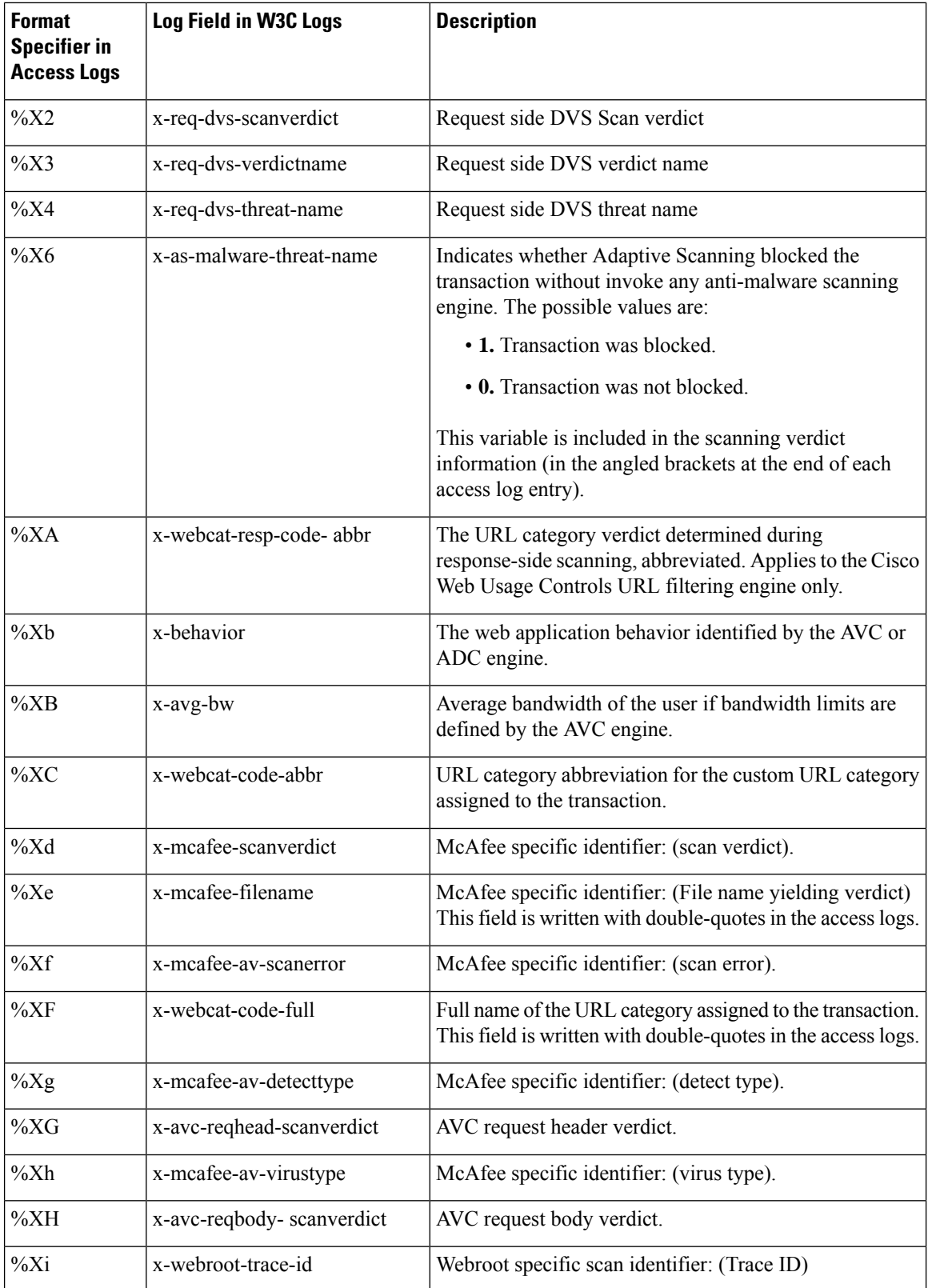

 $\mathbf l$ 

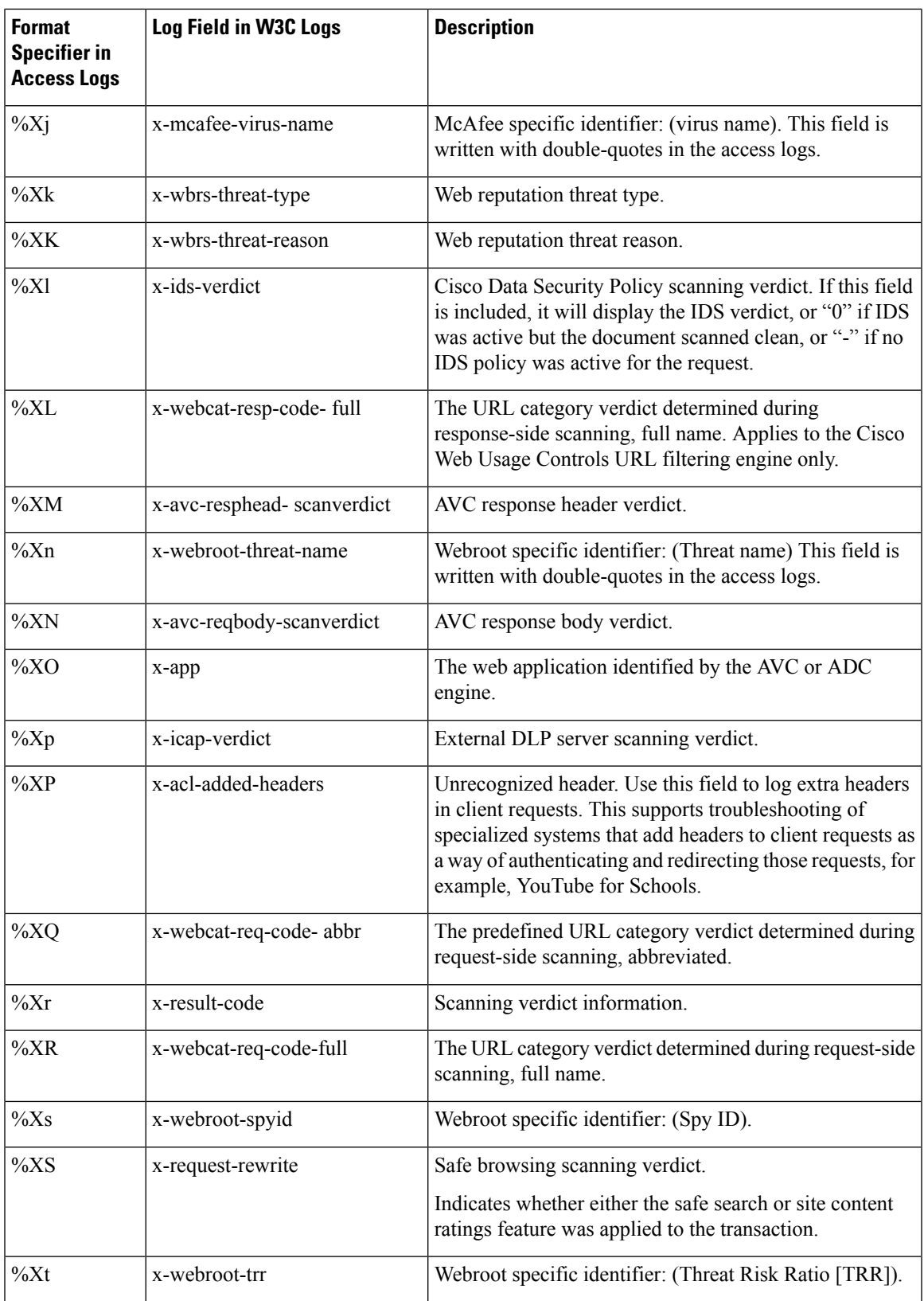

I

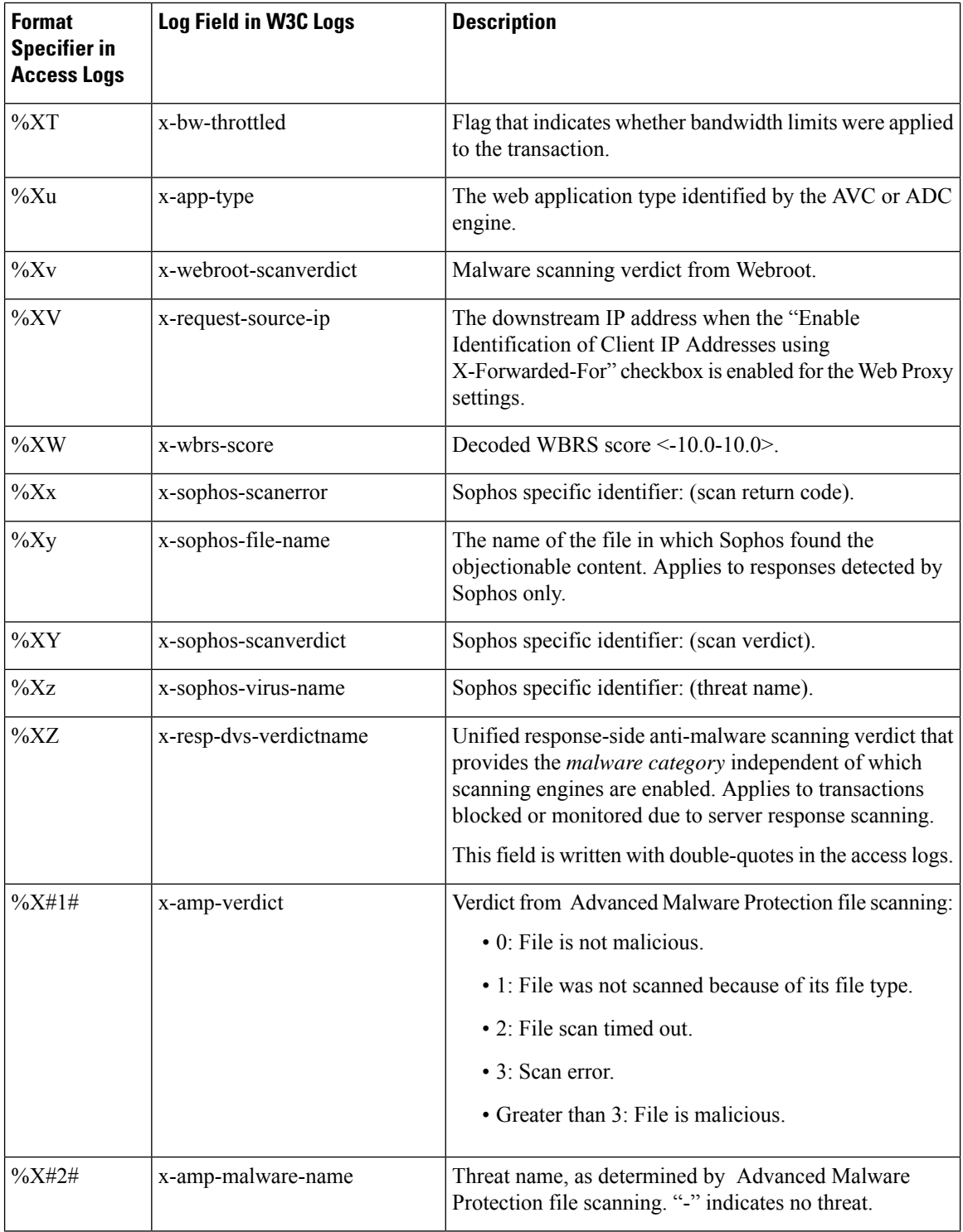

 $\mathbf l$ 

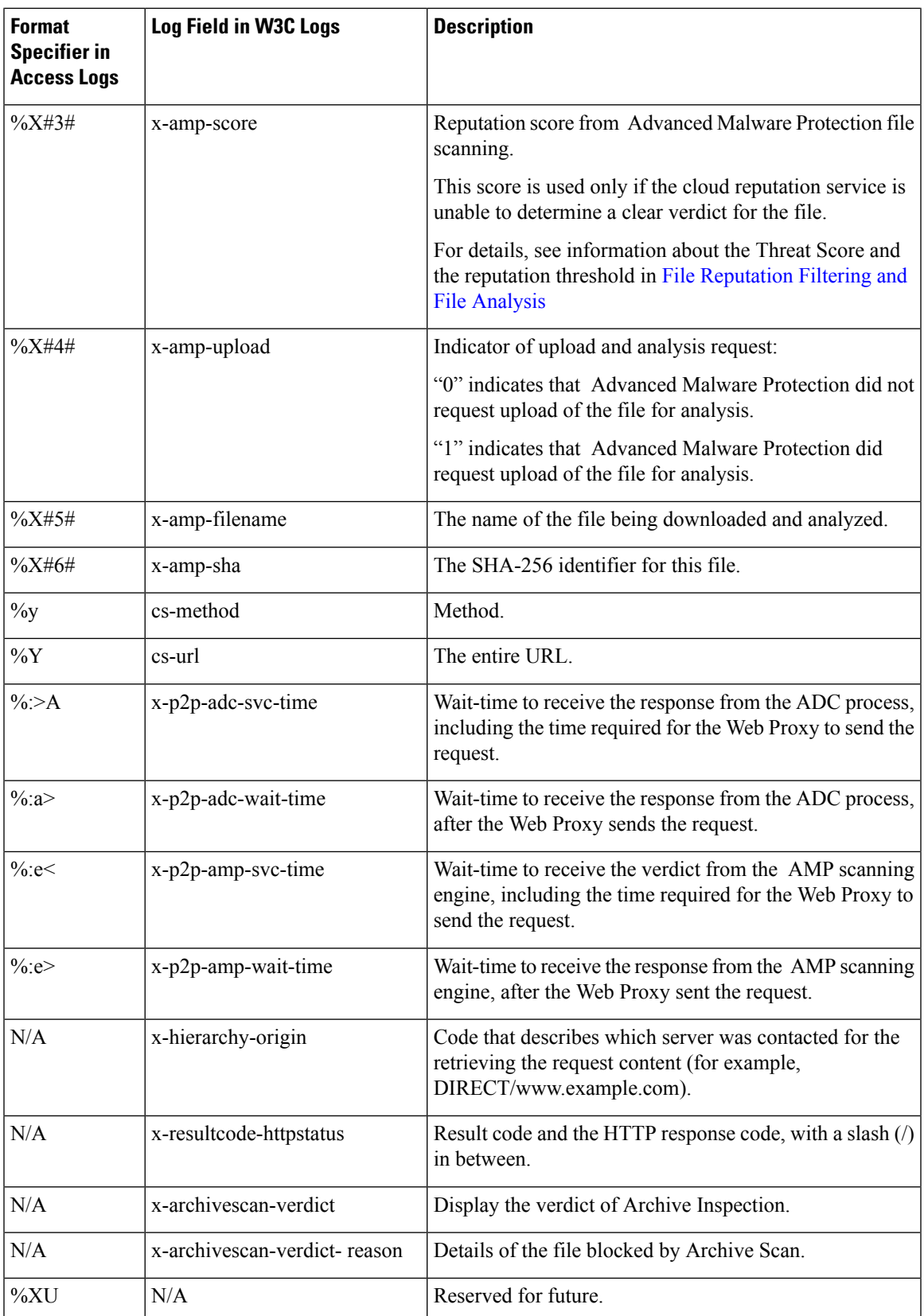

### **Related Topics**

- Web Proxy [Information](#page-15-0) in Access Log Files, on page 16.
- [Interpreting](#page-32-1) W3C Access Logs, on page 33.

### <span id="page-51-0"></span>**Malware Scanning Verdict Values**

A malware scanning verdict is a value assigned to a URL request or server response that determines the probability that it contains malware. The Webroot, McAfee, and Sophos scanning engines return the malware scanning verdict to the DVS engine so the DVS engine can determine whether to monitor or block the scanned object. Each malware scanning verdict corresponds to a malware category listed on the Access Policies > Reputation and Anti-Malware Settings page when you edit the anti-malware settings for a particular Access Policy.

The following list presents the different Malware Scanning Verdict Values and each corresponding malware category:

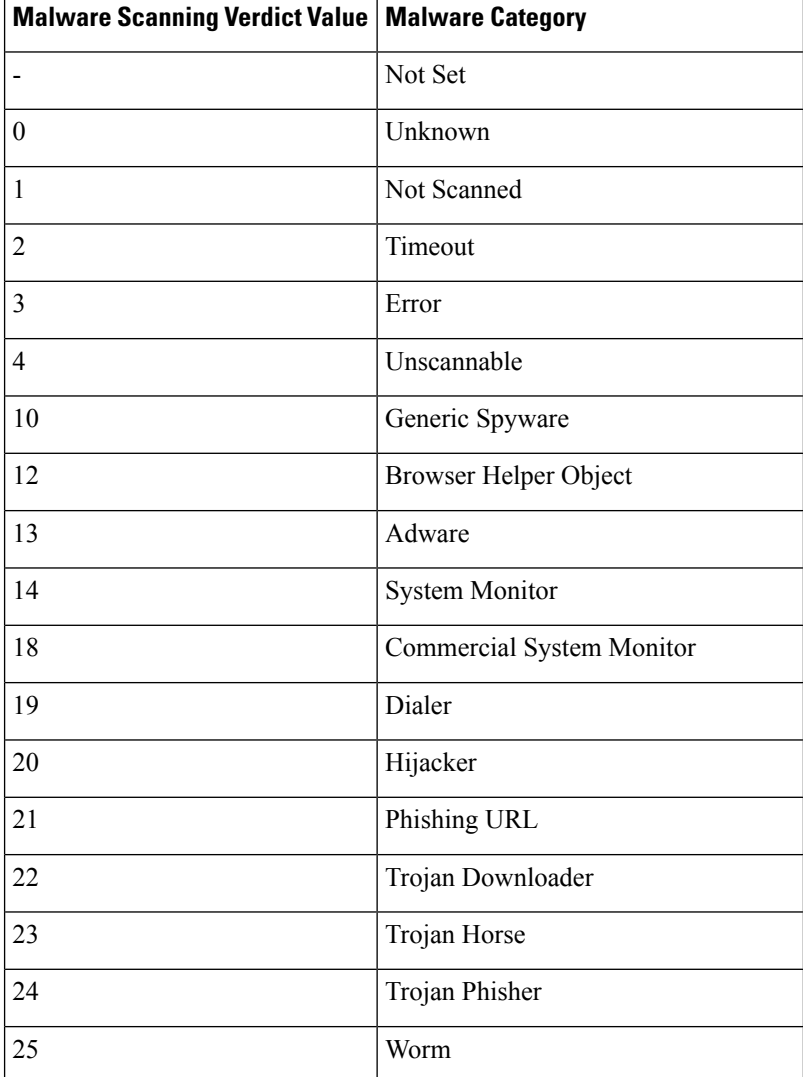

Ш

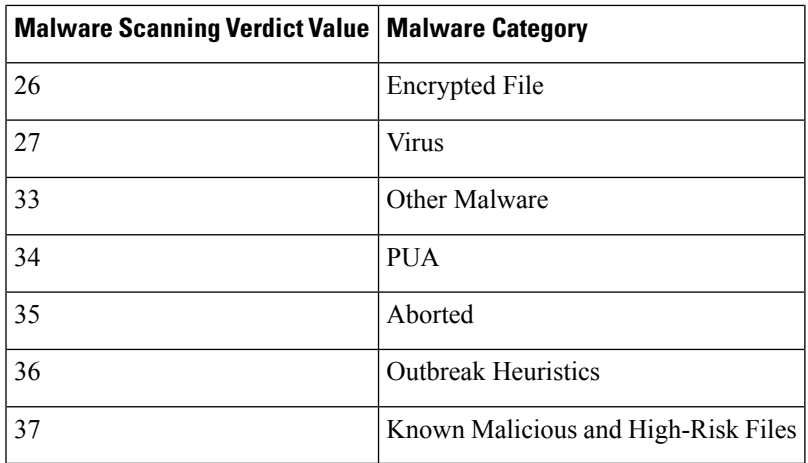

### **Related Topics**

- Web Proxy [Information](#page-15-0) in Access Log Files, on page 16.
- [Interpreting](#page-32-1) W3C Access Logs, on page 33.

# **Troubleshooting Logging**

- Custom URL [Categories](#page-67-0) Not Appearing in Access Log Entries, on page 68
- Logging HTTPS [Transactions,](#page-67-1) on page 68
- Alert: Unable to Maintain the Rate of Data Being [Generated,](#page-67-2) on page 68
- Problem Using Third-Party [Log-Analyzer](#page-68-0) Tool with W3C Access Logs, on page 69

# **Troubleshooting**

This topic contains the following sections:

- General [Troubleshooting](#page-53-0) Best Practices, on page 54
- FIPS Mode [Problems,](#page-53-1) on page 54
- [Authentication](#page-54-0) Problems, on page 55
- Blocked Object [Problems,](#page-56-0) on page 57
- Browser [Problems,](#page-56-1) on page 57
- DNS [Problems,](#page-57-0) on page 58
- Failover [Problems,](#page-57-1) on page 58
- Feature Keys [Expired,](#page-57-2) on page 58
- FTP [Problems,](#page-57-3) on page 58
- [Upload/Download](#page-58-0) Speed Issues, on page 59
- [Hardware](#page-59-0) Issues, on page 60
- [HTTPS/Decryption/Certificate](#page-60-0) Problems, on page 61
- Identity Services Engine [Problems,](#page-62-0) on page 63
- Problems with Custom and External URL [Categories,](#page-65-0) on page 66
- Logging [Problems,](#page-67-3) on page 68
- Policy [Problems,](#page-68-1) on page 69
- Problems with File [Reputation](#page-73-0) and File Analysis , on page 74
- [Reboot](#page-73-1) Issues, on page 74
- Site Access [Problems,](#page-74-0) on page 75
- Upstream Proxy [Problems,](#page-75-0) on page 76
- Virtual [Appliances](#page-76-0) , on page 77
- WCCP [Problems,](#page-77-0) on page 78
- Packet [Capture,](#page-77-1) on page 78
- [Working](#page-79-0) With Support, on page 80

# <span id="page-53-0"></span>**General Troubleshooting Best Practices**

Configure your Access Logs to include the following custom fields:

%u, %g, %m, %k, %L (These values are case-sensitive.)

For descriptions of these fields, see Access Log Format [Specifiers](#page-39-1) and W3C Log File Fields, on page 40.

For configuration instructions, see [Customizing](#page-34-1) Access Logs, on page 35 and [Adding](#page-7-0) and Editing Log [Subscriptions,](#page-7-0) on page 8.

# <span id="page-53-2"></span><span id="page-53-1"></span>**FIPS Mode Problems**

Check the following topics if you encounter encryption and certificate problems after you upgraded your Secure Web Appliance to AsyncOS 10.5, and enabled FIPS mode and CSP encryption.

- CSP [Encryption,](#page-53-2) on page 54
- Certificate [Validation,](#page-53-3) on page 54

## <span id="page-53-3"></span>**CSP Encryption**

For a feature that worked before you enabled FIPS-mode CSP encryption, but doesn't work after encryption is enabled, determine if the CSP encryption is the problem. Disable CSP encryption and FIPS mode and then test the feature. If it works, enable FIPS mode and test it again. If it works, enable CSP encryption and test it again. See Enabling or [Disabling](swa-userguide-15-1_chapter4.pdf#nameddest=unique_199) FIPS Mode.

## **Certificate Validation**

Certificates which were accepted by your Secure Web Appliance prior to upgrading to AsyncOS 10.5 might be rejected when they are uploaded again, regardless of upload method. (That is, via UI pages such as HTTPS

Proxy, Certificate Management, Identity Provider for SaaS, ISE configuration, Authentication configuration, or via the certconfig CLI command.)

Ensure that the certificate's signer CAs have been added as "Custom Trusted Certificate Authorities" on the Certificate Management page (Network > Certificate Management). A certificate cannot be uploaded to the Secure Web Appliance if the complete certificate path is untrusted.

Also, when reloading an older configuration, its likely that the included certificates will not be trusted and the reload will fail. Ensure these certificates are replaced while loading the saved configuration.

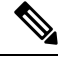

**Note** All certificate validation failures are logged in the audit logs (/data/pub/audit\_logs/audit\_log.current).

# <span id="page-54-0"></span>**Authentication Problems**

- [Troubleshooting](#page-54-1) Tools for Authentication Issues , on page 55
- Failed [Authentication](#page-54-2) Impacts Normal Operations, on page 55
- LDAP [Problems,](#page-54-3) on page 55
- Basic [Authentication](#page-55-0) Problems, on page 56
- Single Sign-On [Problems,](#page-55-1) on page 56
- Also see:
	- General [Troubleshooting](#page-53-0) Best Practices, on page 54
	- HTTPS and FTP over HTTP [Requests](#page-69-0) Match only Access Policies that Do Not Require [Authentication,](#page-69-0) on page 70
	- Cannot Access URLs that Do Not Support [Authentication,](#page-74-1) on page 75
	- Client Requests Fail [Upstream](#page-75-1) Proxy, on page 76

## <span id="page-54-2"></span><span id="page-54-1"></span>**Troubleshooting Tools for Authentication Issues**

KerbTray or klist (both part of the Windows Server Resources Kit) for viewing and purging a Kerberos ticket cache. Active Directory Explorer for viewing and editing an Active directory. Wireshark is a packet analyzer you can use for network troubleshooting.

### <span id="page-54-3"></span>**Failed Authentication Impacts Normal Operations**

When certain user agents or applications fail to authenticate and are denied access, they repeatedly send requests to the Secure Web Appliance, which in turn repeatedly sends requests to the Active Directory servers with machine credentials, sometimes to the point of impacting normal operations.

For best results, bypass authentication with these user agents. See Bypassing Authentication with Problematic User [Agents.](swa-userguide-15-1_chapter3.pdf#nameddest=unique_110)

## **LDAP Problems**

- LDAP User Fails [Authentication](#page-55-2) due to NTLMSSP, on page 56
- LDAP [Authentication](#page-55-3) Fails due to LDAP Referral, on page 56

### <span id="page-55-2"></span>**LDAP User Fails Authentication due to NTLMSSP**

LDAP servers do not support NTLMSSP. Some client applications, such as Internet Explorer, always choose NTLMSSP when given a choice between NTLMSSP and Basic. When all of the following conditions are true, the user will fail authentication:

- The user only exists in the LDAP realm.
- The Identification Profile uses a sequence that contains both LDAP and NTLM realms.
- The Identification Profile uses the "Basic or NTLMSSP" authentication scheme.
- A user sends a request from an application that chooses NTLMSSP over Basic.

Reconfigure the Identification Profile or the authentication realm or the application such that at least one of the above conditions will be false.

### <span id="page-55-3"></span>**LDAP Authentication Fails due to LDAP Referral**

LDAP authentication fails when all of the following conditions are true:

- The LDAP authentication realm uses an Active Directory server.
- The Active Directory server uses an LDAP referral to another authentication server.
- The referred authentication server is unavailable to the Secure Web Appliance.

### Workarounds:

- Specify the Global Catalog server (default port is 3268) in the Active Directory forest when you configure the LDAP authentication realm in the appliance.
- Use the advancedproxyconfig > authentication CLI command to disable LDAP referrals. LDAP referrals are disabled by default.

# <span id="page-55-4"></span><span id="page-55-0"></span>**Basic Authentication Problems**

• Basic [Authentication](#page-55-4) Fails, on page 56

#### **Related Problems**

• Upstream Proxy Does Not Receive Basic [Credentials,](#page-75-2) on page 76

### <span id="page-55-1"></span>**Basic Authentication Fails**

AsyncOS for Web only supports 7-bit ASCII characters for passphrases when using the Basic authentication scheme. Basic authentication fails when the passphrase contains characters that are not 7-bit ASCII.

### <span id="page-55-5"></span>**Single Sign-On Problems**

• Users [Erroneously](#page-55-5) Prompted for Credentials, on page 56

### **Users Erroneously Prompted for Credentials**

NTLM authentication does not work in some cases when the Secure Web Appliance is connected to a WCCP v2 capable device. When a user makes a request with a highly locked down version of Internet Explorer that does not do transparent NTLM authentication correctly and the appliance is connected to a WCCPv2 capable device, the browser defaults to Basic authentication. This results in users getting prompted for their authentication credentials when they should not get prompted.

### Workaround

In Internet Explorer, add the Secure Web Appliance redirect hostname to the list of trusted sites in the Local Intranet zone (Tools > Internet Options > Security tab).

# <span id="page-56-0"></span>**Blocked Object Problems**

- Some [Microsoft](#page-56-2) Office Files Not Blocked, on page 57
- Blocking DOS [Executable](#page-56-3) Object Types Blocks Updates for Windows OneCare, on page 57

## <span id="page-56-2"></span>**Some Microsoft Office Files Not Blocked**

When you block Microsoft Office files in the Block Object Type section, it is possible that some Microsoft Office files will not be blocked.

If you need to block all Microsoft Office files, add **application/x-ole** in the Block Custom MIME Types field. However, blocking this custom MIME type also blocks all Microsoft Compound Object format types, such as Visio files and some third-party applications.

## <span id="page-56-3"></span><span id="page-56-1"></span>**Blocking DOS Executable Object Types Blocks Updates for Windows OneCare**

When you configure the Secure Web Appliance to block DOS executable object types, the appliance also blocks updates for Windows OneCare.

# <span id="page-56-4"></span>**Browser Problems**

• WPAD Not [Working](#page-56-4) With Firefox, on page 57

### **WPAD Not Working With Firefox**

Firefox browsers may not support DHCP lookup with WPAD. For current information, see [https://bugzilla.mozilla.org/show\\_bug.cgi?id=356831](https://bugzilla.mozilla.org/show_bug.cgi?id=356831) .

To use Firefox (or any other browser that does not support DHCP) with WPAD when the PAC file is hosted on the Secure Web Appliance, configure the appliance to serve the PAC file through port 80.

- **Step 1** Choose **Security Services > Web Proxy** and delete port 80 from the **HTTP Ports to Proxy** field.
- **Step 2** Use port 80 as the PAC Server Port when you upload the file to the appliance.
- **Step 3** If any browsers are manually configured to point to the web proxy on port 80, reconfigure those browsers to point to another port in the HTTP Ports to Proxy field.
- **Step 4** Change any references to port 80 in PAC files.

# <span id="page-57-0"></span>**DNS Problems**

• Alert: Failed to [Bootstrap](#page-57-4) the DNS Cache, on page 58

### <span id="page-57-4"></span>**Alert: Failed to Bootstrap the DNS Cache**

If an alert with the message "Failed to bootstrap the DNS cache" is generated when an appliance is rebooted, it means that the system was unable to contact its primary DNS servers. This can happen at boot time if the DNS subsystem comes online before network connectivity is established. If this message appears at other times, it could indicate network issues or that the DNS configuration is not pointing to a valid server.

# <span id="page-57-1"></span>**Failover Problems**

- Failover [Misconfiguration,](#page-57-5) on page 58
- Failover Issues on Virtual [Appliances](#page-57-6) , on page 58

## <span id="page-57-5"></span>**Failover Misconfiguration**

Misconfiguration of failover groups might result in multiple primary appliances or other failover problems. Diagnose failover problems using the testfailovergroup subcommand of the CLI failoverconfig command.

For example:

```
wsa.wga> failoverconfig
Currently configured failover profiles:
1. Failover Group ID: 61
       Hostname: failoverV4P1.wga, Virtual IP: 10.4.28.93/28
        Priority: 100, Interval: 3 seconds
       Status: PRIMARY
Choose the operation you want to perform:
- NEW - Create new failover group.
- EDIT - Modify a failover group.
- DELETE - Remove a failover group.
- PREEMPTIVE - Configure whether failover is preemptive.
- TESTFAILOVERGROUP - Test configured failover profile(s)
[]> testfailovergroup
Failover group ID to test (-1 for all groups):
| |> 61
```
## <span id="page-57-6"></span><span id="page-57-2"></span>**Failover Issues on Virtual Appliances**

For deployments on virtual appliances, ensure that you have configured the interface/ virtual switch on the hypervisor to use promiscuous mode.

# <span id="page-57-3"></span>**Feature Keys Expired**

If the feature key for the feature you are trying to access (via the web interface) has expired, please contact your Cisco representative or support organization.

# **FTP Problems**

- URL [Categories](#page-58-1) Do Not Block Some FTP Sites, on page 59
- Large FTP Transfers [Disconnect,](#page-58-2) on page 59
- Zero Byte File [Appears](#page-58-3) On FTP Servers After File Upload, on page 59
- Chrome Browser Not Detected As User Agent in [FTP-over-HTTP](#page-58-4) Requests, on page 59

• Also see:

- Unable to Route FTP Requests Via an [Upstream](#page-76-1) Proxy, on page 77
- HTTPS and FTP over HTTP [Requests](#page-69-0) Match only Access Policies that Do Not Require [Authentication,](#page-69-0) on page 70

### <span id="page-58-1"></span>**URL Categories Do Not Block Some FTP Sites**

When a native FTP request is transparently redirected to the FTP Proxy, it contains no hostname information for the FTP server, only its IP address. Because of this, some predefined URL categories and Web Reputation Filters that have only hostname information will not match native FTP requests, even if the requests are destined for those servers. If you wish to block access to these sites, you must create custom URL categories for them using their IP addresses.

## <span id="page-58-2"></span>**Large FTP Transfers Disconnect**

If the connection between the FTP Proxy and the FTP server is slow, uploading a large file may take a long time, particularly when Cisco Data Security Filters are enabled. This can cause the FTP client to time out before the FTP Proxy uploads the entire file and you may get a failed transaction notice. The transaction does not fail, however, but continues in the background and will be completed by the FTP Proxy.

You can workaround this issue by increasing the appropriate idle timeout value on the FTP client.

## <span id="page-58-4"></span><span id="page-58-3"></span>**Zero Byte File Appears On FTP Servers After File Upload**

FTP clients create a zero byte file on FTP servers when the FTP Proxy blocks an upload due to outbound anti-malware scanning.

## <span id="page-58-0"></span>**Chrome Browser Not Detected As User Agent in FTP-over-HTTP Requests**

Chrome browsers do not include a user-agent string in FTP-over-HTTP requests; therefore, Chrome cannot be detected as the user agent in those requests.

# **Upload/Download Speed Issues**

The Secure Web Appliance is designed to handle thousands of client and server connections in parallel, and the sizes of the send and receive buffers are configured to deliver optimal performance, without sacrificing stability. Generally, actual usage is browse traffic, consisting of numerous short-lived connections for which we have receive-packet-steering (RPS) and receive-flow-steering (RFS) data, and for which the Secure Web Appliance has been optimized.

However, at times you may experience a noticeable reduction in upload or download speeds; for example, when transferring large files via proxy. To illustrate: assuming a 10-Mbps line, downloading a 100-MB file that passes through a Secure Web Appliance can be approximately seven to eight times slower than downloading the file directly from its server.

In non-typical environments that include a larger proportion of large-file transfers, you can use the networktuning command to increase send and receive buffer size to alleviate this issue, but doing so can also cause network memory exhaustion and affect system stability. See Secure Web Appliance CLI [Commands](swa-userguide-15-1_chapter11.pdf#nameddest=unique_13) for details of the networktuning command.

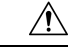

### **Caution**

Exercise care when changing the TCP receive and send buffer control points and other TCP buffer parameters. Use the networktuning command only if you understand the ramifications.

To configure the buffer size in networktuning, ensure that you have enabled the automatic send and receive options that are provided under networktuning.

Here are examples of using the networktuning command on two different appliances:

#### **On an S380**

```
networktuning
sendspace = 131072
recyspace = 131072send-auto = 1 [Remember to disable miscellaneous > advancedproxy > send buf auto tuning]
recv-auto = 1 [Remember to disable miscellaneous > advancedproxy > recv buf auto tuning]
mbuf clusters = 98304 * (X/Y) where is X is RAM in GBs on the system and Y is 4GB.
sendbuf-max = 1048576recvbuf-max = 1048576
```
#### **Questions**

#### **What are these parameters?**

The Secure Web Appliance has several buffers and optimization algorithms which can be altered for specific needs. Buffer sizes are originally optimized to suit the "most common" deployment scenarios. However, larger buffer sizes can be used when faster per-connection performance is needed, but note that overall memory usage will increase. Therefore, buffer-size increasesshould be in line with the memory available on the system. The send- and receive-space variables control the size of the buffers available forstoring data for communication over a socket. The send- and receive-auto options are used to enable and disable dynamic scaling of send and receive TCP window sizes. (These parameters are applied in the FreeBSD kernel.)

#### **How were these example values determined?**

We tested different sets of values on a customer's network where this "problem" was observed, and "zeroed in" on these values. We then further tested these changes for stability and performance increase in our labs. You are free to use values other than these at your own risk.

#### **Why are these values not the defaults?**

As mentioned, by default the Secure Web Appliance is optimized for the most-common deployments, and operating in a very large number of locations without per-connection performance complaints. Making the changes discussed here will not increase RPS numbers, and in fact may cause them to drop.

# <span id="page-59-1"></span><span id="page-59-0"></span>**Hardware Issues**

- Cycling [Appliance](#page-59-1) Power , on page 60
- [Appliance](#page-60-1) Health and Status Indicators , on page 61
- Alert: Battery Relearn Timed Out (RAID Event) on 380 or 680 [Hardware,](#page-60-2) on page 61

### **Cycling Appliance Power**

**Important!** If you need to cycle power to your x80 or x90 appliance, wait at least 20 minutes for the appliance to come up again (all LEDs are green) before pushing the power button.

## <span id="page-60-1"></span>**Appliance Health and Status Indicators**

Lights on the front and/or rear panels of your hardware appliance indicate health and status of your appliance. For descriptions of these indicators, see the hardware guides, such as the *Cisco x90 Series Content Security Appliances Installation and Maintenance Guide*, available from [http://www.cisco.com/c/en/us/support/security/web-security-appliance/products-installation-guides-list.html.](http://www.cisco.com/c/en/us/support/security/web-security-appliance/products-installation-guides-list.html)

Specifications for your appliance, such as temperature ranges, are also available in these documents.

# <span id="page-60-2"></span>**Alert: Battery Relearn Timed Out (RAID Event) on 380 or 680 Hardware**

This alert may or may not indicate a problem. The battery relearn timeout, in itself, does not mean there is any problem with the RAID controller. The controller can recover in the subsequent relearn. Please monitor your email for any other RAID alerts for the next 48 hours, to ensure that this is not the side-effect of any other problem. If you do not see any other RAID-type alerts from the system, then you can safely ignore this alert.

# <span id="page-60-0"></span>**HTTPS/Decryption/Certificate Problems**

- [Accessing](#page-60-3) HTTPS Sites Using Routing Policies with URL Category Criteria, on page 61
- HTTPS Request [Failures,](#page-60-4) on page 61
- Bypassing [Decryption](#page-61-0) for Particular Websites, on page 62
- Conditions and [Restrictions](#page-61-1) for Exceptions to Blocking for Embedded and Referred Content, on page [62](#page-61-1)
- Alert: Problem with Security [Certificate,](#page-62-1) on page 63
- Also see:
	- Logging HTTPS [Transactions,](#page-67-1) on page 68
	- Access Policy not [Configurable](#page-68-2) for HTTPS, on page 69
	- HTTPS and FTP over HTTP [Requests](#page-69-0) Match only Access Policies that Do Not Require [Authentication,](#page-69-0) on page 70

## <span id="page-60-3"></span>**Accessing HTTPS Sites Using Routing Policies with URL Category Criteria**

For transparently redirected HTTPS requests, the Web Proxy must contact the destination server to determine the server name and therefore the URL category in which it belongs. Due to this, when the Web Proxy evaluates Routing Policy Group membership, it cannot yet know the URL category of an HTTPS request because it has not yet contacted the destination server. If the Web Proxy does not know the URL category, it cannot match the transparent HTTPS request to any user-defined Routing Policy because of insufficient information.

As a result, transparently redirected HTTPS transactions only match Routing Policies if no Routing Policy Group and no identification profile has a membership criteria. If any user-defined Routing Policies or identification profiles define their membership by URL category, then the transparent HTTPS transactions match the Default Routing Policy Group.

### <span id="page-60-4"></span>**HTTPS Request Failures**

- HTTPS with IP-based Surrogates and [Transparent](#page-61-2) Requests, on page 62
- Different Client "Hello" Behavior for Custom and Default [Categories,](#page-61-3) on page 62

#### <span id="page-61-2"></span>**HTTPS with IP-based Surrogates and Transparent Requests**

If the HTTPS request comes from a client that does not have authentication information available from an earlier HTTP request, AsyncOS either fails the HTTPS request or decrypts the HTTPS request in order to authenticate the user, depending on how you configure the HTTPS Proxy. Use the HTTPS Transparent Request setting on the Security Services > HTTPS Proxy page to define this behavior. Refer to the Enabling HTTPS Proxy section in Decryption Policies topic.

### <span id="page-61-3"></span>**Different Client "Hello" Behavior for Custom and Default Categories**

When scanning packet captures, you may notice that the "Client Hello" handshake is sent at different times for custom category and default (Web) category HTTPS Decryption pass-through policies.

For an HTTPS page passed through via the default category, the Client Hello is sent before receipt of a Client Hello from the requestor, and the connection fails. For an HTTPS page passed through via a custom URL category, the Client Hello is sent after the Client Hello is received from the requestor, and the connection is successful.

As a remedy, you can create a custom URL category with a pass-through action for SSL 3.0-only-compatible Web pages.

## <span id="page-61-0"></span>**Bypassing Decryption for Particular Websites**

Some HTTPS servers do not work as expected when traffic to them is decrypted by a proxy server, such as the Web Proxy. For example, some websites and their associated web applications and applets, such as high security banking sites, maintain a hard-coded list of trusted certificates instead of relying on the operating system certificate store.

You can bypass decryption for HTTPS traffic to these servers to ensure all users can access these types of sites.

- **Step 1** Create a custom URL category that contains the affected HTTPS servers by configuring the Advanced properties.
- <span id="page-61-1"></span>**Step 2** Create a Decryption Policy that uses the custom URL category created in Step 1 as part of its membership, and set the action for the custom URL category to Pass Through.

### **Conditions and Restrictions for Exceptions to Blocking for Embedded and Referred Content**

Referrer-based exceptions are supported only in Access policies. To use this feature with HTTPS traffic, before defining exceptions in Access policies, you must configure HTTPS decryption of the URL Categories that you will select for exception. However, this feature will not work under certain conditions:

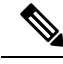

When time ranges are configured, they receive the highest priority. The referrer will not function if the Time Range quota has been reached. **Note**

- If the connection is tunneled and HTTPS decryption is not enabled, this feature will not work for requests going to HTTPS sites.
- According to RFC 2616, a browser client could have a toggle switch for browsing openly/anonymously, which would respectively enable/disable the sending of Referer and from information. The feature is

exclusively dependent on the Referer header, and turning off sending them would cause our feature not to work.

- According to RFC 2616, clients should not include a Referer header field in a (non-secure) HTTP request if the referring page was transferred with a secure protocol. So, any request from an HTTPS-based site to an HTTP-based site would not have the Referer header, causing this feature to not work as expected.
- When a Decryption policy is set up such that when a custom category matches the Decryption policy and the action is set to Drop, any incoming request for that category will be dropped, and no bypassing will be done.

## <span id="page-62-1"></span>**Alert: Problem with Security Certificate**

Typically, the root certificate information you generate or upload in the appliance is not listed as a trusted root certificate authority in client applications. By default in most web browsers, when users send HTTPS requests, they will see a warning message from the client application informing them that there is a problem with the website's security certificate. Usually, the error message says that the website's security certificate was not issued by a trusted certificate authority or the website was certified by an unknown authority. Some other client applications do notshow this warning message to users nor allow usersto accept the unrecognized certificate.

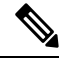

**Mozilla Firefox browsers:** The certificate you upload must contain "basicConstraints=CA:TRUE" to work with Mozilla Firefox browsers. This constraint allows Firefox to recognize the root certificate as a trusted root authority. **Note**

# <span id="page-62-2"></span><span id="page-62-0"></span>**Identity Services Engine Problems**

- Tools for [Troubleshooting](#page-62-2) ISE Issues, on page 63
- ISE Server [Connection](#page-63-0) Issues, on page 64
- [ISE-related](#page-65-1) Critical Log Messages, on page 66

### **Tools for Troubleshooting ISE Issues**

The following can be useful when troubleshooting ISE-related issues:

- The ISE test utility, used to test the connection to the ISE server, provides valuable connection-related information. This is the **Start Test** option on the Identity Services Engine page; see [Connect](swa-userguide-15-1_chapter7.pdf#nameddest=unique_555) to the [ISE/ISE-PIC](swa-userguide-15-1_chapter7.pdf#nameddest=unique_555) Services.
- ISE and Proxy Logs; see Monitor System Activity [Through](#page-0-0) Logs, on page 1
- ISE-related CLI commands iseconfig and isedata , particularly isedata to confirm security group tag (SGT) download. See Secure Web Appliance CLI [Commands](swa-userguide-15-1_chapter11.pdf#nameddest=unique_13) for additional information.
- The Web Tracking and Policy Trace functions can be used to debug policy match issues; for example, a user that should be allowed is blocked, and vice versa. See Policy [Troubleshooting](#page-70-0) Tool: Policy Trace, on [page](#page-70-0) 71 for additional information.
- Packet [Capture,](#page-77-1) on page 78 if [Working](#page-79-0) With Support , on page 80.

• For checking certificate status, you can use the openssl Online Certificate Status Protocol ( ocsp ) utility, available from <https://www.openssl.org/> .

# <span id="page-63-0"></span>**ISE Server Connection Issues**

### **Certificate Issues**

The Secure Web Appliance and the ISE server(s) use certificates to mutually authenticate for successful connection. Thus, each certificate presented by one entity should be recognizable by other. For example, if the Secure Web Appliance's Client certificate isself-signed, the same certificate must be present in the trusted certificates list on the appropriate ISE server(s). Correspondingly, if the Web Appliance Client certificate is CA-signed, then the CA root certificate must be present on the appropriate ISE server(s). Similar requirements apply to the ISE server-related Admin and pxGrid certificates.

Certificate requirements and installation are described in [Overview](swa-userguide-15-1_chapter7.pdf#nameddest=unique_547) of the Identity Services Engine (ISE) / ISE Passive Identity [Controller](swa-userguide-15-1_chapter7.pdf#nameddest=unique_547) (ISE-PIC) Service. If you encounter certificate-related issues, check the following:

- If using CA-signed certificates:
	- Verify that the root CA signing certificate(s) for the Admin and pxGrid certificates are present on the Secure Web Appliance.
	- Verify that the root CA signing certificate for the Web Appliance Client certificate is present in the trusted-certificates list on the ISE server.
- If using self-signed certificates:
	- Verify that the Web Appliance Client certificate—generated on the Secure Web Appliance and downloaded—has been uploaded to the ISE server and is present in the ISE serverstrusted-certificates list.
	- Verify that the ISE Admin and pxGrid certificates—generated on the ISE server and downloaded—have been uploaded to the Secure Web Appliance are present in the its certificate list.
- Expired certificates:
	- Confirm that certificates which were valid when uploaded have not expired.

#### Log Output Indicating Certificate Issue

The following ISE-service log snippet shows a client-connection timeout due to a missing or invalid certificate.

П

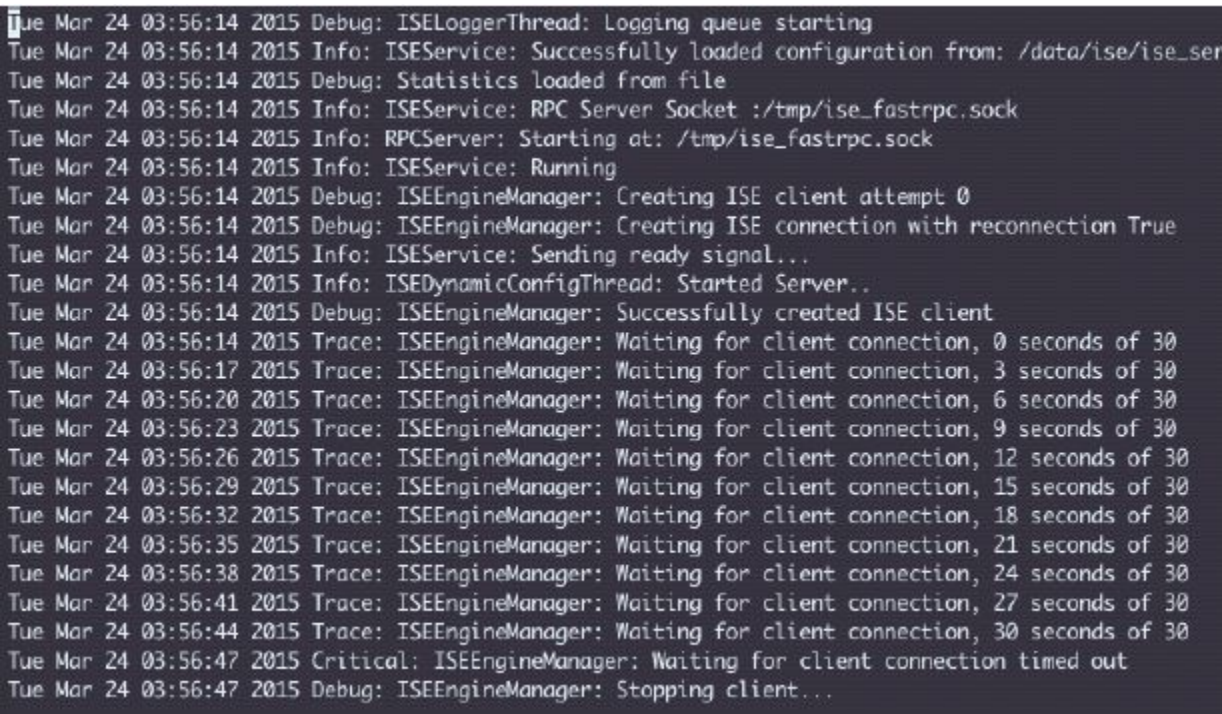

These Trace-level log entries on the Secure Web Appliance show that after 30 seconds the attempts to connect to the ISE server are terminated.

### **Network Issues**

If connection to the ISE server fails during the Start Test on the Identity Services Engine page ([Connect](swa-userguide-15-1_chapter7.pdf#nameddest=unique_555) to the [ISE/ISE-PIC](swa-userguide-15-1_chapter7.pdf#nameddest=unique_555) Services), check connectivity to the configured ISE server on ports 443 and 5222.

Port 5222 is the official client-to-server Extensible Messaging and Presence Protocol (XMPP) port, and is used for connection to the ISE server; it is also used by applications such as Jabber and Google Talk. Note that some firewalls are configured to block port 5222.

Tools that can be used to check connectivity include  $t_{cpdump}$ 

### **Other ISE Server Connectivity Issues**

The following issues can cause failure when the Secure Web Appliance attempts to connect with the ISE server:

- Licenses on the ISE server have expired.
- The pxGrid node status is "not connected" on the ISE server's Administration > pxGrid Services page. Be sure Enable Auto-Registration is selected on this page.
- Outdated Secure Web Appliance clients (specifically "test client" or "pxgrid client") are present on the ISE server. These need to be deleted; see Administration > pxGrid Services > Clients on the ISE server.
- The Secure Web Appliance is attempting to connect to the ISE server before all its services are up and running.

Some changes on the ISE server, such as certificate updates, require the ISE server or services running on it to restart. Any attempt to connect to the ISE server during this time will fail; however, eventually the connection will succeed.

## <span id="page-65-1"></span>**ISE-related Critical Log Messages**

This section contains explanations for ISE-related critical Log messages on the Secure Web Appliance:

• Tue Mar 24 03:56:47 2015 Critical: ISEEngineManager: Waiting for client connection timed out

The Secure Web Appliance's ISE process failed to connect to the ISE server for 30 seconds.

• Tue Mar 24 03:56:47 2015 Critical: ISEEngineManager: WSA Client cert/key missing. Please check ISE config

The Web Appliance Client certificate and key were not uploaded or generated on the Secure Web Appliance's Identity Service Engine configuration page.

• Tue Mar 24 03:56:47 2015 Critical: ISEEngineManager: ISE service exceeded maximum allowable disconnect duration with ISE server

The Secure Web Appliance's ISE process could not connect to the ISE server for 120 seconds and exited.

- Tue Mar 24 03:56:47 2015 Critical: ISEEngineManager: Subscription to updates failed ... The Secure Web Appliance's ISE process could not subscribe to the ISE server for updates.
- Tue Mar 24 03:56:47 2015 Critical: ISEEngineManager: Could not create ISE client: ... Internal error when creating the Secure Web Appliance's ISE client for ISE server connection.
- Tue Mar 24 03:56:47 2015 Critical: ISEEngineManager: Bulk Download thread failed: ... Internal error indicating bulk download of SGTs failed on connection or re-connection.
- Tue Mar 24 03:56:47 2015 Critical: ISEService: Unable to start service. Error: ... The Secure Web Appliance's ISE service failed to start.
- Tue Mar 24 03:56:47 2015 Critical: ISEService: Unable to send ready signal ... The Secure Web Appliance's ISE service was unable to send a ready signal to heimdall .
- Tue Mar 24 03:56:47 2015 Critical: ISEService: Unable to send restart signal ... The Secure Web Appliance's ISE service was unable to send a restart signal to heimdall .

# <span id="page-65-0"></span>**Problems with Custom and External URL Categories**

- Issues [Downloading](#page-66-0) An External Live Feed File, on page 67
- [MIME](#page-66-1) Type Issue on IIS Server for .CSV Files, on page 67
- [Malformed](#page-67-4) Feed File Following Copy and Paste, on page 68

## <span id="page-66-0"></span>**Issues Downloading An External Live Feed File**

When Creating and Editing Custom and External URL Categories and providing an **External Live Feed** file (either **Cisco Feed Format** or **Office 365 Feed Format**), you must click the **Get File** button to initiate connection to the specified server, and download and parsing of the file. Progress and results of this process are displayed; if errors occur they are described. Rectify the problems and try downloading the file again.

There are four types of possible error:

• Connect exceptions

Failed to resolve server hostname – the URL provided as the feed-file location is invalid; provide a correct URL to resolve this issue.

• Protocol errors

Authentication failed due to invalid credentials – Server authentication failed; provide the correct user name and passphrase for server connection.

The requested file is not found on the server – The URL provided for the feed file points to an invalid resource. Ensure the correct file is available on the specified server.

• Content validation errors

Failed to validate the content of the field – The content of the feed file is invalid.

- Parsing errors
	- The Cisco Feed Format .csv file must contain one or more entries, where each entry is a site address or a valid regex string, followed by a comma and then the addresstype (which can be either site or  $_{\text{regex}}$ ). If this convention is not followed for any entry in the feed file, a parsing error is thrown.

Also, do not include http:// or https:// as part of any site entry in the file, or an error will occur. In other words, www.example.com is parsed correctly, while http://www.example.com produces an error.

• The XML feed file obtained from a Microsoft server is parsed by a standard XML parser. Any inconsistencies in the XML tagging are also flagged as parsing errors.

The line number of a parsing error is included in the log. For example:

Line 8: 'www.anyurl.com' - Line is missing address or address-type field. Line 8 in the feed file doesn't include a valid address or regex pattern, or an addresstype.

Line 12: 'www.test.com' - Unknown address type. Line 12 has a invalid addresstype; the addresstype can be either site or regex.

### <span id="page-66-1"></span>**MIME Type Issue on IIS Server for .CSV Files**

When providing a .csv file for the **External Live Feed Category** > **Cisco Feed Format** option while Creating and Editing Custom and External URL Categories, you may encounter a "406 not acceptable" error when fetching the file if the Cisco Feed Format server is running Internet Information Services (IIS) version 7 or 8 software. Similarly, the feedsd log will report something like: 31 May 2016 16:47:22 (GMT +0200) Warning: Protocol Error: 'HTTP error while fetching file from the server'.

This is because the default MIME type for .csv files on IIS is application/csv rather than text/csv. You can remedy the problem by logging into the IIS server and editing the MIME type entry for .csv files to be text/csv.

### <span id="page-67-4"></span>**Malformed Feed File Following Copy and Paste**

If you copy and paste the contents of a .csv (text) feed file from a UNIX or OS X system to a Windowssystem, an extra carriage return  $(\nabla \cdot \mathbf{r})$  is added automatically and this can make the feed file malformed.

If you manually create the .csv file, or if you transfer the file from a UNIX or OS X system to a Windows server using SCP, FTP, or POST, there should be no problem.

# <span id="page-67-3"></span>**Logging Problems**

- Custom URL [Categories](#page-67-0) Not Appearing in Access Log Entries, on page 68
- Logging HTTPS [Transactions,](#page-67-1) on page 68
- Alert: Unable to Maintain the Rate of Data Being [Generated,](#page-67-2) on page 68
- Problem Using Third-Party [Log-Analyzer](#page-68-0) Tool with W3C Access Logs, on page 69

### <span id="page-67-0"></span>**Custom URL Categories Not Appearing in Access Log Entries**

When a web access policy group has a custom URL category set to Monitor and some other component, such as the Web Reputation Filters or the DVS engine, makes the final decision to allow or block a request for a URL in the custom URL category, then the access log entry for the request shows the predefined URL category instead of the custom URL category.

## <span id="page-67-1"></span>**Logging HTTPS Transactions**

HTTPS transactions in the access logs appear similar to HTTP transactions, but with slightly different characteristics. What gets logged depends on whether the transaction was explicitly sent or transparently redirected to the HTTPS Proxy:

- **TUNNEL.** This gets written to the access log when the HTTPS request was transparently redirected to the HTTPS Proxy.
- **CONNECT.** This gets written to the access log when the HTTPS request was explicitly sent to the HTTPS Proxy.

When HTTPS traffic is decrypted, the access logs contain two entries for a transaction:

- TUNNEL or CONNECT depending on the type of request processed.
- The HTTP Method and the decrypted URL. For example, "GET https://ftp.example.com".

The full URL is only visible when the HTTPS Proxy decrypts the traffic.

### <span id="page-67-2"></span>**Alert: Unable to Maintain the Rate of Data Being Generated**

AsyncOS for Web sends a critical email message to the configured alert recipients when the internal logging process drops web transaction events due to a full buffer.

By default, when the Web Proxy experiences a very high load, the internal logging process buffers events to record them later when the Web Proxy load decreases. When the logging buffer fills completely, the Web Proxy continues to process traffic, but the logging process does not record some events in the access logs or in the Web Tracking report. This might occur during a spike in web traffic.

However, a full logging buffer might also occur when the appliance is over capacity for a sustained period of time. AsyncOS for Web continues to send the critical email messages every few minutes until the logging process is no longer dropping data.

The critical message contains the following text:

Reporting Client: The reporting system is unable to maintain the rate of data being generated. Any new data generated will be lost.

If AsyncOS for Web sends this critical message continuously or frequently, the appliance might be over capacity. Contact Cisco Customer Support to verify whether or not you need additional Secure Web Appliance capacity.

## <span id="page-68-0"></span>**Problem Using Third-Party Log-Analyzer Tool with W3C Access Logs**

If you want to use a third party log analyzer tool to read and parse the W3C access logs, you might need to include the "timestamp" field. The timestamp W3C field displays time since the UNIX epoch, and most log analyzers only understand time in this format.

# <span id="page-68-1"></span>**Policy Problems**

- Access Policy not [Configurable](#page-68-2) for HTTPS, on page 69
- Blocked Object [Problems,](#page-56-0) on page 57
- [Identification](#page-69-1) Profile Disappeared from Policy, on page 70
- Policy Match [Failures,](#page-69-2) on page 70
- Policy [Troubleshooting](#page-70-0) Tool: Policy Trace, on page 71
- Also see: [Accessing](#page-60-3) HTTPS Sites Using Routing Policies with URL Category Criteria, on page 61

# <span id="page-68-2"></span>**Access Policy not Configurable for HTTPS**

With the HTTPS Proxy is enabled, Decryption Policies handle all HTTPS policy decisions. You can no longer define Access and Routing Policy group membership by HTTPS, nor can you configure Access Policies to block HTTPS transactions.

If some Access and Routing Policy group memberships are defined by HTTPS and if some Access Policies block HTTPS, then when you enable the HTTPS Proxy, those Access and Routing Policy groups become disabled. You can choose to enable the policies at any time, but all HTTPS related configurations are removed.

### **Blocked Object Problems**

- Some [Microsoft](#page-56-2) Office Files Not Blocked, on page 57
- Blocking DOS [Executable](#page-56-3) Object Types Blocks Updates for Windows OneCare, on page 57

### **Some Microsoft Office Files Not Blocked**

When you block Microsoft Office files in the Block Object Type section, it is possible that some Microsoft Office files will not be blocked.

If you need to block all Microsoft Office files, add **application/x-ole** in the Block Custom MIME Types field. However, blocking this custom MIME type also blocks all Microsoft Compound Object format types, such as Visio files and some third-party applications.

### **Blocking DOS Executable Object Types Blocks Updates for Windows OneCare**

When you configure the Secure Web Appliance to block DOS executable object types, the appliance also blocks updates for Windows OneCare.

## <span id="page-69-1"></span>**Identification Profile Disappeared from Policy**

Disabling an Identification Profile removes it from associated policies. Verify that the Identification Profile is enabled and then add it to the policy again.

### <span id="page-69-2"></span>**Policy Match Failures**

- Policy is Never [Applied,](#page-69-3) on page 70
- HTTPS and FTP over HTTP Requests Match only Access Policies that Do Not Require [Authentication,](#page-69-0) on [page](#page-69-0) 70
- User Matches Global Policy for HTTPS and FTP over HTTP [Requests,](#page-69-4) on page 70
- User [Assigned](#page-69-5) Incorrect Access Policy , on page 70

### <span id="page-69-3"></span>**Policy is Never Applied**

If multiple Identification Profiles have identical criteria, AsyncOS assigns the transactions to the first Identification Profile that matches. Therefore, transactions never match the additional, identical Identification Profiles, and any policies that apply to those subsequent, identical Identification Profiles are never matched or applied.

#### <span id="page-69-0"></span>**HTTPS and FTP over HTTP Requests Match only Access Policies that Do Not Require Authentication**

Configure the appliance to use IP addresses as the surrogate when credential encryption is enabled.

When credential encryption is enabled and configured to use cookies as the surrogate type, authentication does not work with HTTPS or FTP over HTTP requests. This is because the Web Proxy redirects clients to the Web Proxy itself for authentication using an HTTPS connection if credential encryption is enabled. After successful authentication, the Web Proxy redirects clients back to the original website. In order to continue to identify the user, the Web Proxy must use a surrogate (either the IP address or a cookie). However, using a cookie to track users results in the following behavior if requests use HTTPS or FTP over HTTP:

- **HTTPS.** The Web Proxy must resolve the user identity before assigning a Decryption Policy (and therefore, decrypt the transaction), but it cannot obtain the cookie to identify the user unless it decrypts the transaction.
- **FTP over HTTP.** The dilemma with accessing FTP servers using FTP over HTTP is similar to accessing HTTPS sites. The Web Proxy must resolve the user identity before assigning an Access Policy, but it cannot set the cookie from the FTP transaction.

Therefore, HTTPS and FTP over HTTP requests will match only Access Policies that do not require authentication. Typically, they match the global Access Policy because it never requires authentication.

### <span id="page-69-5"></span><span id="page-69-4"></span>**User Matches Global Policy for HTTPS and FTP over HTTP Requests**

When the appliance uses cookie-based authentication, the Web Proxy does not get cookie information from clients for HTTPS and FTP over HTTP requests. Therefore, it cannot get the user name from the cookie.

HTTPS and FTP over HTTP requests still match the Identification Profile according to the other membership criteria, but the Web Proxy does not prompt clients for authentication even if the Identification Profile requires authentication. Instead, the Web Proxy sets the user name to NULL and considers the user as unauthenticated.

Then, when the unauthenticated request is evaluated against a policy, it matches only a policy that specifies "All Identities" and apply to "All Users." Typically, this is the global policy, such as the global Access Policy.

#### **User Assigned Incorrect Access Policy**

• Clients on your network use Network Connectivity Status Indicator (NCSI)

- Secure Web Appliance uses NTLMSSP authentication.
- Identification Profile uses IP based surrogates

A user might be identified using the machine credentials instead of the user's own credentials, and as a result, might be assigned to an incorrect Access Policy.

### **Workaround:**

Reduce the surrogate timeout value for machine credentials.

**Step 1** Use the advancedproxyconfig > authentication CLI command.

**Step 2** Enter the surrogate timeout for machine credentials.

### <span id="page-70-0"></span>**Policy Trace Mismatch after Modifying Policy Parameters**

When you modify policy parameters such as Access Policy, Identification Profiles and Users, Select One or More Identification Profiles, or Selected Groups and Users, the changes will take a few minutes to take effect.

## **Policy Troubleshooting Tool: Policy Trace**

- About the [Policy](#page-70-1) Trace Tool, on page 71
- Tracing Client [Requests,](#page-71-0) on page 72
- [Advanced:](#page-72-0) Request Details, on page 73
- [Advanced:](#page-72-1) Response Detail Overrides, on page 73

### <span id="page-70-1"></span>**About the Policy Trace Tool**

The Policy Trace Tool can emulate a client request and then detail how the Web Proxy processes that request. It can be used to trace client requests and debug policy processing when troubleshooting Web Proxy issues. You can perform a basic trace, or you can enter advanced trace settings and override options.

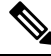

When you use the Policy Trace tool, the Web Proxy does not record the requests in the access log or reporting database. **Note**

The Policy Trace tool evaluates requests against polices used by the Web Proxy only. These are Access, Encrypted HTTPS Management, Routing, Data Security, and Outbound Malware Scanning polices.

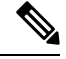

**Note** SOCKS and External DLP polices are not evaluated by the Policy Trace tool.

### <span id="page-71-0"></span>**Tracing Client Requests**

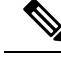

You can use the CLI command maxhttpheadersize to change the maximum HTTP header size for proxy requests. Increasing this value can alleviate Policy Trace failures that can occur when the specified user belongs to a large number of authentication groups, or when the response header is larger than the current maximum header size. See Secure Web Appliance CLI [Commands](swa-userguide-15-1_chapter11.pdf#nameddest=unique_13) for more information about this command. **Note**

#### **Step 1** Choose **System Administration > Policy Trace**.

- **Step 2** Enter the URL you wish to trace to in the Destination URL field.
- **Step 3** (Optional) Enter additional emulation parameters:

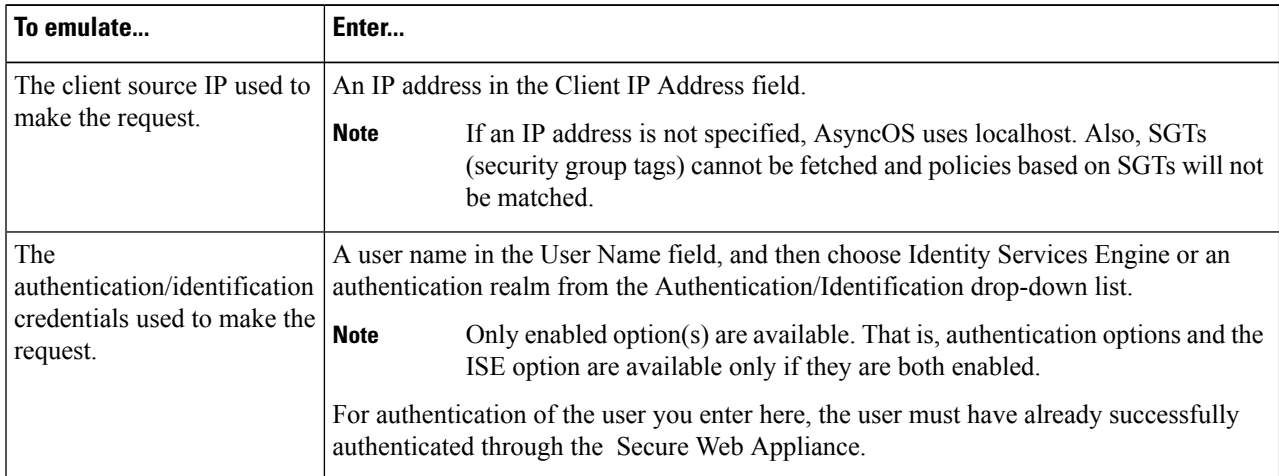

#### **Step 4** Click **Find Policy Match.**

The Policy Trace output is displayed in the Results pane.

- For a Pass Through HTTPS transaction, the Policy Trace tool bypasses further scanning and no Access policy is associated with the transaction. Similarly, for a Decrypt HTTPS transaction, the tool cannot actually decrypt the transaction to determine the applied Access policy. In both cases, as well as for Drop transactions, the trace results display: "Access policy: Not Applicable." **Note**
- If the client IP address provided is not routable, the trace results display: "Connection Trace: Connection to Origin Server: Failed". **Note**

### **What to do next**

#### **Related Topics**

- [Advanced:](#page-72-0) Request Details, on page 73
- [Advanced:](#page-72-1) Response Detail Overrides, on page 73
П

#### **Advanced: Request Details**

You can use the settings in the Request Details pane of the Policy Trace page, Advanced section, to tune the outbound malware scan request for this policy trace.

- **Step 1** Expand the **Advanced** section on the Policy Trace page.
- **Step 2** Complete the fields in the Request Details pane as required:

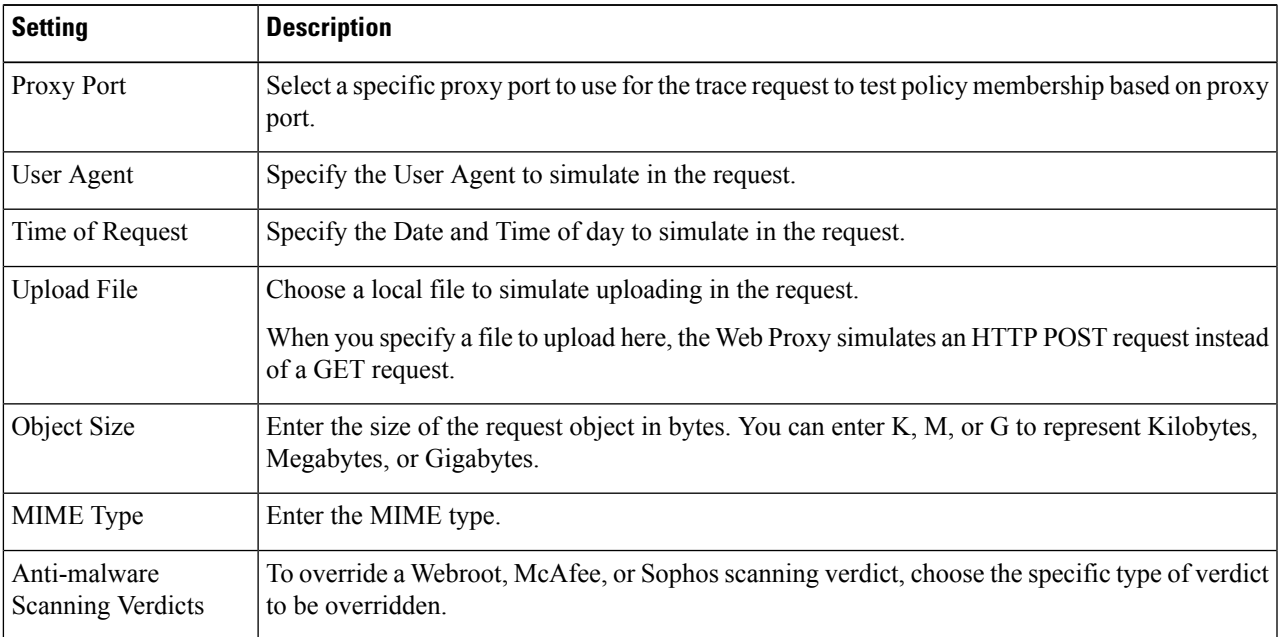

### **Step 3** Click **Find Policy Match.**

The Policy Trace output is displayed in the Results pane.

#### **Advanced: Response Detail Overrides**

You can use the settings in the Response Detail Overrides pane of the Policy Trace page, Advanced section, to "tweak" aspects of the Web Access Policies response for this trace.

- **Step 1** Expand the **Advanced** section on the Policy Trace page.
- **Step 2** Complete the fields in the Response Detail Overrides pane as required:

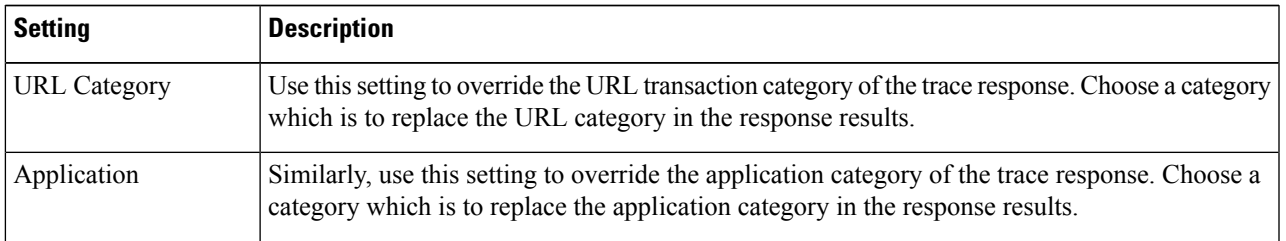

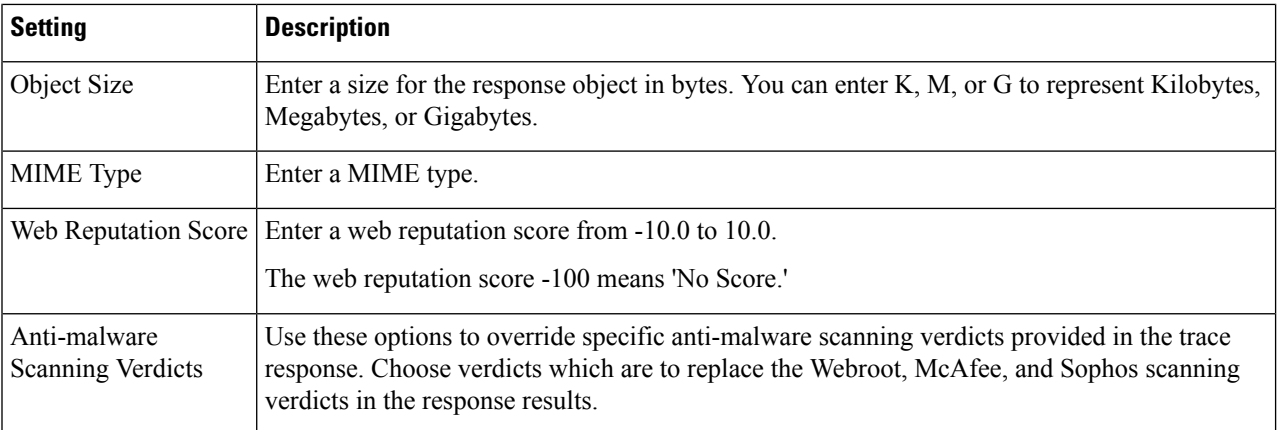

#### **Step 3** Click **Find Policy Match.**

The Policy Trace output is displayed in the Results pane.

# **Problems with File Reputation and File Analysis**

See [Troubleshooting](swa-userguide-15-1_chapter8.pdf#nameddest=unique_652) File Reputation and Analysis

# <span id="page-73-0"></span>**Reboot Issues**

- Virtual [Appliance](#page-73-0) Running on KVM Hangs on Reboot , on page 74
- Hardware [Appliances:](#page-74-0) Remotely Resetting Appliance Power , on page 75

## **Virtual Appliance Running on KVM Hangs on Reboot**

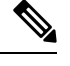

**Note** This is a KVM issue and may change at any time.

For more information, see <https://www.mail-archive.com/kvm@vger.kernel.org/msg103854.html> and [https://bugs.launchpad.net/qemu/+bug/1329956.](https://bugs.launchpad.net/qemu/+bug/1329956)

**Step 1** Check the following:

cat /sys/module/kvm\_intel/parameters/enable\_apicv

#### **Step 2** If the above value is set to Y:

a) Stop your virtual appliances and reinstall the KVM kernel module: rmmod kvm\_intel modprobe kvm\_intel enable\_apicv=N

b) Restart your virtual appliance.

## <span id="page-74-0"></span>**Hardware Appliances: Remotely Resetting Appliance Power**

#### **Before you begin**

- Obtain and set up a utility that can manage devices using IPMI version 2.0.
- Understand how to use the supported IPMI commands. See the documentation for your IPMI tool.

If a hardware appliance requires a hard reset, you can reboot the appliance chassisremotely using a third-party Intelligent Platform Management Interface (IPMI) tool.

#### **Restrictions**

- Remote power cycling is available only on certain hardware. For specifics, see [Enabling](swa-userguide-15-1_chapter4.pdf#nameddest=unique_179) Remote Power [Cycling](swa-userguide-15-1_chapter4.pdf#nameddest=unique_179).
- If you want be able to use this feature, you must enable it in advance, before you need to use it. For details, see [Enabling](swa-userguide-15-1_chapter4.pdf#nameddest=unique_179) Remote Power Cycling.
- Only the following IPMI commands are supported: status, on, off, cycle, reset, diag, soft. Issuing unsupported commands will produce an "insufficient privileges" error.
- **Step 1** Use IPMI to issue a supported power-cycling command to the IP address assigned to the Remote Power Cycle port, which you configured earlier, along with the required credentials.

For example, from a UNIX-type machine with IPMI support, you might issue the command:

```
ipmitool -I lan -H 192.0.2.1 -U remoteresetuser -P passphrase chassis power reset
```
For S195, S395, and S695 models, use :

ipmitool -I lanplus -H 192.0.2.1 -U remoteresetuser -P password chassis power reset

where 192.0.2.1 is the IP address assigned to the Remote Power Cycle port and remoteresetuser and passphrase are the credentials that you entered while enabling this feature.

**Step 2** Wait at least eleven minutes for the appliance to reboot.

# <span id="page-74-1"></span>**Site Access Problems**

- Cannot Access URLs that Do Not Support [Authentication,](#page-74-1) on page 75
- Cannot Access Sites With POST [Requests](#page-75-0) , on page 76
- Also see: Bypassing [Decryption](#page-61-0) for Particular Websites, on page 62

## **Cannot Access URLs that Do Not Support Authentication**

This is a partial list of applications cannot be used when the Secure Web Appliance is deployed in transparent mode because they do not support authentication.

- Mozilla Thunderbird
- Adobe Acrobat Updates
- HttpBridge
- Subversion, by CollabNet
- Microsoft Windows Update
- Microsoft Visual Studio

Workaround: Create a class of user for the URL that does not require authentication.

#### **Related Topics**

• Bypassing [Authentication](swa-userguide-15-1_chapter3.pdf#nameddest=unique_147)

## <span id="page-75-0"></span>**Cannot Access Sites With POST Requests**

When the user's first client request is a POST request and the user still needs to authenticate, the POST body content is lost. This might be a problem when the POST request is for a application with the Access Control single sign-on feature in use.

Workarounds:

- Have users first authenticate with the Web Proxy by requesting a different URL through the browser before connecting to a URL that uses POST as a first request.
- Bypass authentication for URLs that use POST as a first request.

When working with Access Control, you can bypass authentication for the Assertion Consumer Service (ACS) URL configured in the Application Authentication Policy. **Note**

#### **Related Topics**

• Bypassing [Authentication.](swa-userguide-15-1_chapter3.pdf#nameddest=unique_147)

# <span id="page-75-1"></span>**Upstream Proxy Problems**

- Upstream Proxy Does Not Receive Basic [Credentials,](#page-75-1) on page 76
- Client Requests Fail [Upstream](#page-75-2) Proxy, on page 76

## <span id="page-75-2"></span>**Upstream Proxy Does Not Receive Basic Credentials**

If both the appliance and the upstream proxy use authentication with NTLMSSP, depending on the configurations, the appliance and upstream proxy might engage in an infinite loop of requesting authentication credentials. For example, if the upstream proxy requires Basic authentication, but the appliance requires NTLMSSP authentication, then the appliance can never successfully pass Basic credentials to the upstream proxy. This is due to limitations in authentication protocols.

### **Client Requests Fail Upstream Proxy**

Configuration:

- Secure Web Appliance and upstream proxy server use Basic authentication.
- Credential Encryption is enabled on the downstream Secure Web Appliance.

Client requests fail on the upstream proxy because the Web Proxy receives an "Authorization" HTTP header from clients, but the upstream proxy server requires a "Proxy-Authorization" HTTP header.

## **Unable to Route FTP Requests Via an Upstream Proxy**

If your network contains an upstream proxy that does not support FTP connections, then you must create a Routing Policy that applies to all Identities and to just FTP requests. Configure that Routing Policy to directly connect to FTP servers or to connect to a proxy group whose proxies all support FTP connections.

# **Virtual Appliances**

- Do Not Use Force Reset, Power Off, or Reset Options During [AsyncOS](#page-76-0) Startup , on page 77
- Network Connectivity on KVM [Deployments](#page-76-1) Works Initially, Then Fails , on page 77
- Slow [Performance,](#page-76-2) Watchdog Issues, and High CPU Usage on KVM Deployments , on page 77
- General [Troubleshooting](#page-76-3) for Virtual Appliances Running on Linux Hosts , on page 77

## <span id="page-76-0"></span>**Do Not Use Force Reset, Power Off, or Reset Options During AsyncOS Startup**

The following actions on your virtual host are the equivalent of pulling the plug on a hardware appliance and are not supported, especially during AsyncOS startup:

- In KVM, the Force Reset option.
- In VMWare, the Power Off and Reset options. (These options are safe to use after the appliance has come up completely.)

## <span id="page-76-1"></span>**Network Connectivity on KVM Deployments Works Initially, Then Fails**

#### **Problem**

Network connectivity is lost after previously working.

#### **Solution**

This is a KVM issue. See the section on "KVM: Network connectivity works initially, then fails" in the OpenStack documentation at [http://docs.openstack.org/admin-guide-cloud/content/section\\_network-troubleshoot.html](http://docs.openstack.org/admin-guide-cloud/content/section_network-troubleshoot.html)

## <span id="page-76-3"></span><span id="page-76-2"></span>**Slow Performance, Watchdog Issues, and High CPU Usage on KVM Deployments**

#### **Problem**

Appliance performance is slow, watchdog issues occur, and the appliance shows unusually high CPU usage when running on an Ubuntu virtual machine.

#### **Solution**

Install the latest Host OS updates from Ubuntu.

## **General Troubleshooting for Virtual Appliances Running on Linux Hosts**

### **Problem**

Issues with virtual appliances running on KVM deployments may be related to host OS configuration issues.

#### **Solution**

See the troubleshooting section and other information in the *Virtualization Deployment and Administration Guide* available from:

[https://access.redhat.com/documentation/en-US/Red\\_Hat\\_Enterprise\\_Linux/7/pdf/](https://access.redhat.com/documentation/en-US/Red_Hat_Enterprise_Linux/7/pdf/Virtualization_Deployment_and_Administration_Guide/Red_Hat_Enterprise_Linux-7-Virtualization_Deployment_and_Administration_Guide-en-US.pdf) [Virtualization\\_Deployment\\_and\\_Administration\\_Guide/Red\\_Hat\\_Enterprise\\_Linux-7-](https://access.redhat.com/documentation/en-US/Red_Hat_Enterprise_Linux/7/pdf/Virtualization_Deployment_and_Administration_Guide/Red_Hat_Enterprise_Linux-7-Virtualization_Deployment_and_Administration_Guide-en-US.pdf) [Virtualization\\_Deployment\\_and\\_Administration\\_Guide-en-US.pdf.](https://access.redhat.com/documentation/en-US/Red_Hat_Enterprise_Linux/7/pdf/Virtualization_Deployment_and_Administration_Guide/Red_Hat_Enterprise_Linux-7-Virtualization_Deployment_and_Administration_Guide-en-US.pdf)

# **WCCP Problems**

• [Maximum](#page-77-0) Port Entries, on page 78

## <span id="page-77-0"></span>**Maximum Port Entries**

In deployments using WCCP, the maximum number of port entries is 30 for HTTP, HTTPS , and FTP ports combined.

# <span id="page-77-2"></span>**Packet Capture**

- Starting a Packet [Capture,](#page-77-1) on page 78
- [Managing](#page-78-0) Packet Capture Files, on page 79

The appliance provides the ability to capture and display TCP/IP and other packets being transmitted or received over the network to which the appliance is attached.

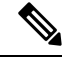

**Note** The packet capture feature is similar to the Unix tcpdump command.

Secure Web Appliance does not support packet capture for the NIC paired interfaces. The packet capture will be applied only for the active interface. For example, if both P1 and P2 are paired, both P1 and P2 will not be configured in the user interface or the CLI.

## <span id="page-77-1"></span>**Starting a Packet Capture**

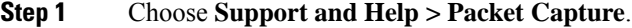

**Step 2** (Optional) Click **Edit Settings** to change the packet capture settings.

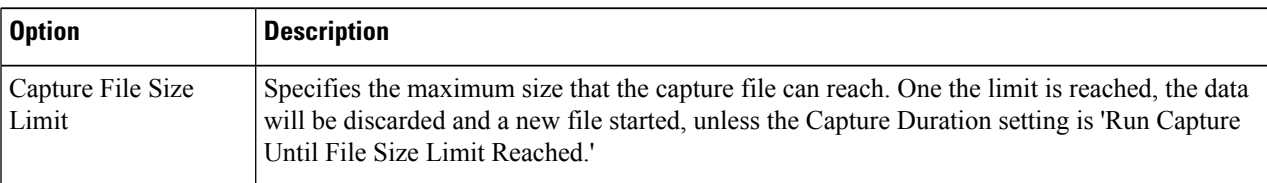

П

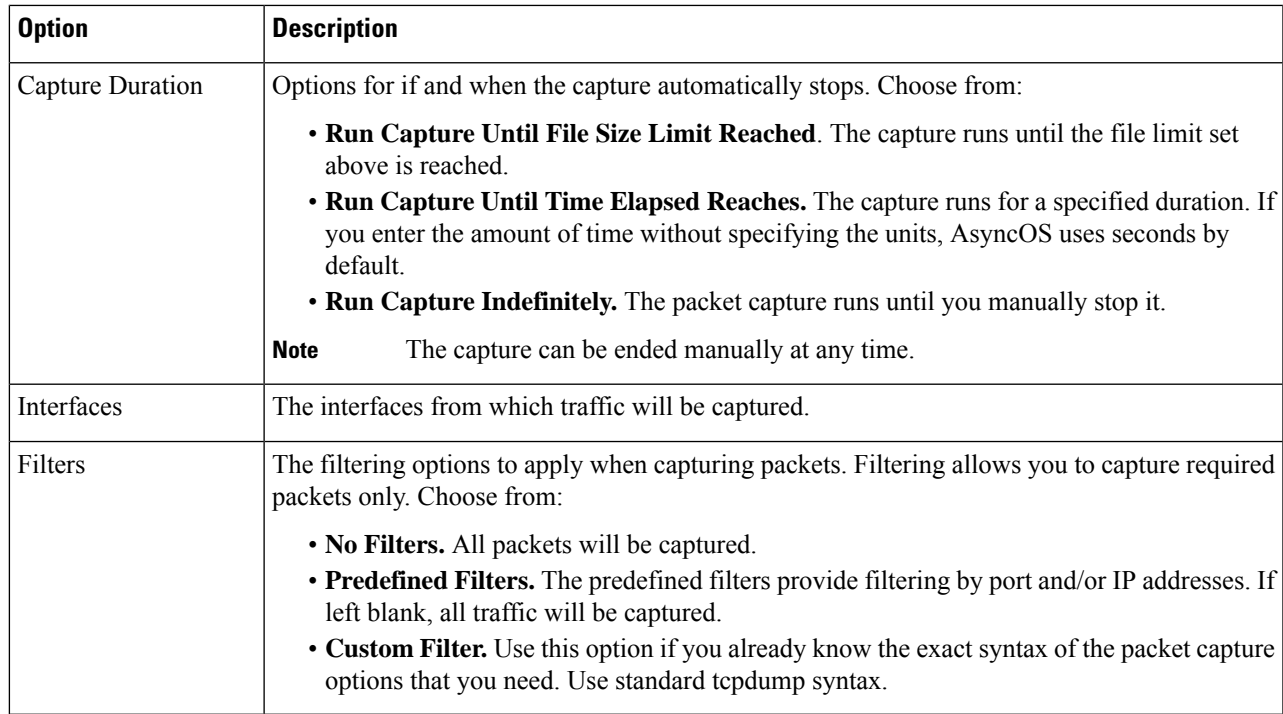

(Optional) Submit and commit your packet capture changes.

- When you change the packet capture settings without committing the changes and then start a packet capture, AsyncOS uses the new settings. This allows you to use the new settings in the current session without enforcing the settings for future packet capture runs. The settings remain in effect until you clear them. **Note**
- <span id="page-78-0"></span>**Step 3** Click **Start Capture**. To manually stop a running capture, click **Stop Capture**.

## <span id="page-78-1"></span>**Managing Packet Capture Files**

The appliance saves the captured packet activity to a file and stores the file locally. You can send packet capture files using FTP to Cisco Customer Support for debugging and troubleshooting purposes.

• [Downloading](#page-78-1) or Deleting Packet Capture Files, on page 79

### **Downloading or Deleting Packet Capture Files**

**Note** You can also connect to the appliance using FTP and retrieving packet capture files from the captures directory.

- **Step 1** Choose **Support and Help > Packet Capture**.
- **Step 2** Select the packet capture file you wish to use from the Manage Packet Capture Files pane. If this pane is not visible then no packet capture files have been stored on the appliance.
- **Step 3** Click **Download File** or **Delete Selected Files** as required.

# **Working With Support**

- Gathering [Information](#page-79-0) for Efficient Service , on page 80
- Opening a [Technical](#page-79-1) Support Request, on page 80
- Getting Support for Virtual [Appliances](#page-79-2) , on page 80
- Enabling Remote Access to the [Appliance](#page-80-0) , on page 81

## <span id="page-79-0"></span>**Gathering Information for Efficient Service**

Before contacting Support:

- Enable custom logging fields as described in General [Troubleshooting](#page-53-0) Best Practices, on page 54.
- Consider doing a packet capture. See Packet [Capture,](#page-77-2) on page 78.

### <span id="page-79-1"></span>**Opening a Technical Support Request**

#### **Before you begin**

• Verify that your Cisco.com user ID is associated with your service agreement contract for this appliance. To view a list of service contracts that are currently associated with your Cisco.com profile, visit the Cisco.com Profile Manager at [https://sso.cisco.com/autho/forms/CDClogin.html.](https://sso.cisco.com/autho/forms/CDClogin.html) If you do not have a Cisco.com user ID, register to get one.

You can use the appliance to send a non-urgent request for assistance to Cisco Customer Support. When the appliance sends the request, it also sends the configuration of the appliance. The appliance must be able to send mail to the Internet to send a support request.

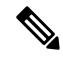

**Note** If you have an urgent issue, please call a Cisco Worldwide Support Center.

- **Step 1** Choose **Support And Help > Contact Technical Support**.
- **Step 2** (Optional) Choose additional recipients for the request. By default, the support request and configuration file is sent to Cisco Customer Support.
- **Step 3** Enter your contact information.
- <span id="page-79-2"></span>**Step 4** Enter the issue details.

• If you have a customer support ticket already for this issue, enter it.

**Step 5** Click **Send**. A trouble ticket is created with Cisco.

## **Getting Support for Virtual Appliances**

If you file a support case for a Cisco content security virtual appliance, you must provide your Virtual License Number (VLN), your contract number, and your Product Identifier code (PID).

You can identify your PID based on the software licenses running on your virtual appliance, by referencing your purchase order, or from the following table:

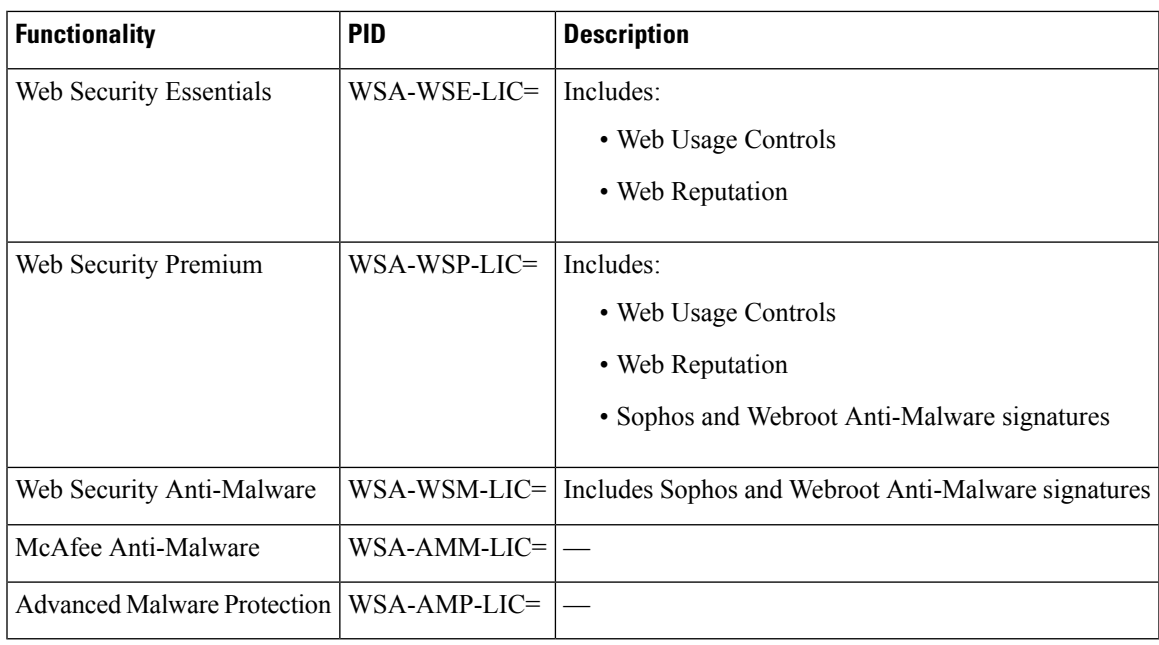

## <span id="page-80-0"></span>**Enabling Remote Access to the Appliance**

The Remote Access option allows Cisco Customer Support to remotely access your appliance for support purposes.

### **Step 1** Choose **Support And Help > Remote Access**.

### **Step 2** Click **Enable**.

**Step 3** Complete the Customer Support Remote Access options:

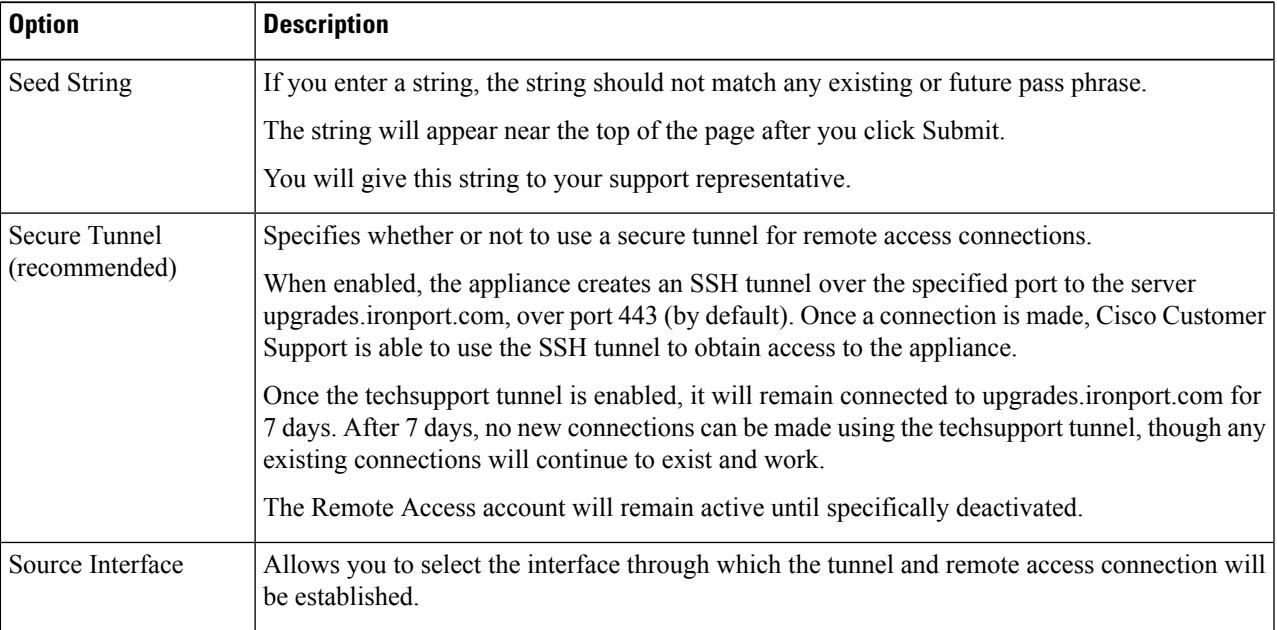

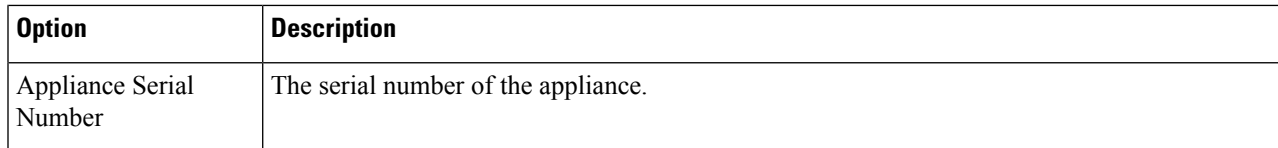

**Step 4** Submit and commit your changes.

**Step 5** Look for the seed string in the Success message near the top of the page and make a note of it. For security reasons, this string is not stored on the appliance and there is no way to locate this string later. Keep this seed string in a safe place.

**Step 6** Give the seed string to your Support representative.